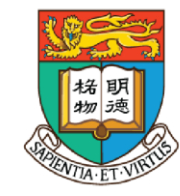

香港大學電子學習發展實驗室

e-Learning Development Laboratory The University of Hong Kong

### **資訊科技教育教學法系列: 在中學有效運用擴增實境和虛擬實境設計 教學活動以提升學生參與度及學習效能**

(Pedagogical Design and Strategic Use of Augmented Reality and Virtual Reality to Enhance Student Engagement and Learning Effectiveness) 第二節 (SESSION 2)

> **Course Designer: Dr. Wilton Fok** 香港大學電子學習發展實驗室 **e-Learning Development Laboratory The University of Hong Kong**

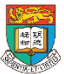

**回顧**

#### **第一節:介紹於中學運用擴增實境和虛擬實境的教學應用以提升 學生的參與度及學習效能**

1.1 介紹擴增實境和虛擬實境科技

1.2 擴增實境和虛擬實境的學習機會、特點、優點和限制

1.3 介紹中國歷史科及歷史科,和其他相關科目的綜合活動例子,

包括:參觀博物館、參觀古蹟徑、傳統節日等

1.4 案例:擴增實境和虛擬實境的課堂應用及實際操作

1.5 有關教學設計的小組討論

1.6 作業簡介

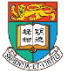

### **第二節 課程流程 (3 小時)**

#### **第二節:擴增實境和虛擬實境的實際應用及設計課堂活動**

- 2.1 作業討論及意見回饋
- 2.2 運用擴增實境應用程式(例如:Aurasma)製作及觀看擴增實境效果
- 2.3 三維(3D)掃描技術 的實際操作及操作時的限制
- 2.5 運用360度相機拍攝,製作及觀看360度相片和影片
- 2.6 設計和整合課堂內的擴增實境和虛擬實境活動
- 2.7 討論擴增實境和虛擬實境科技的校內管理和推行,以及有關注意事項 2.8 總結、討論及問與答環節

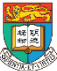

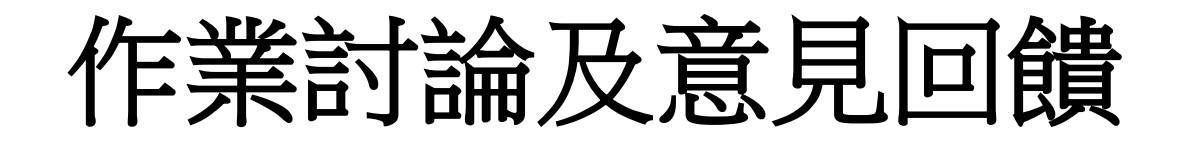

#### 建議思考點:

- 1. 是否有效提升學生的參與度和學習效能?
- 2. 如果沒有加入AR 和VR的內容,成效有 多少不同?
- 3. 在技術上遇到什麼困難?

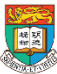

### 回顧: 擴增實境(AR)和虛擬實境(VR)科技

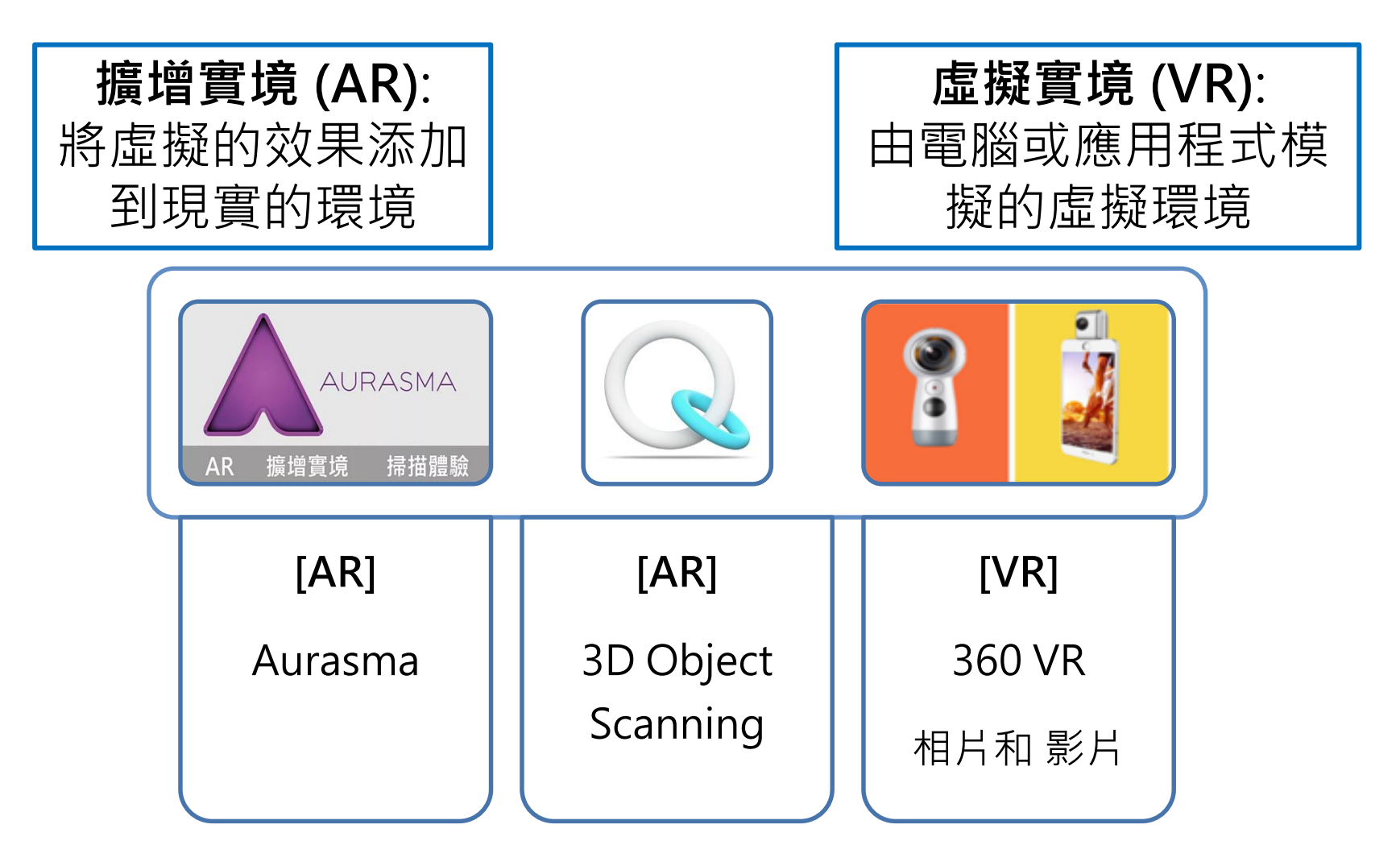

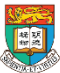

AR & VR Professional Development Training HKU e-Learning Development Laboratory <sup>5</sup>

### 運用擴增實境應用程式Aurasma製作 及觀看擴增實境效果

- 如何使用Aurasma創建AR objects
- 如何創建出觸發和疊加視頻和圖形的效果?
- 如何從網上資源(例如3D Warehouse )下載3D object。
- 如何透過TinkerCAD 以創建3D object 。

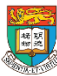

# Aurasma

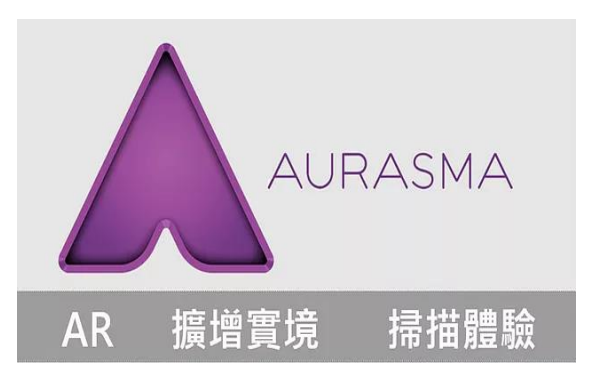

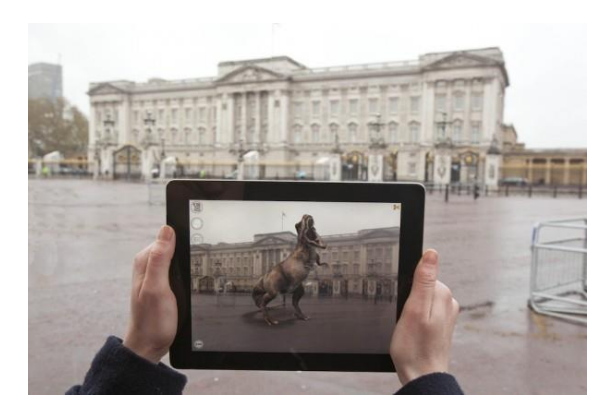

- Aurasma是一個擴增實境(AR)的應用程式
- 屬於**圖像識別 (Image recognition)** 類AR
- 掃描圖像,就會在圖片上浮現影片或文字訊 息
- 可設定**定位 (Location-based AR)**類AR
- 製作者需要註冊帳號才可以製作,在製作過 程中全程需要有網絡。
- 觀看者不須註冊帳號,只有在接收他人作品 時才需要連接網路,接收完後就可以離線觀 看

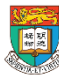

#### **觸發物**(Trigger)**與目標物** (Overlay)

**觸發物 (Trigger) 目標物 (Overlay)** 觸發圖像就是我們要掃描的圖像。 目標影像就是掃描之後出現的影 像。

換句話說,我們利用Aurasma這個應用程式將觸發圖像與目標圖像連 結起來,讓觀賞者可以藉由這個程式掃描觸發圖像,看見目標影像。

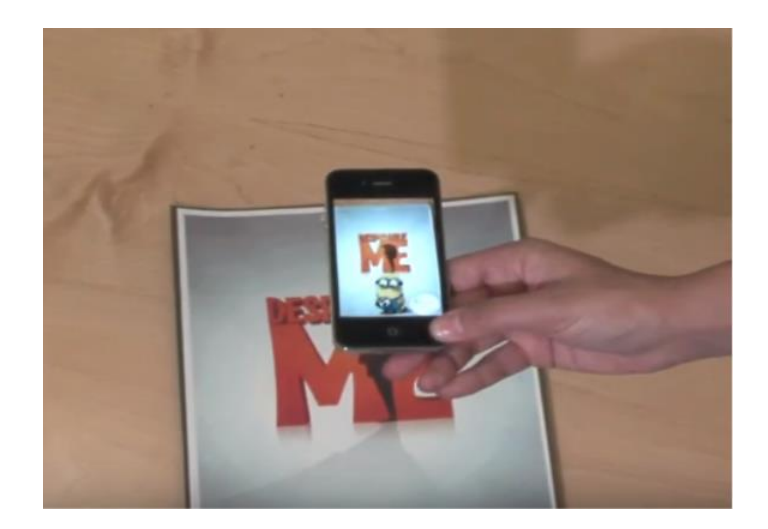

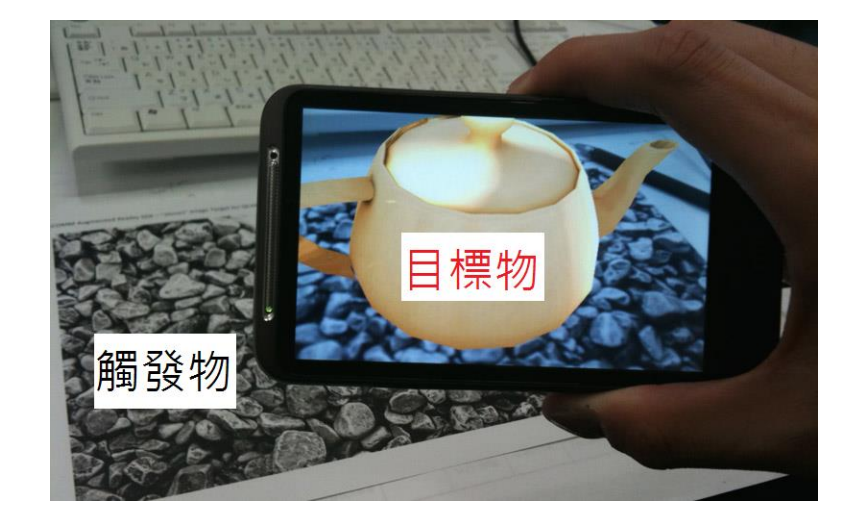

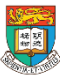

AR & VR Professional Development Training HKU e-Learning Development Laboratory

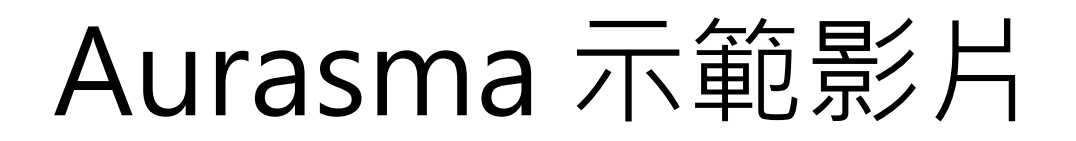

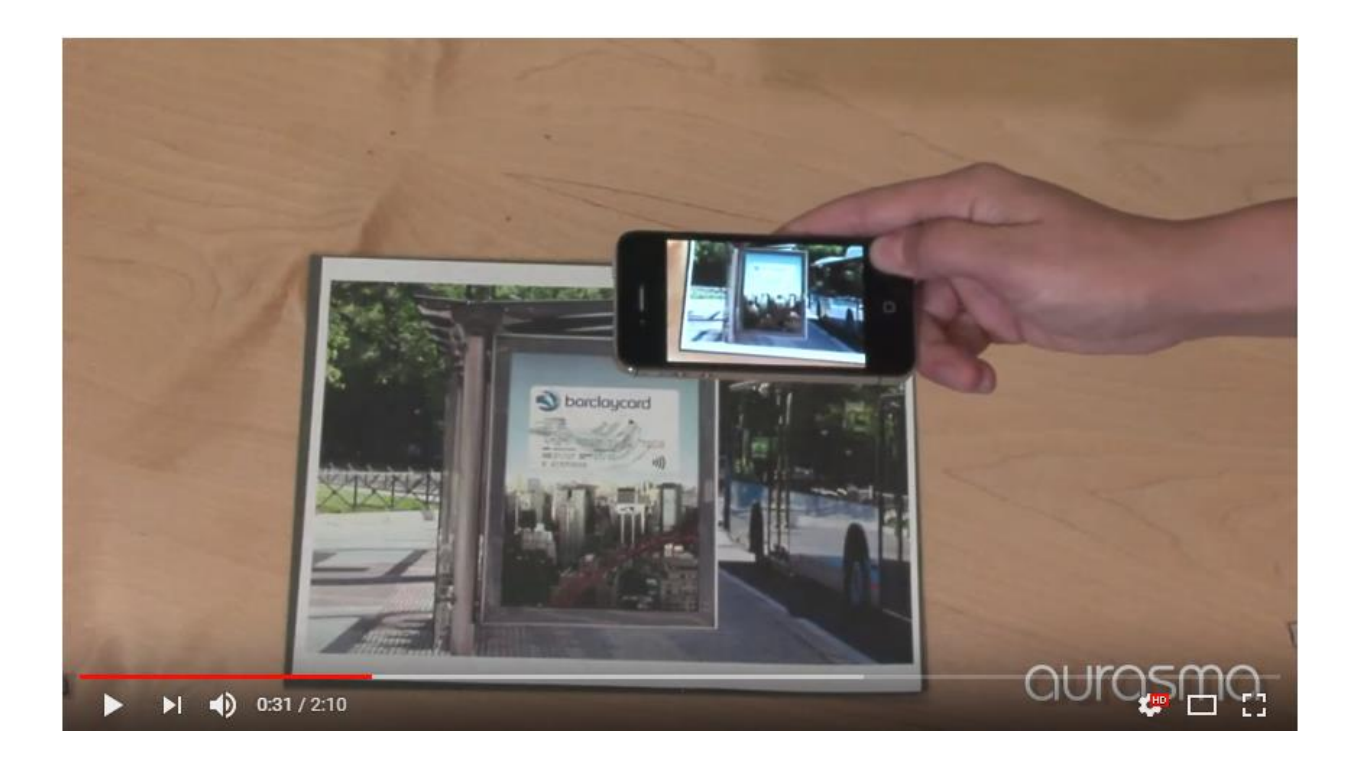

#### <https://www.youtube.com/watch?v=GBKy-hSedg8&t=1s>

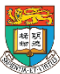

# 在Aurasma網站上製作Aura AR教材

#### 1. 申請Aurasma的帳號 1. 申請Aurasma的帳號

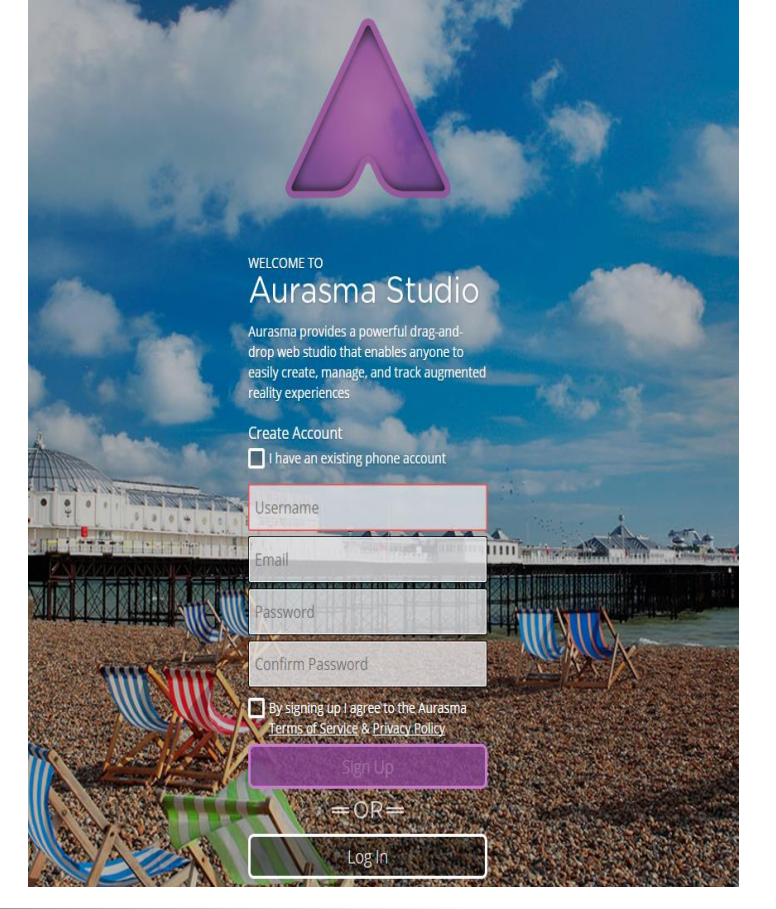

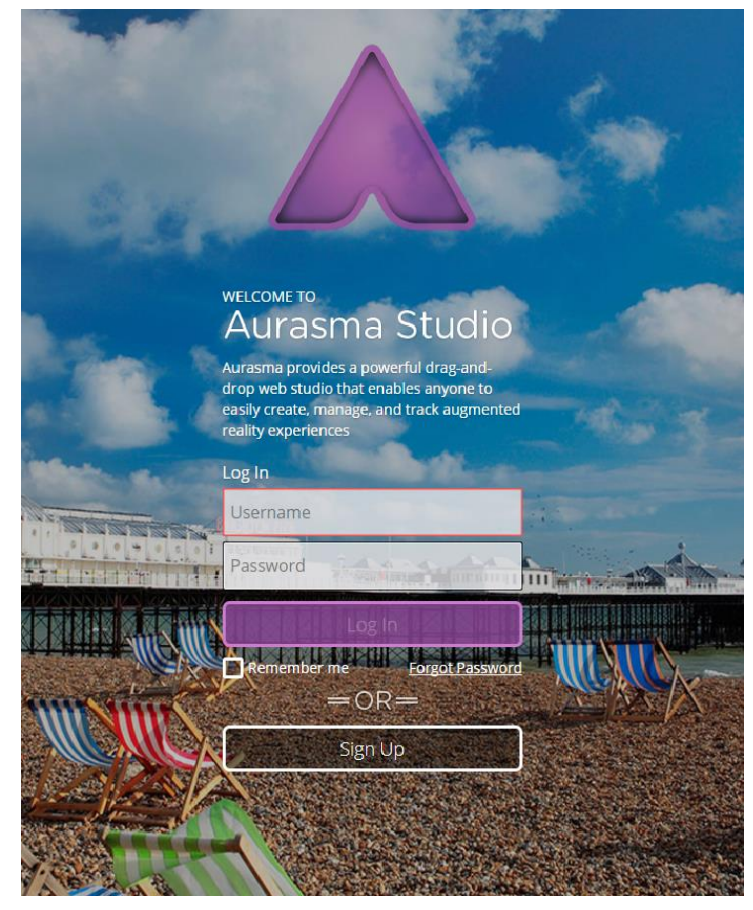

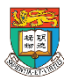

AR & VR Professional Development Training 10 HKU e-Learning Development Laboratory

### Aurasma登入帳戶

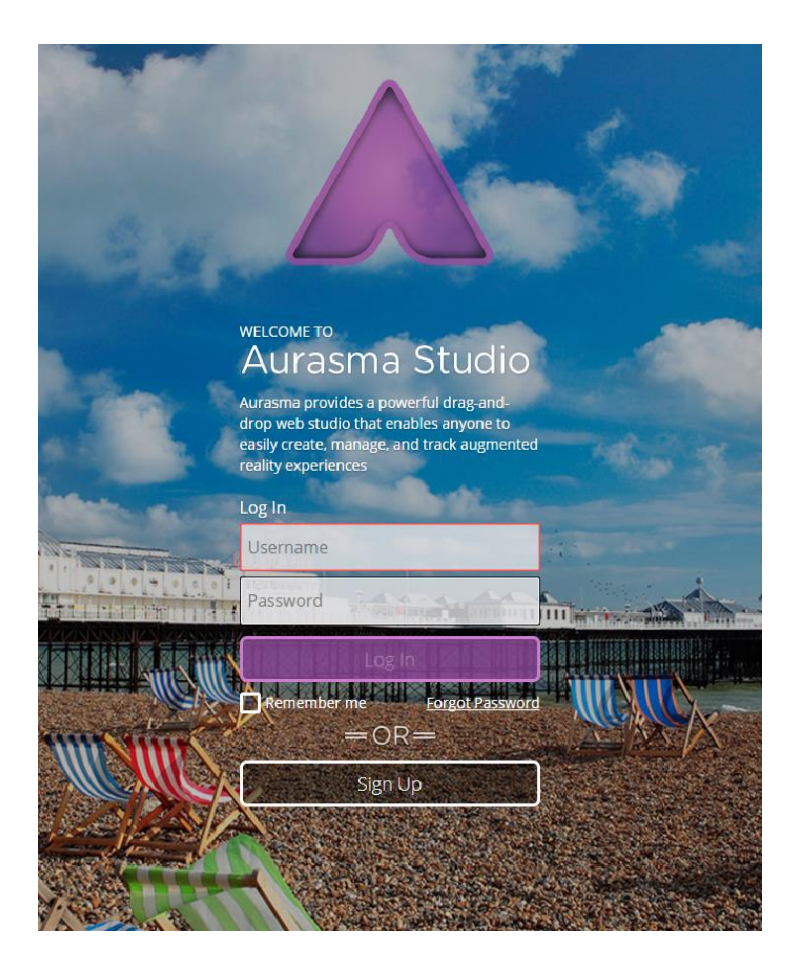

你可以開設個人的帳戶

或

登入以下本課程參加者共用的帳戶, 體驗使用Aurasma:

Username: (見開課時我們派發的登入資料) Password: (見開課時我們派發的登入資料)

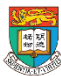

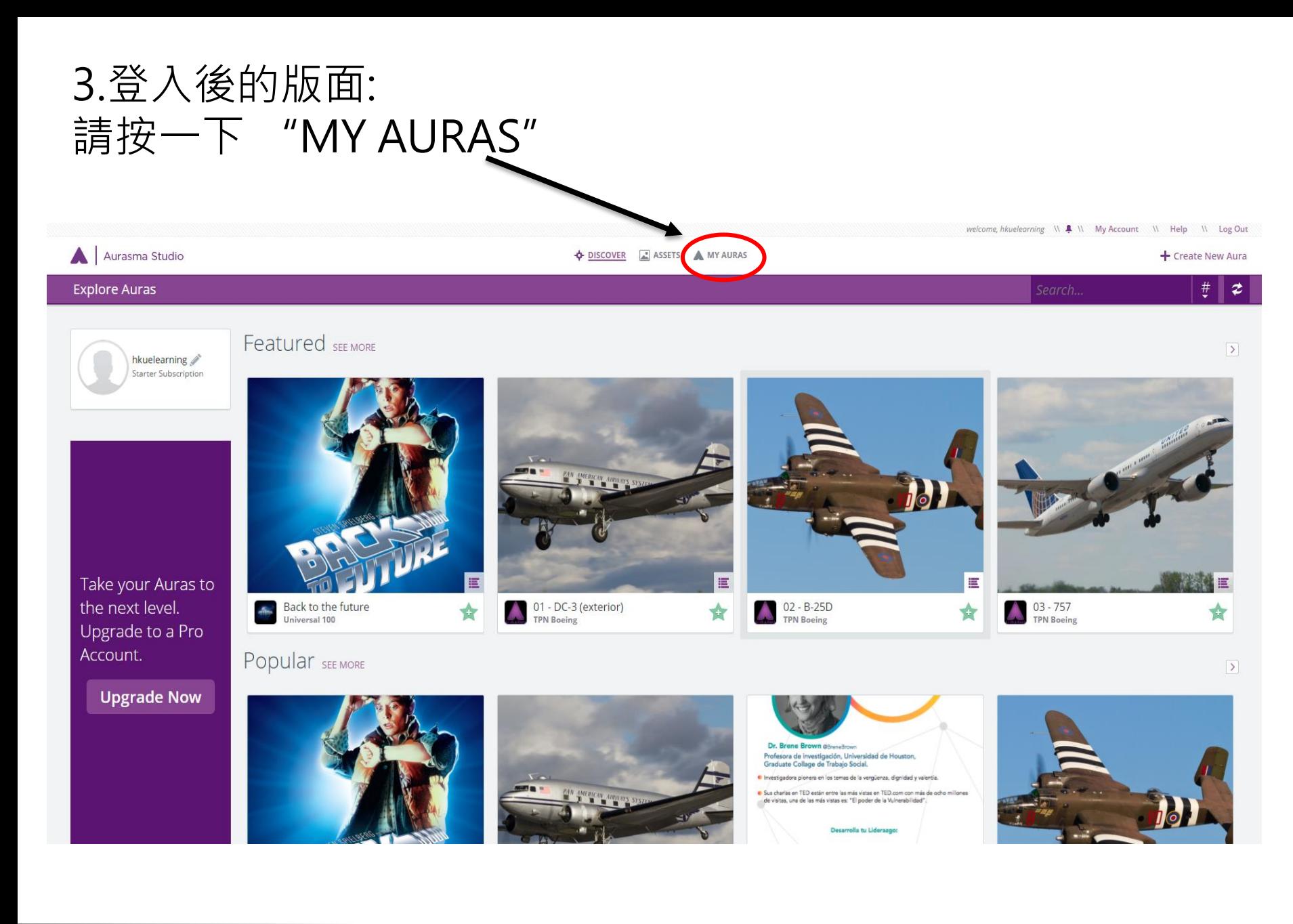

#### 4. 按一下 "Create New Aura":

#### 5. 按一下 "Click to Upload Trigger Image ":

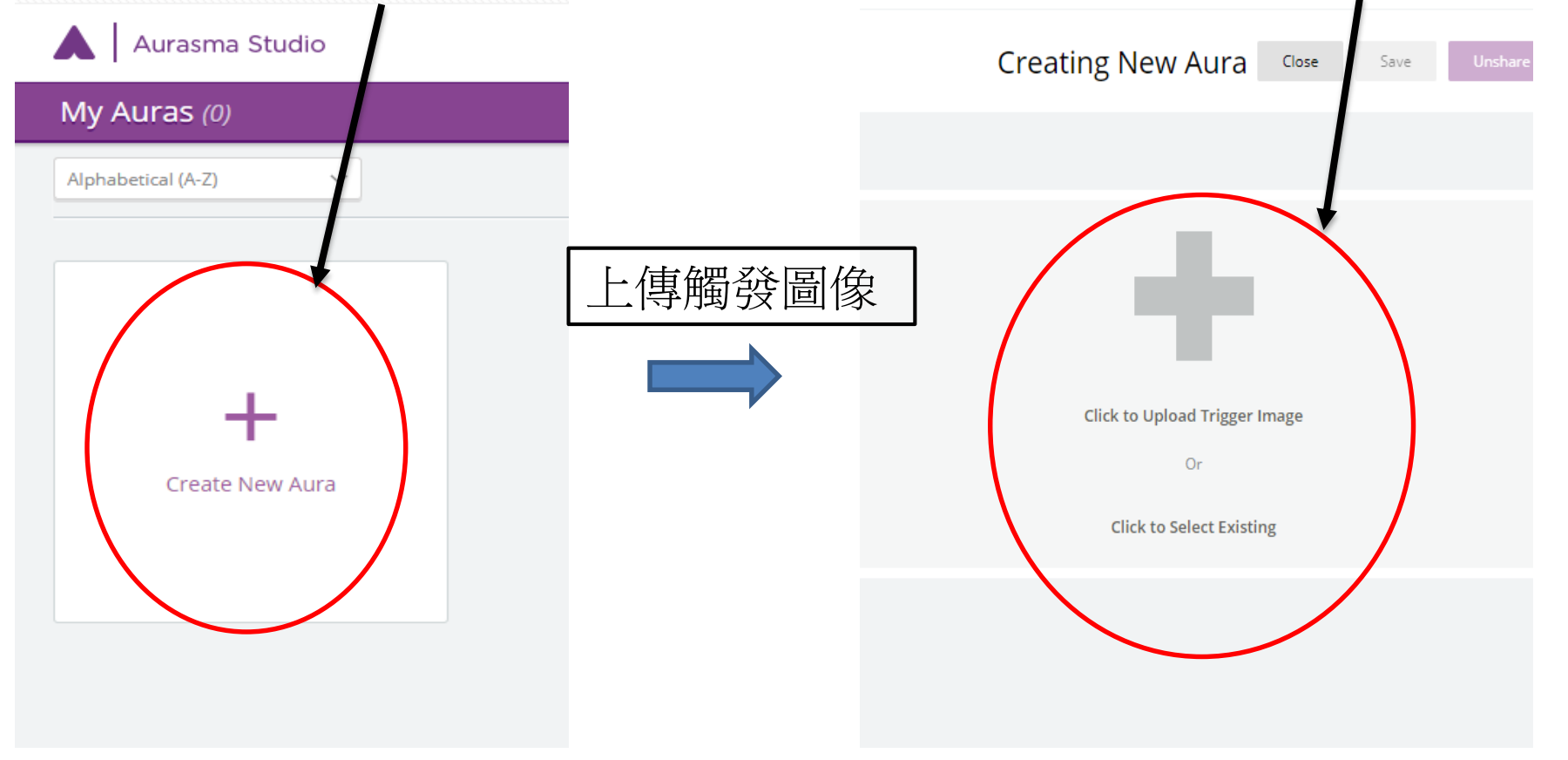

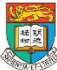

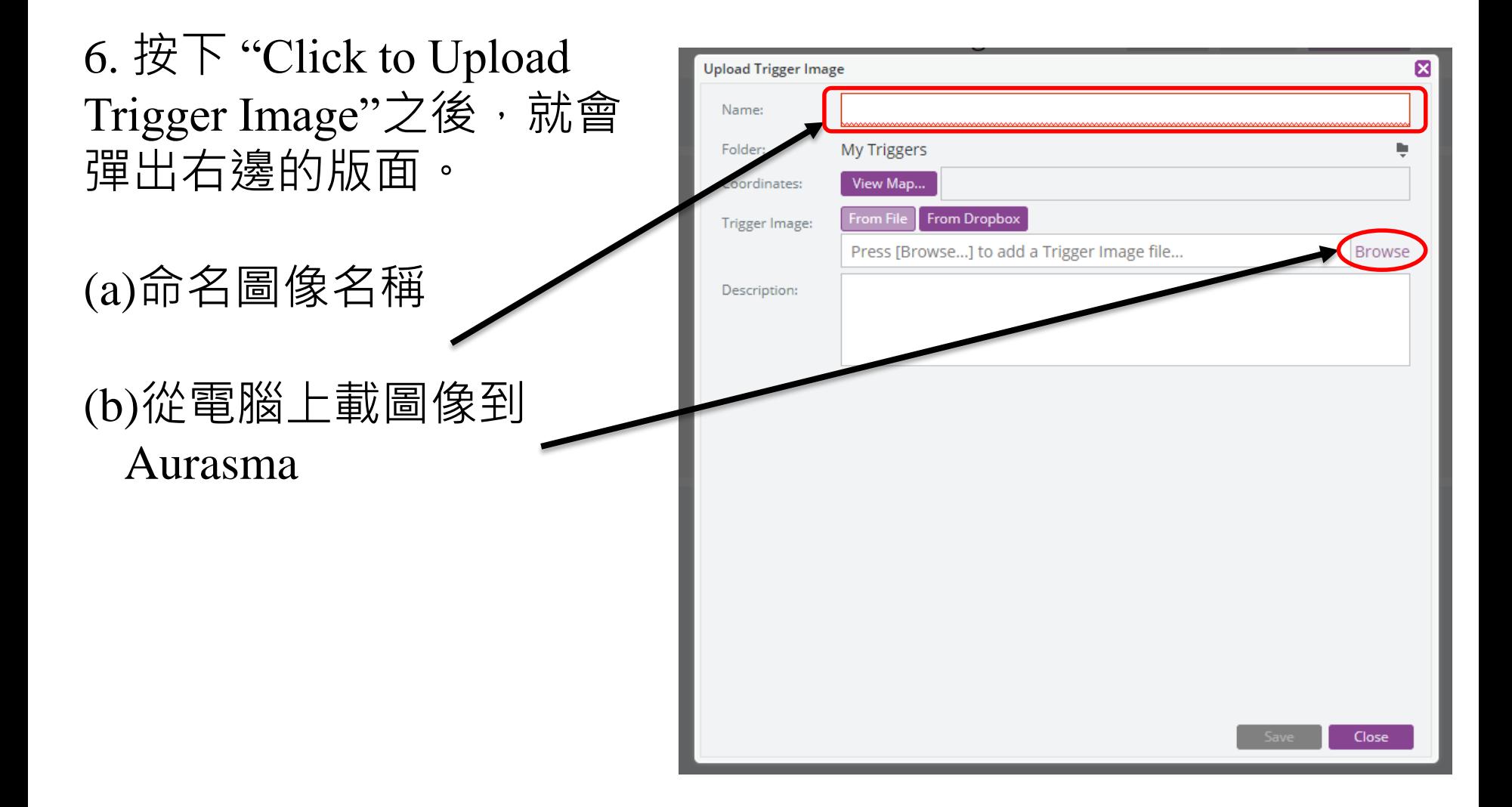

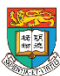

#### 7. 選擇所需的圖片(觸發圖像)

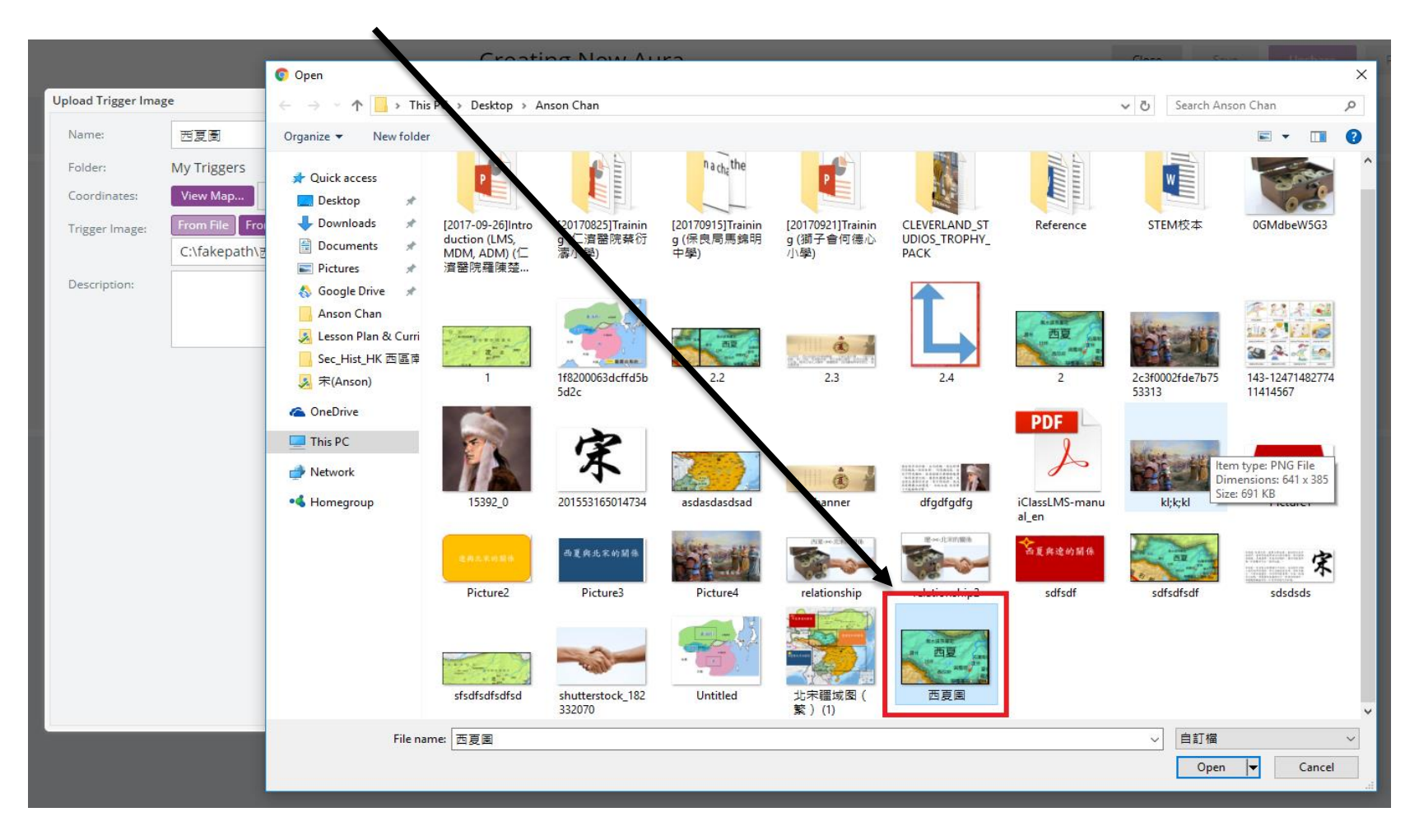

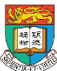

#### 8. 定位 (只適用製作定位AR教件)

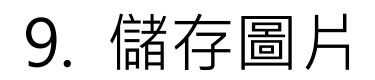

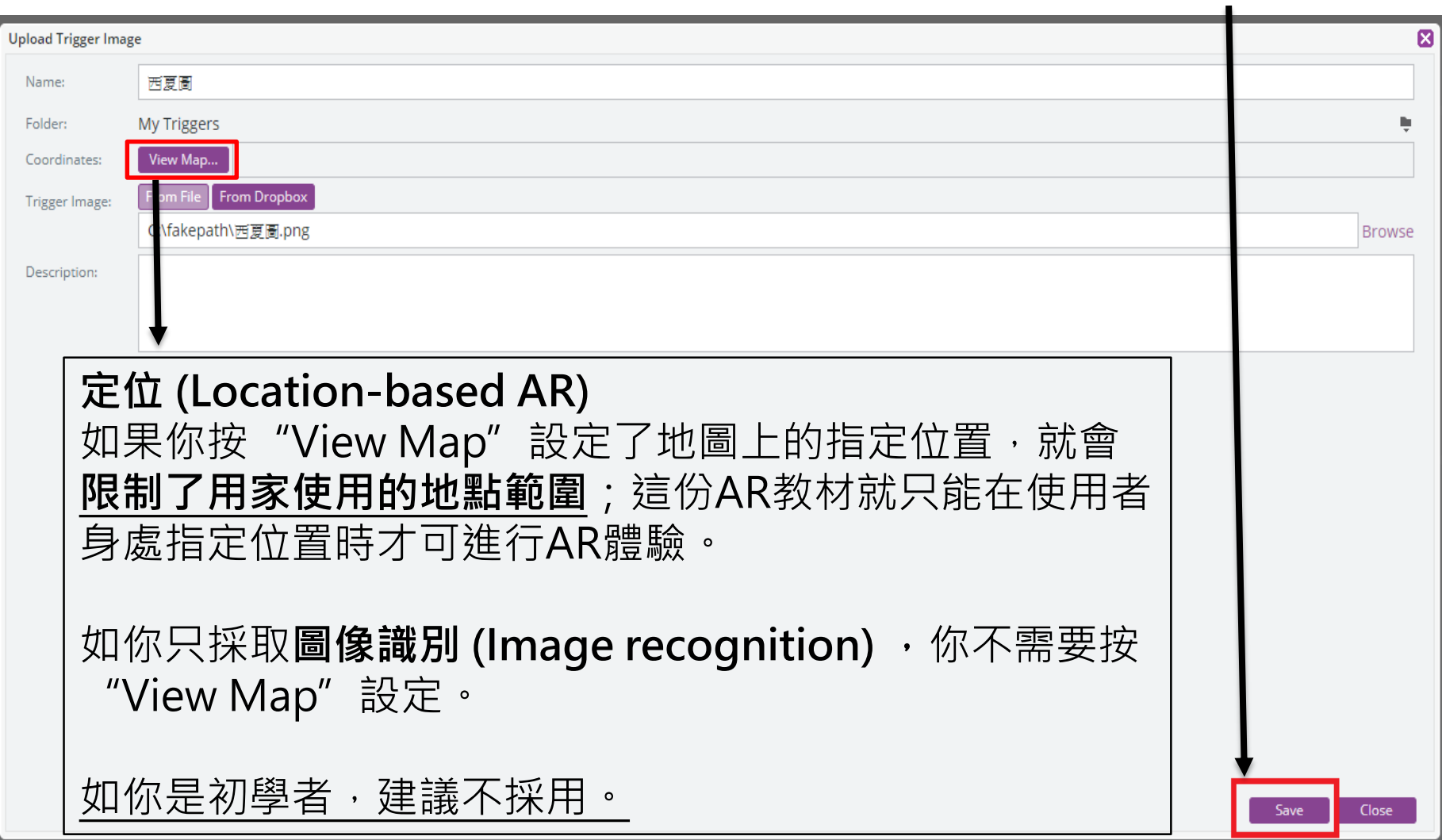

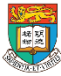

### 如何製作觸發圖像

- 1. 可以在網上搜尋適合課題的觸發圖像
- 2. 利用 "Print screen"及小畫家剪裁功能,以製作適 合課題的觸發圖像。
- 3. 利用Powerpoint特別製作布景,然後儲存背景成 圖像。

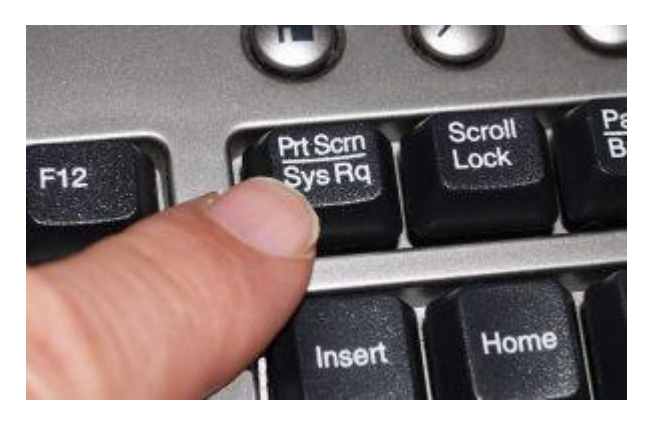

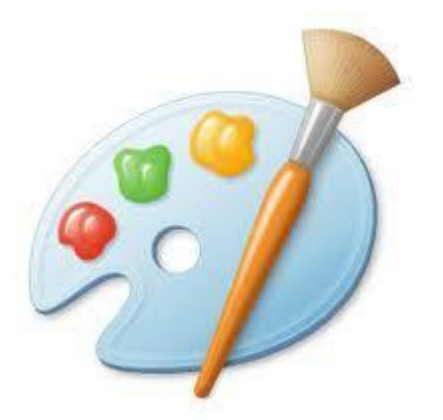

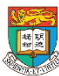

AR & VR Professional Development Training HKU e-Learning Development Laboratory <sup>17</sup>

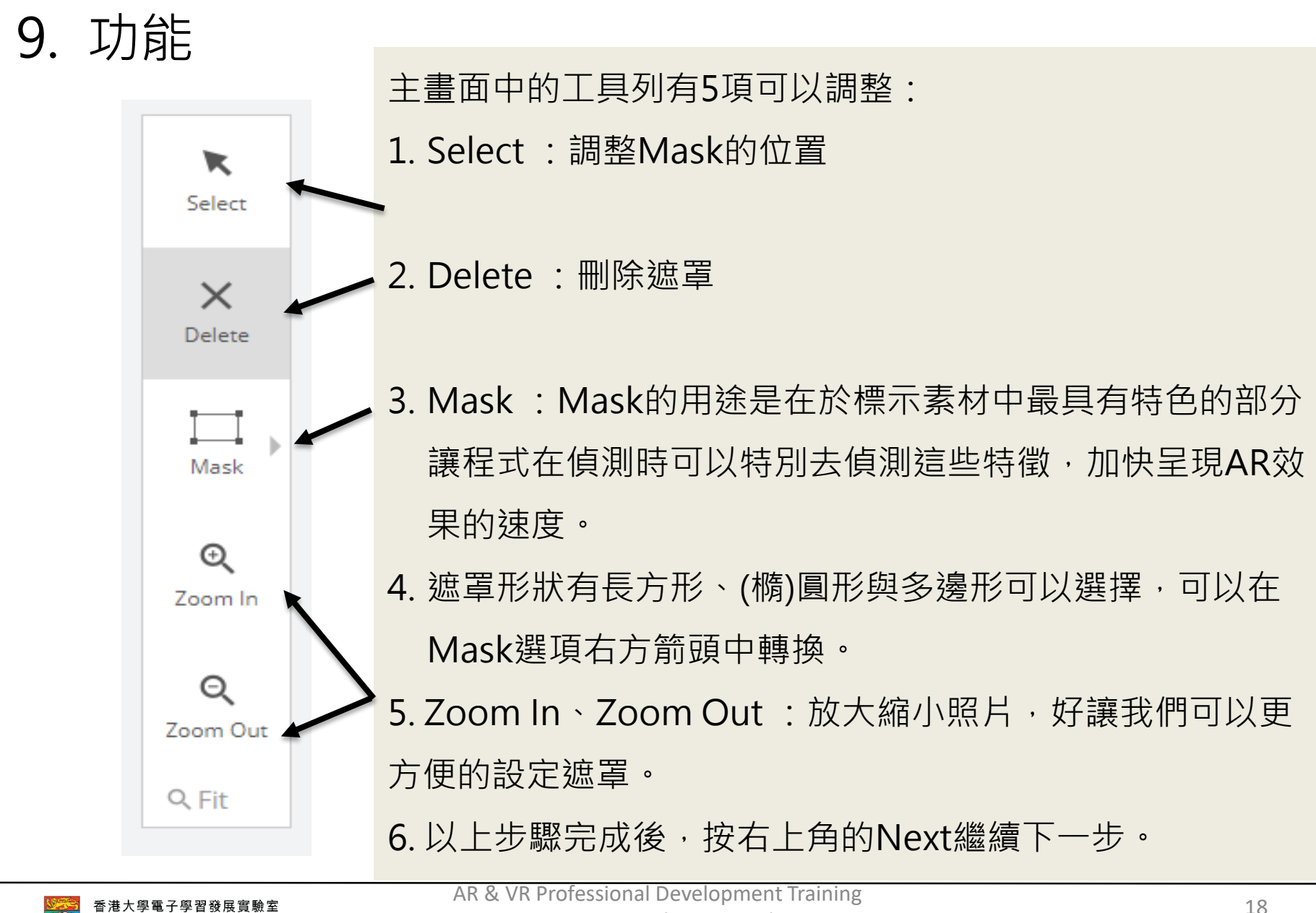

HKU e-Learning Development Laboratory

#### 10. 儲存圖片- 假如沒有問題就按 "Next"作一步

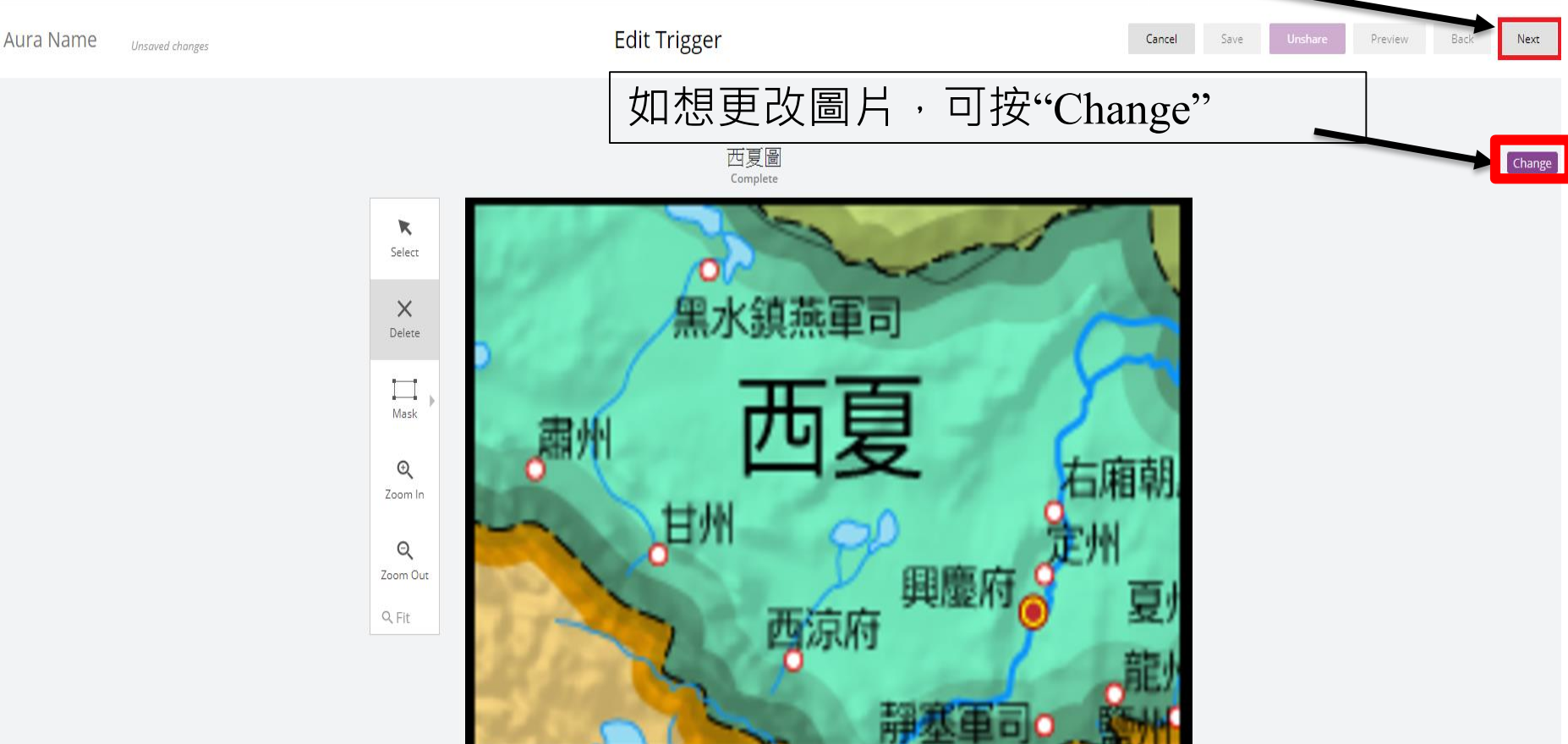

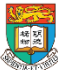

#### 11. 接著開始編輯目標影像,按下右方的Click to Upload Overlay Or Click to Select Existing新增檔案

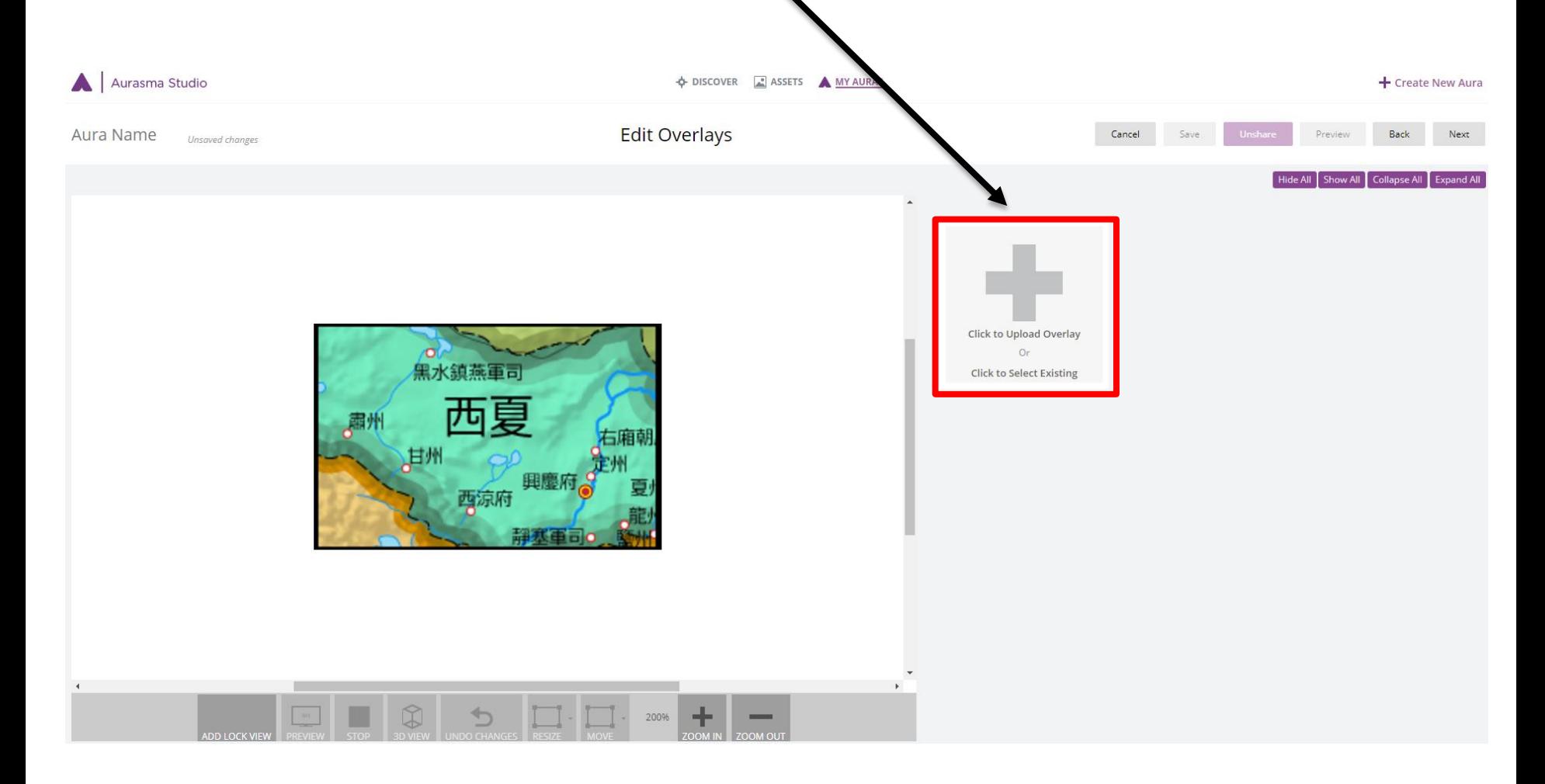

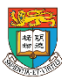

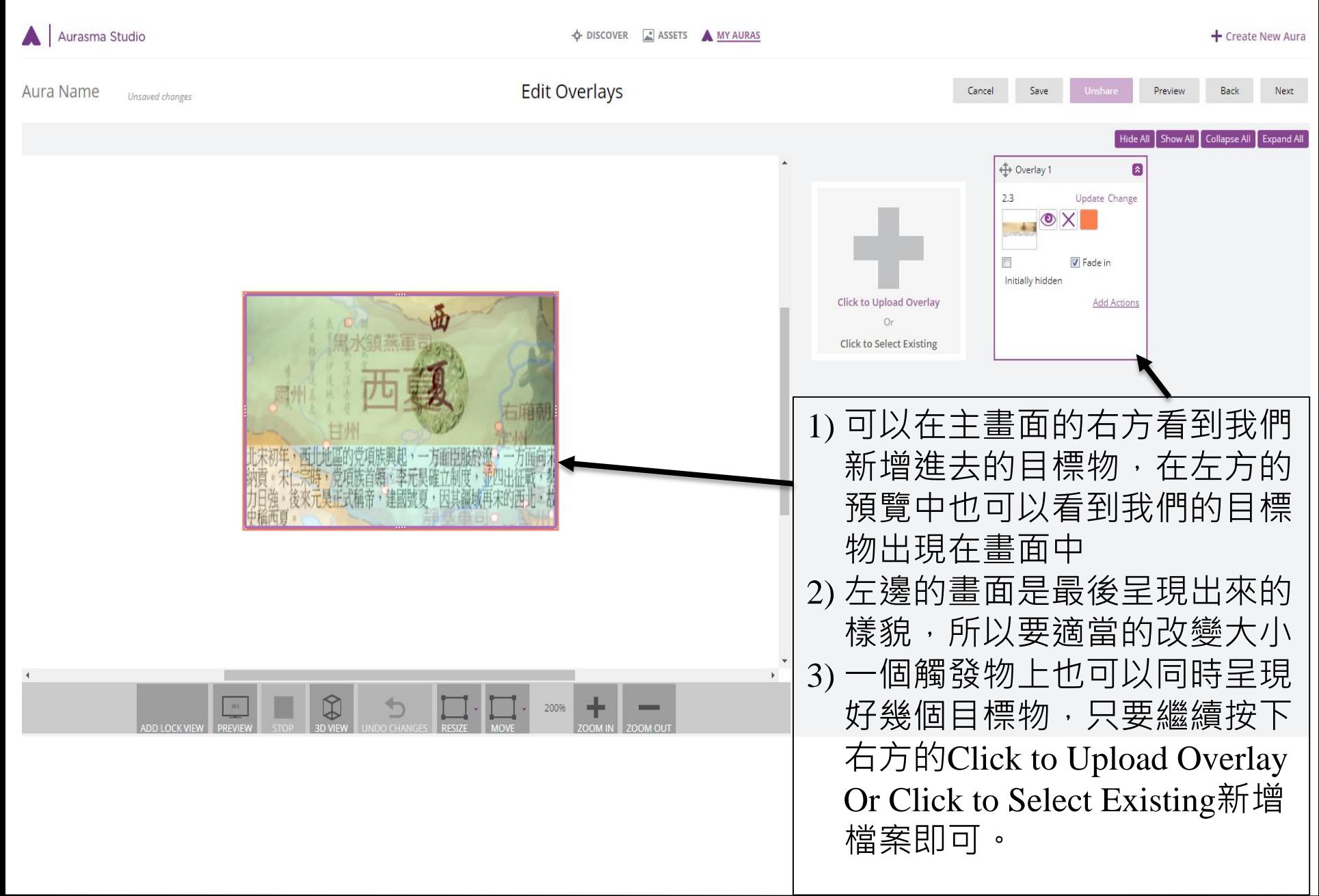

<sup>21</sup> AR & VR Professional Development Training

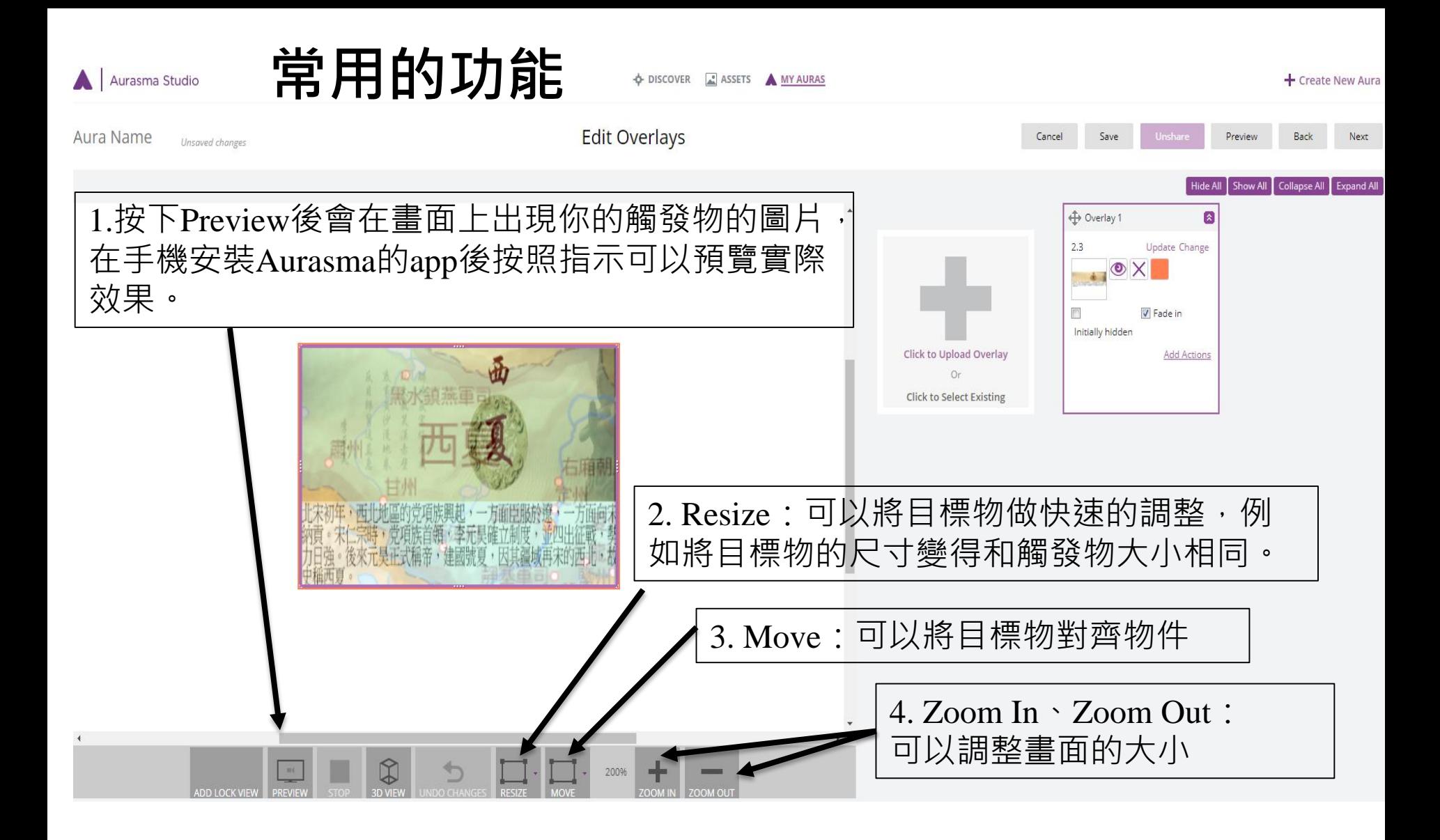

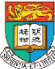

### **加入動作 (Action)**

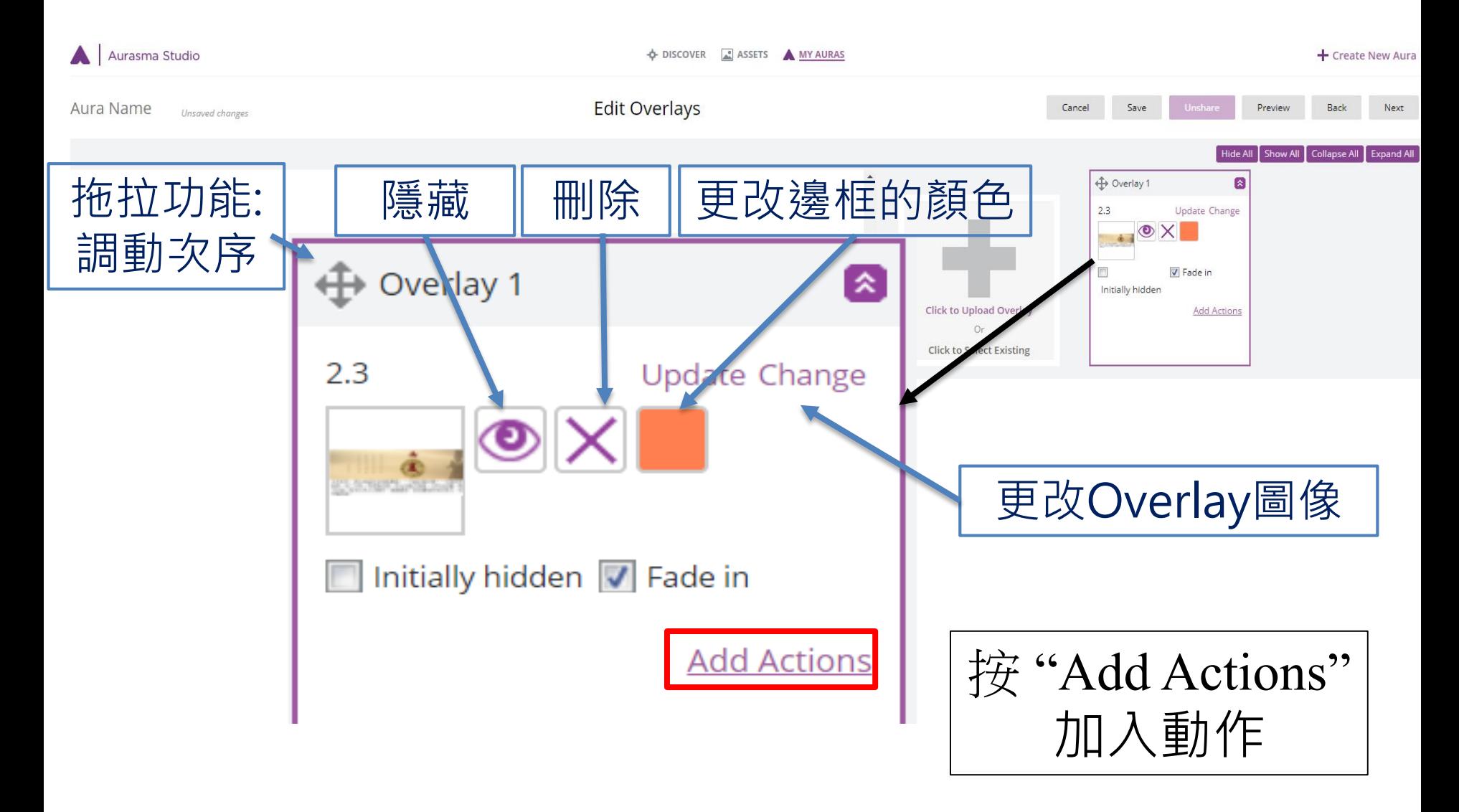

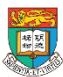

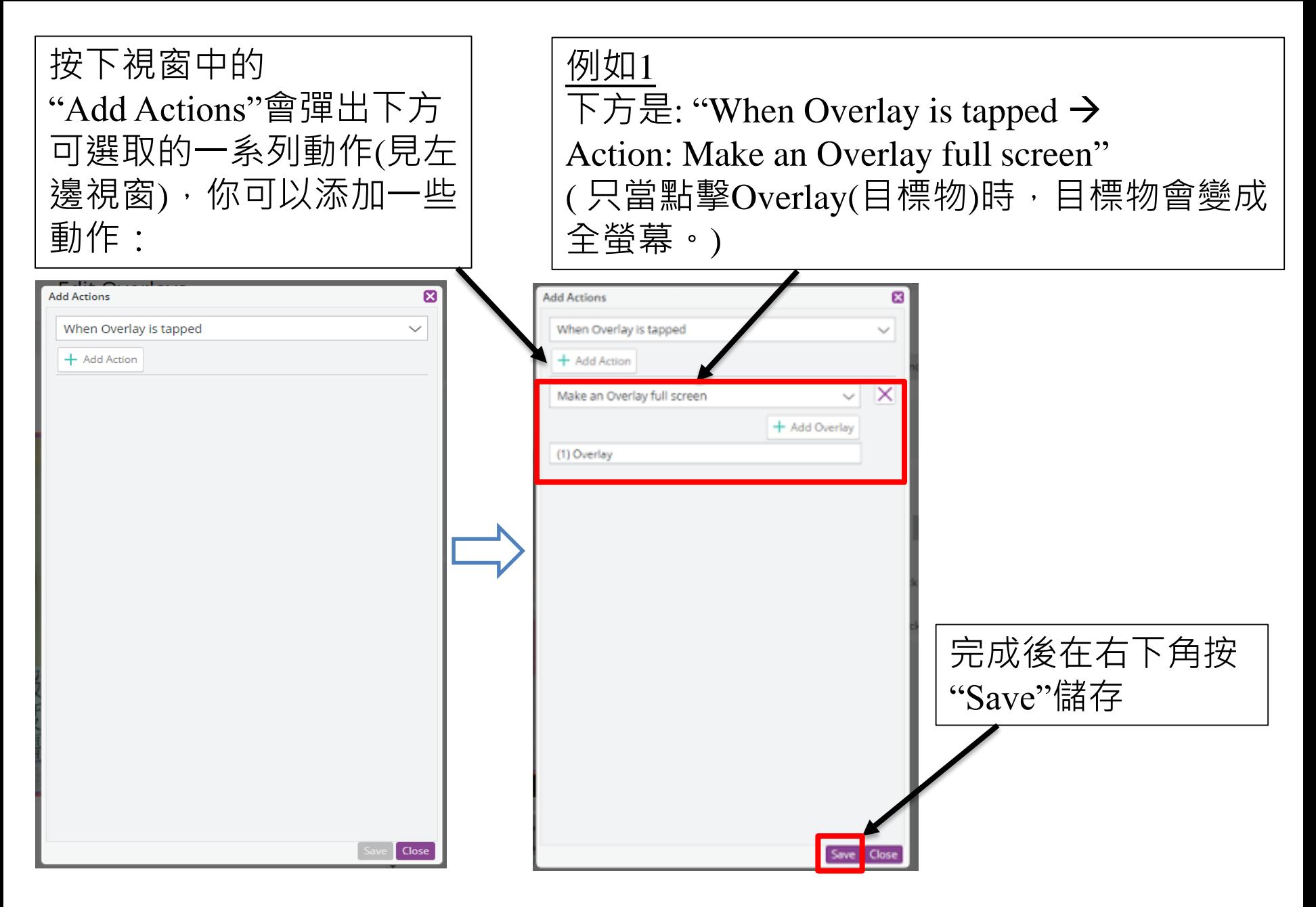

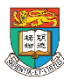

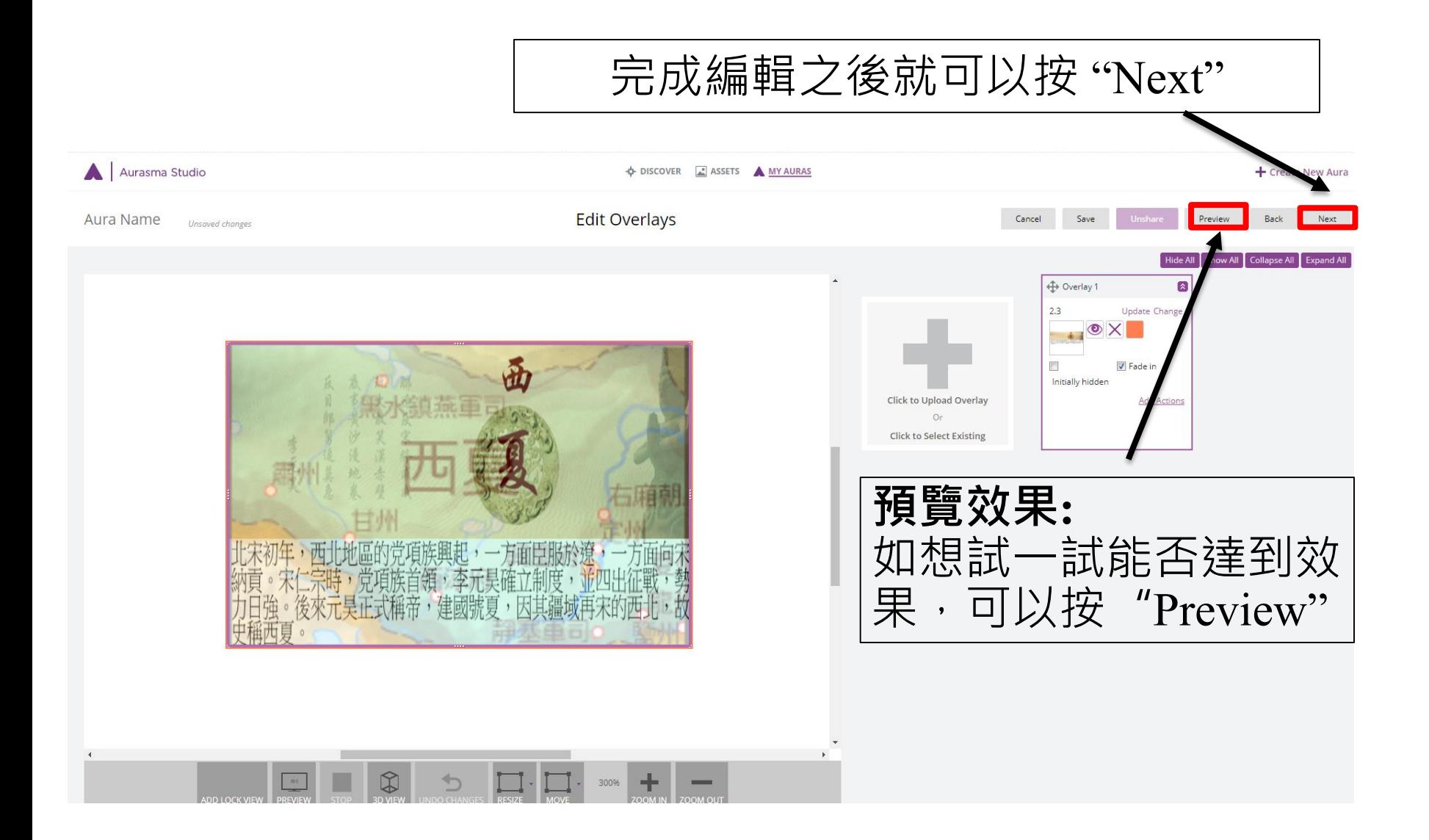

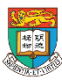

# Aurasma 使用進階

- 1. 加入多於一個的目標影像
- 2. 加入更多動作 (Action)
- 3. 設計逐步出現的圖像Overlay
- 4. 以影片作為目標影像 (上載YouTube上的影片到Aurasma)
- 5. 如何上載3D object

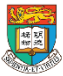

### 進階 1: 視乎需要而加入多於一個的目標影像

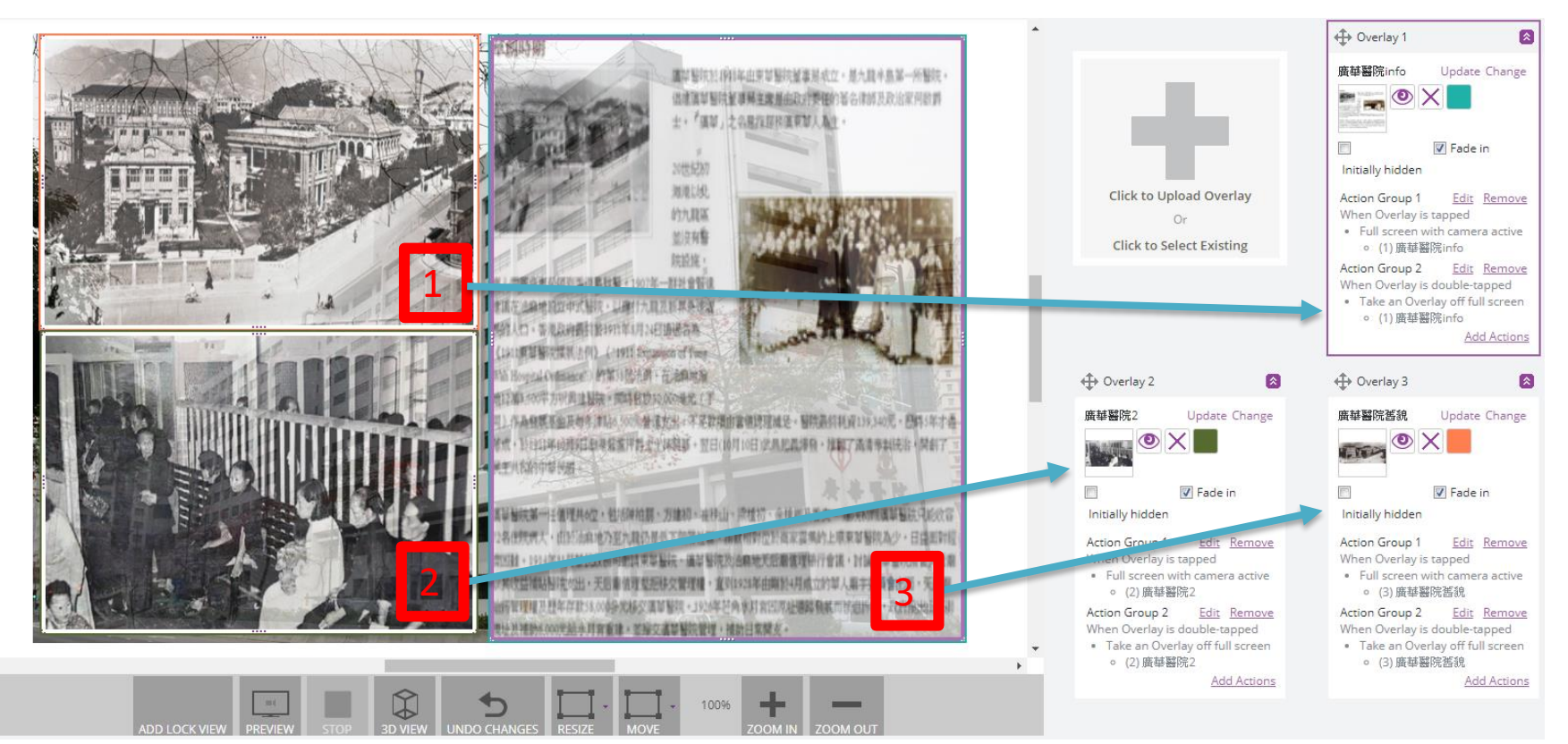

#### \*重覆 "Click to Upload Overlay"的功能, 即可以在一張觸發影像中加入不同的目標影像

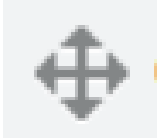

你可利用左圖所示的拖拉功能方便調動次序。

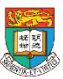

# 進階 2: 加入更多動作 (Action)

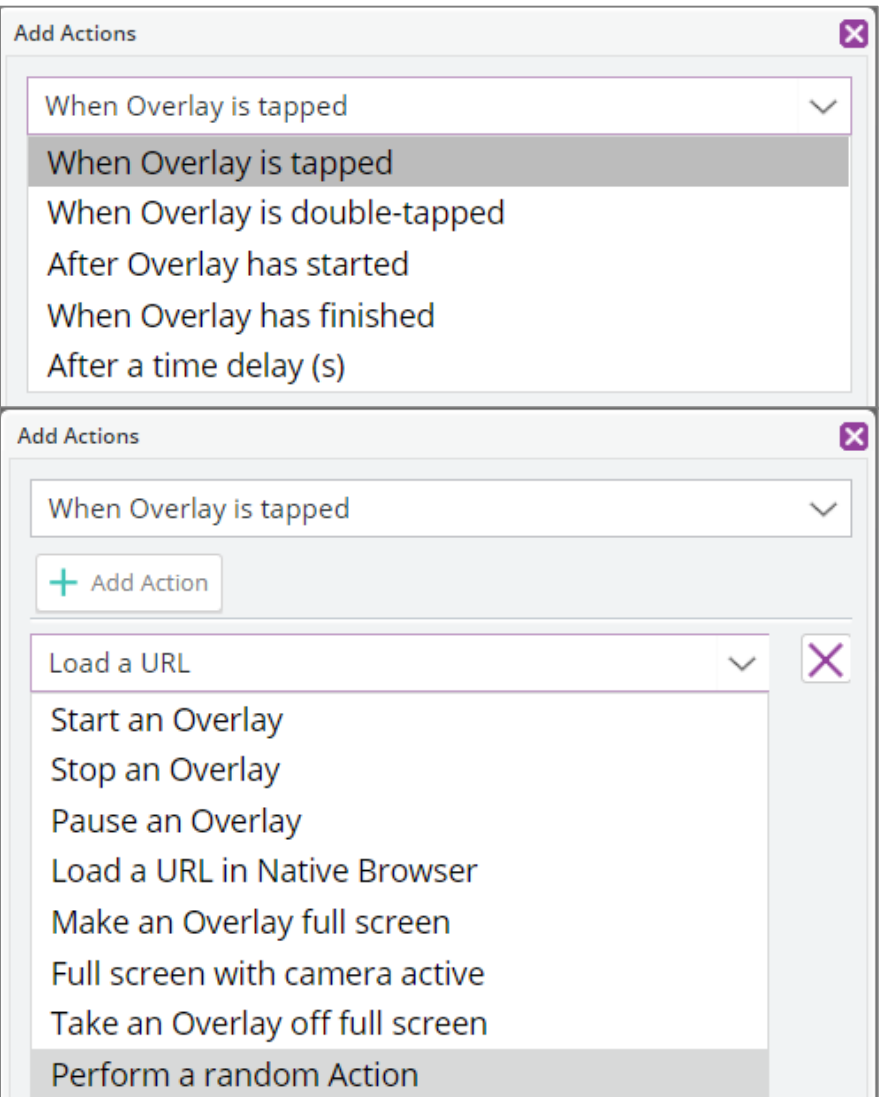

## 進階 3: 設計逐步出現的圖像Overlay (利用Action 和 "Initially hidden")

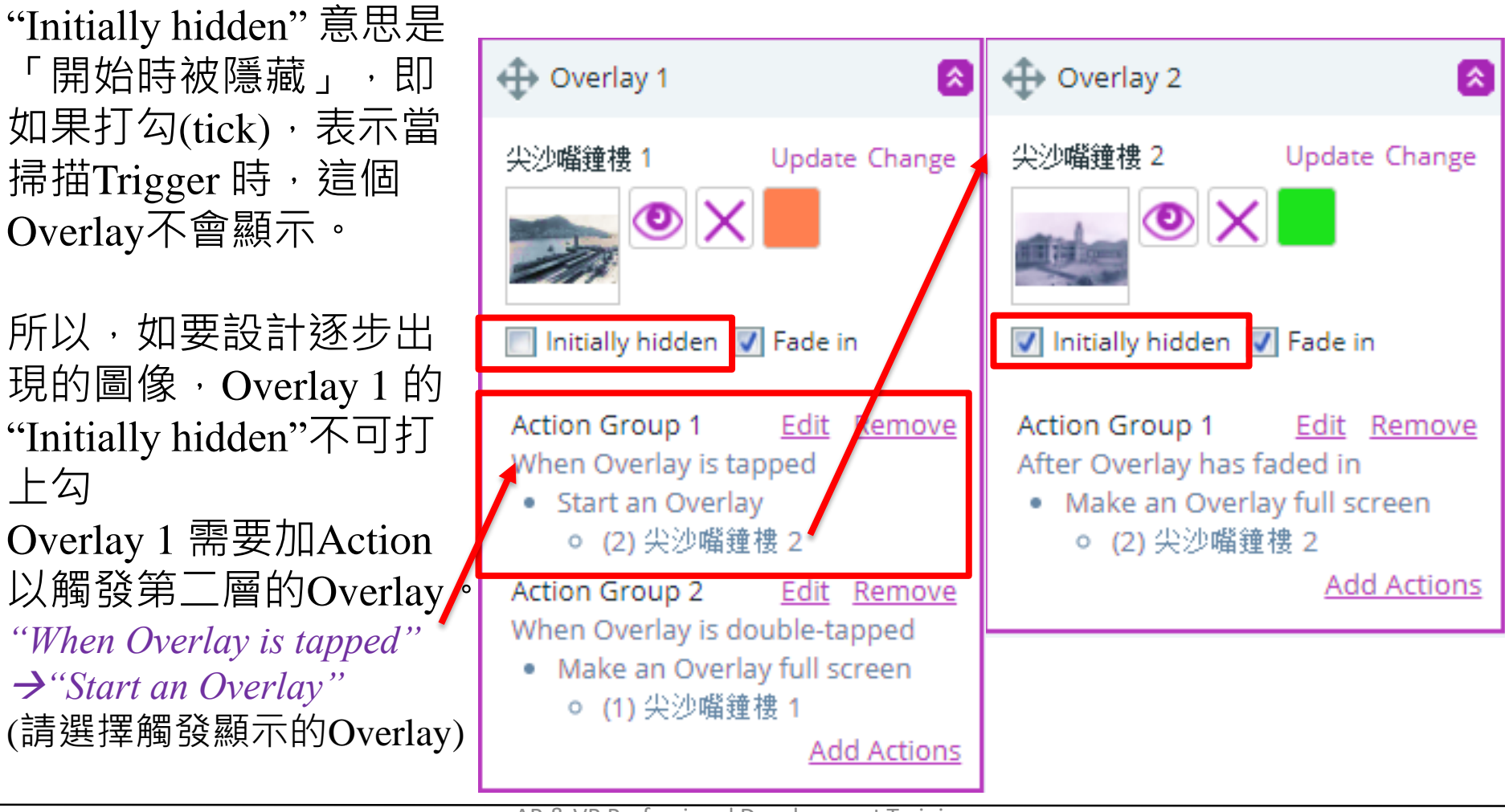

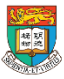

### 進階 4: 如何以影片作為目標影像 上載YouTube上的影片到Aurasma

- 必須將YouTube影片轉化為: MP4 或 FLV檔, 絕不能直接將YouTube影片的連結應用到Aurasma
- 檔案大小:必須100 MB以下
- 於Google搜尋 "YouTube converter" 可見不少工具
- 常用的YouTube影片轉化網站:
	- <https://www.onlinevideoconverter.com/video-converter>

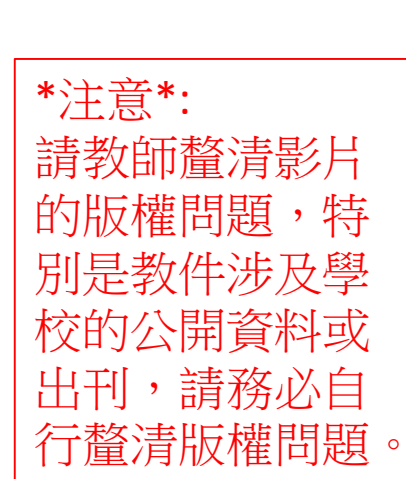

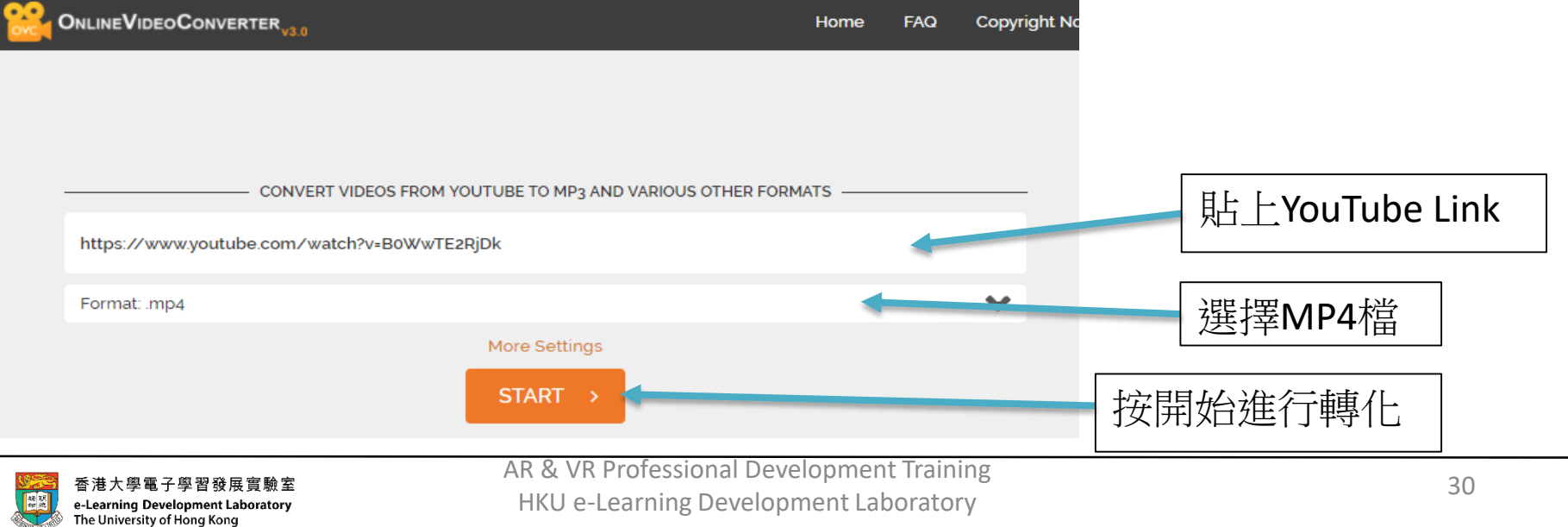

#### 進階 4: 如何以影片作為目標影像 上載YouTube上的影片到Aurasma (續)

轉化後及下載後, 即可以上載到Aurasma作為目標影像 (Overlay)

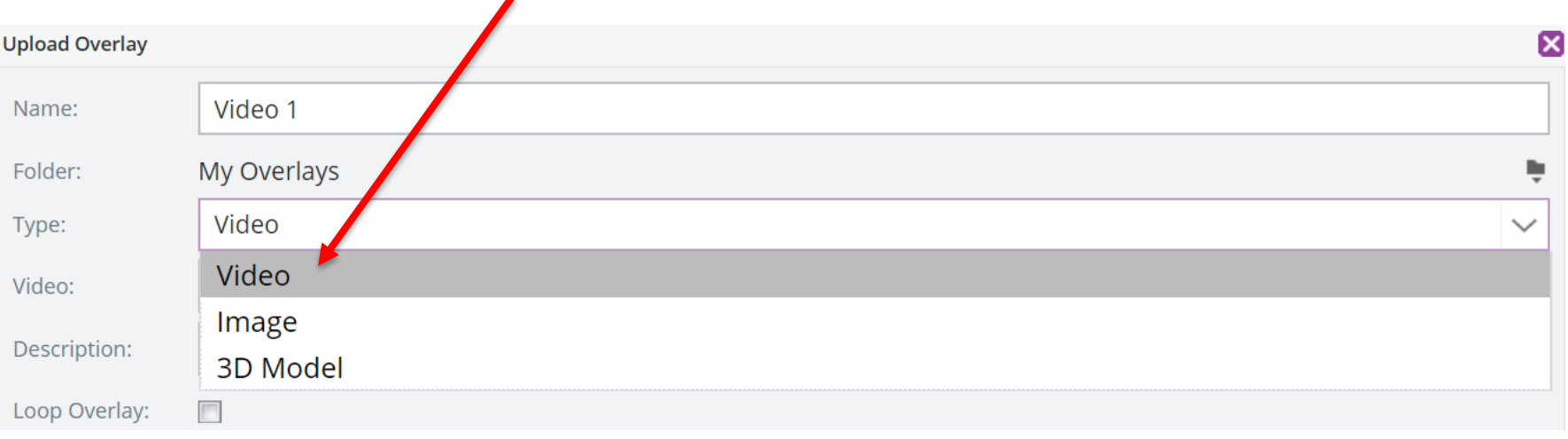

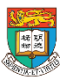

# 進階 5:如何上載3D object 3D Overlay Specifications

- To upload a 3D model as an Overlay, the Aurasma Studio requires it to be **packaged inside a '.tar' archive file** which is very much like a '.zip' file. It can be created with a number of programs; we recommend one called '7zip' - its free. Download it [here](http://www.7-zip.org/download.html).
- A '.tar' file **must** contain the following:
	- .dae file (exported scene/model using OpenCollada or Collada exporter).
	- .png textures file(s).
	- .png thumbnail image (256x256 pixels) **must** be named 'thumbnail'.
- It can also contain:
	- .mp3 sound file
	- 'newconfig.cfg" file more on that later in this article.

Make sure none of these files are contained within subfolders, this will cause the .tar file to be rejected by the Aurasma Studio. Frequently we see that creating the .tar file on a Mac operating system will often create a folder automatically (as well as unnecessary temp files with a ". " prefix) – remove them  $\&$ ensure all your files are in the root of the tar archive.

#### **What 3D formats are supported?**

• Our 3D model support is based on the **Collada format** (v1.4 or v1.5), as exported by Maya and 3DS Max. We support the OpenCOLLADA Exporter and to a lesser extent the Autodesk Collada Exporter, however we **strongly** recommend the OpenCOLLADA Exporter.

[Reference: https://aurasma.zendesk.com/hc/en-us/articles/206382776-3D-Overlay-Specifications-formerly-3D-](https://aurasma.zendesk.com/hc/en-us/articles/206382776-3D-Overlay-Specifications-formerly-3D-Guidelines-)

#### Guidelines-

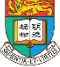

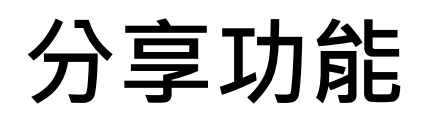

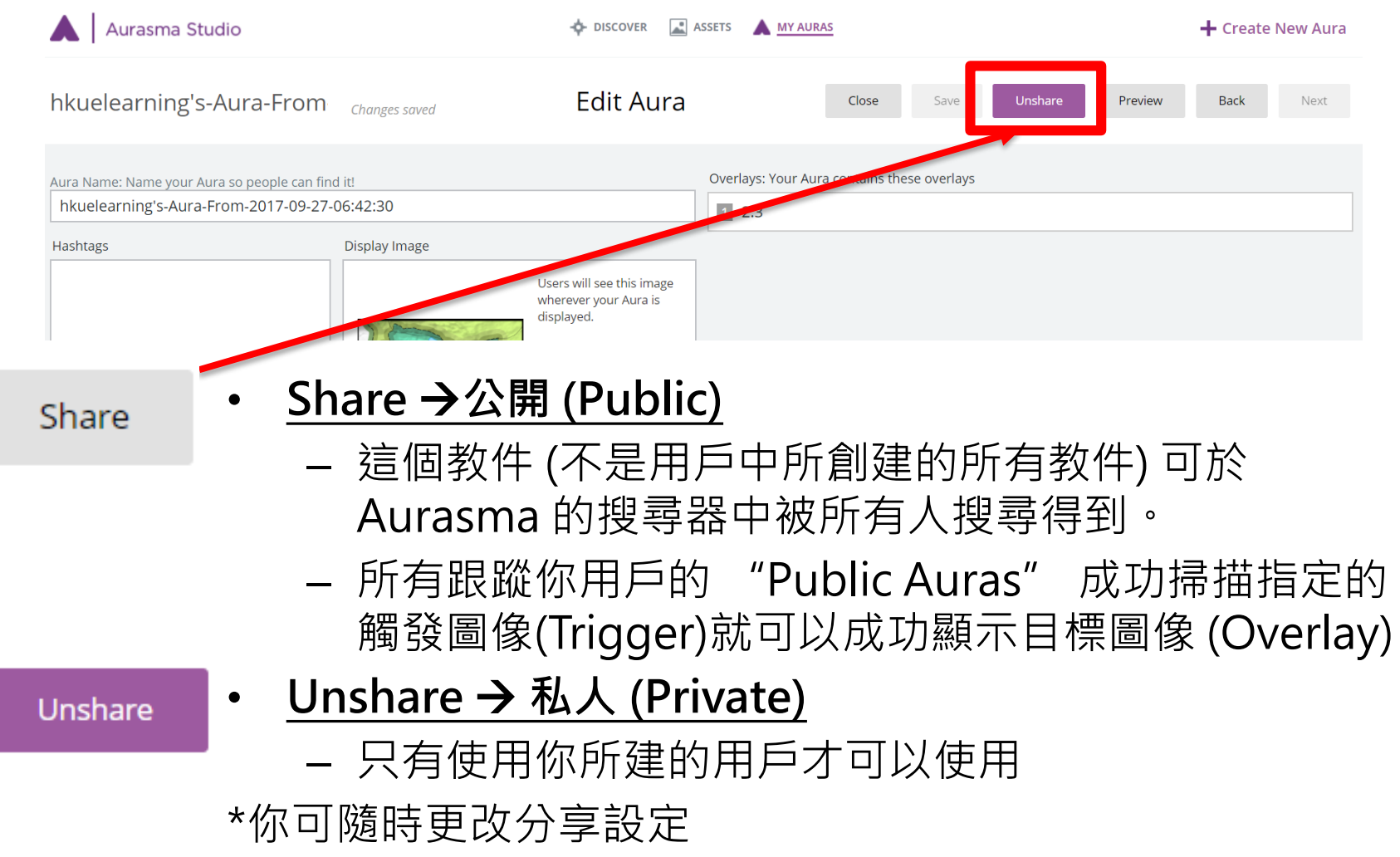

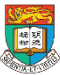

# 電腦製作結束後:利用 App 試驗 使用 平板電腦或手機的行動裝置(Android, iOS) 請先在行動裝置安裝Aurasma,請在Google Play Store或App

Store搜尋Aurasma。 (我們提供的iPad 已安裝Aurasma)

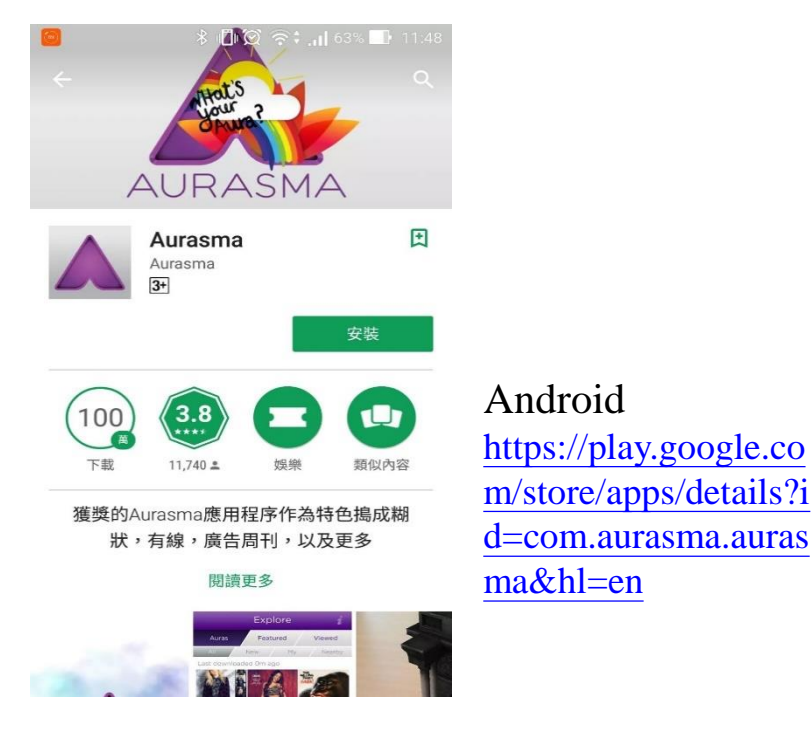

**く** Aurasma Aurasma 4+ Aurasma > Details Reviews Related Use HP Aurasma to bring everyday things to life **OGSPANN** Bright IT

Featured

Top Charts

Explore

••••• vodafone UK <sup>≥</sup> 12:44

 $\frac{1}{27\%}$  17%

這

 $\bigodot$ 

**CONTROL** 

iOS https://itunes.apple. [com/us/app/aurasma](https://itunes.apple.com/us/app/aurasma/id432526396?mt=8) /id432526396?mt=8

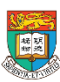

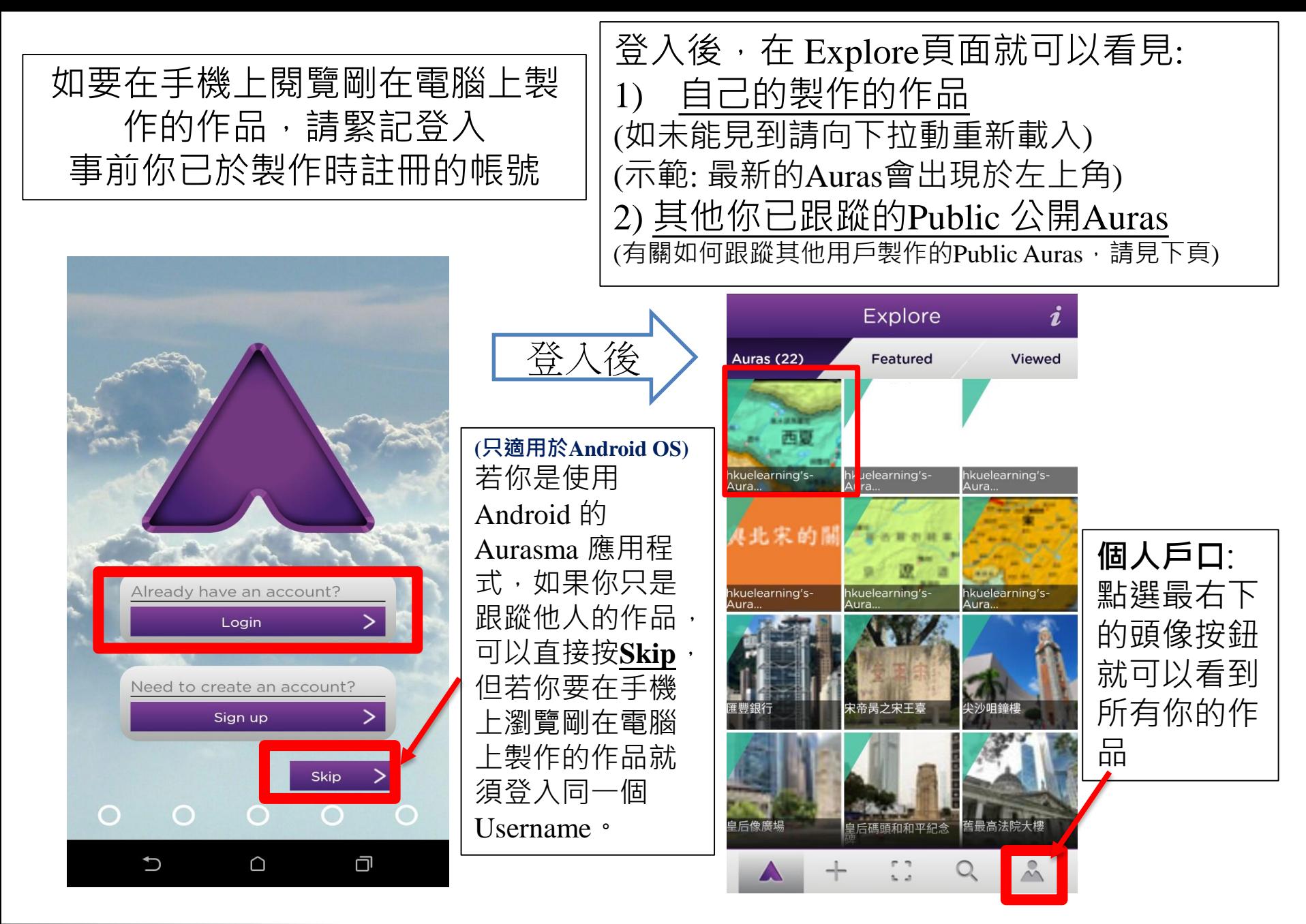

# 如何追蹤 (Follow) 其他已Public(公開)的Aurasma活動

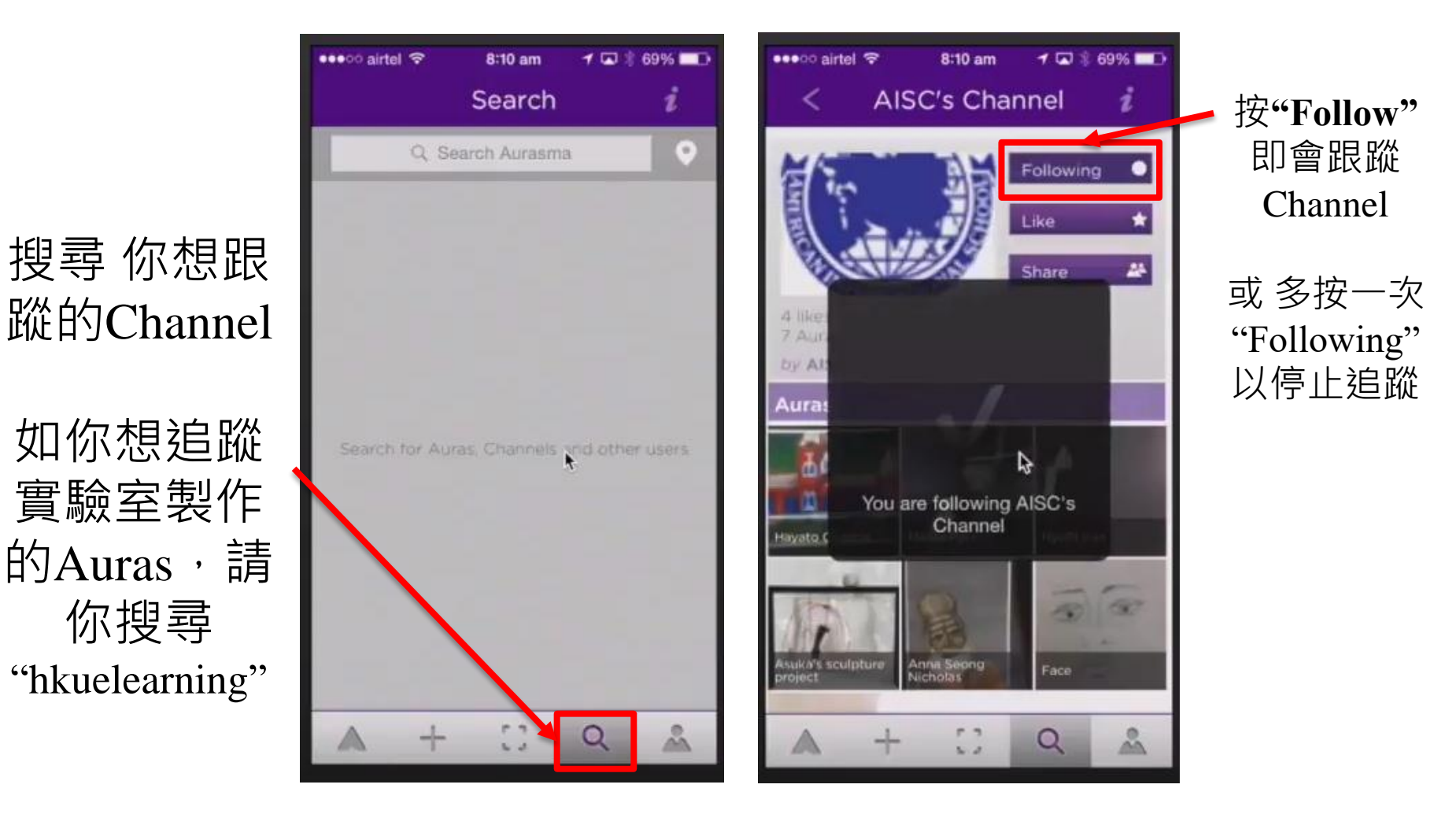

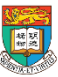

香港大學電子學習發展實驗室 e-Learning Development Laboratory The University of Hong Kong

AR & VR Professional Development Training HKU e-Learning Development Laboratory <sup>36</sup>
## 使用說明

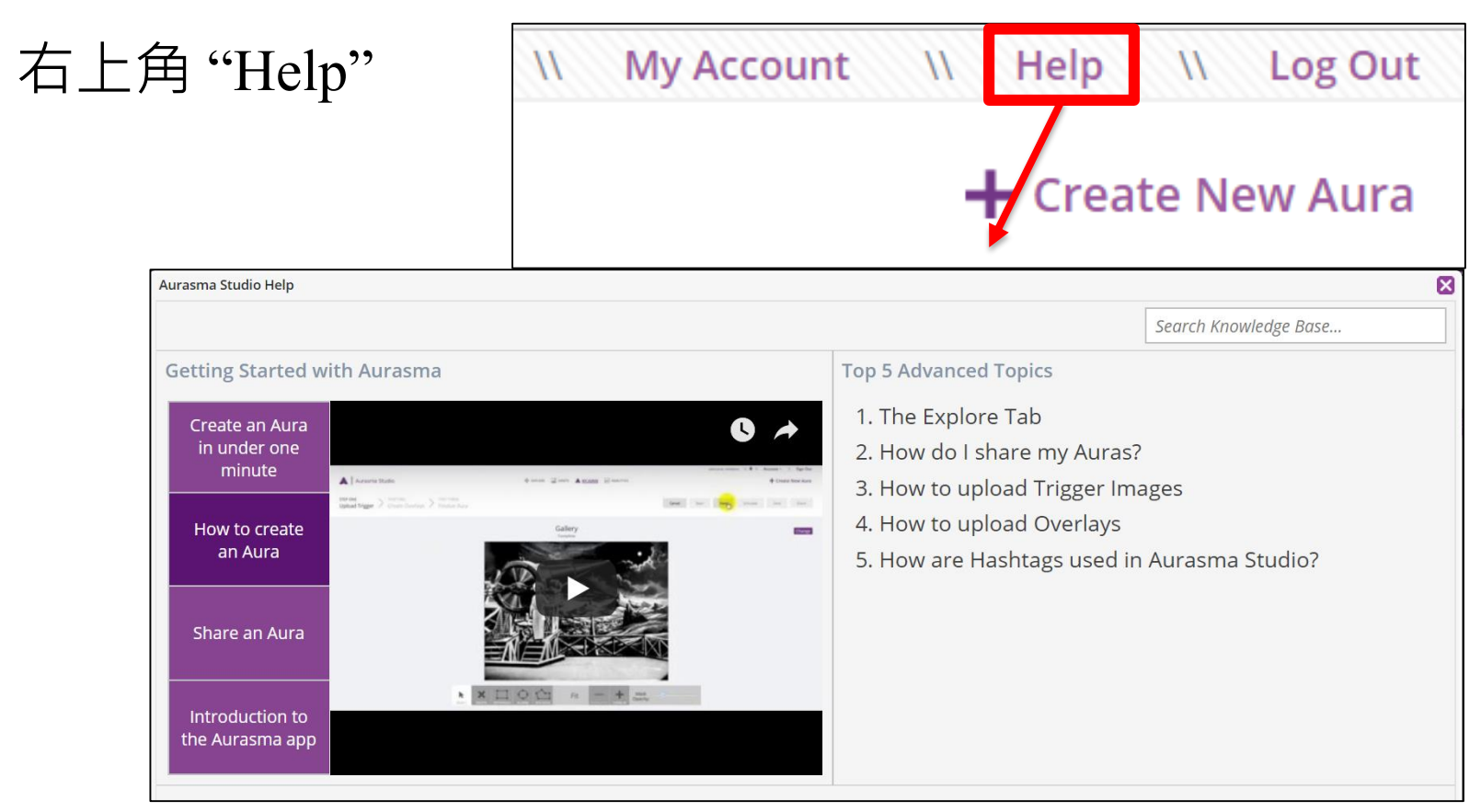

#### A Short Guide to Aurasma

• [https://augmentedaru.files.wordpress.com/2016/02/a-short-guide-to](https://augmentedaru.files.wordpress.com/2016/02/a-short-guide-to-aurasmasmall.pdf)aurasmasmall.pdf

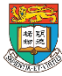

## 如何從網上資源下載3D object 用於創建AR應用程式

網上平台資源 Available web-resource platforms:

1. 3D Warehouse

<https://3dwarehouse.sketchup.com/>

2. 3D Printing object libraries

[https://all3dp.com/1/free-stl-files-3d-printer-models-3d-print-files-stl](https://all3dp.com/1/free-stl-files-3d-printer-models-3d-print-files-stl-download/)download/

#### **MyMiniFactory**

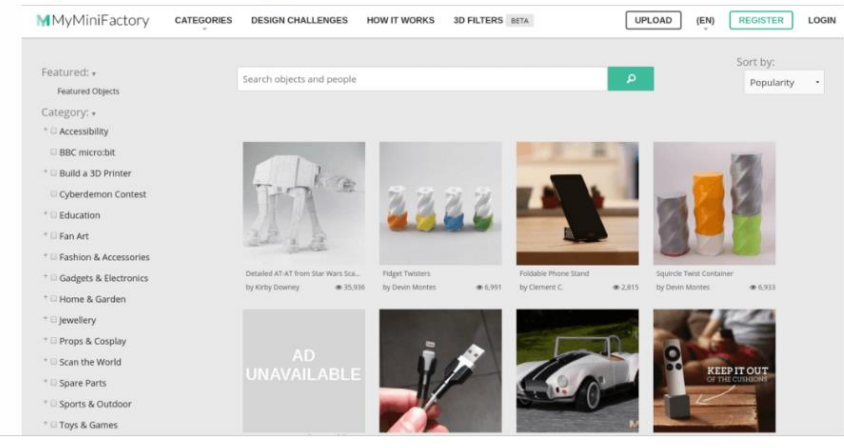

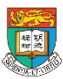

香港大學電子學習發展實驗室 e-Learning Development Laboratory The University of Hong Kong

AR & VR Professional Development Training HKU e-Learning Development Laboratory

## 如何使用TinkerCAD創建3D對象?

- TinkerCAD
	- 官方網站:<https://www.tinkercad.com/>
	- 教學影片: <https://www.youtube.com/user/Tinkercad>

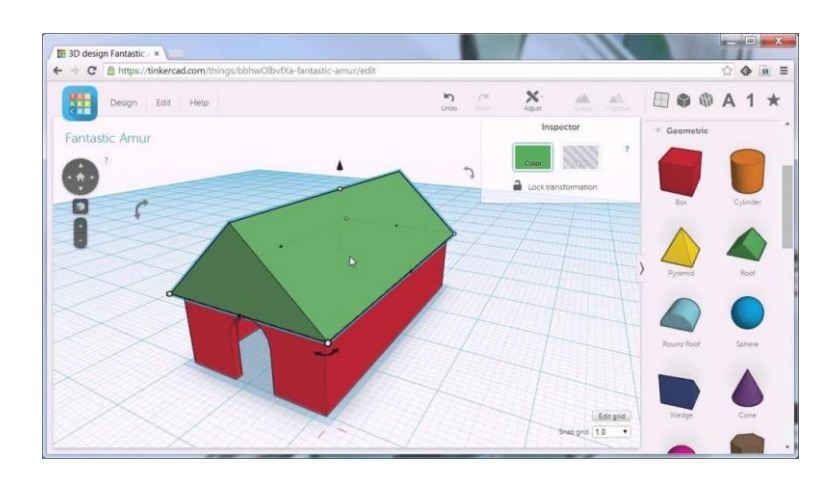

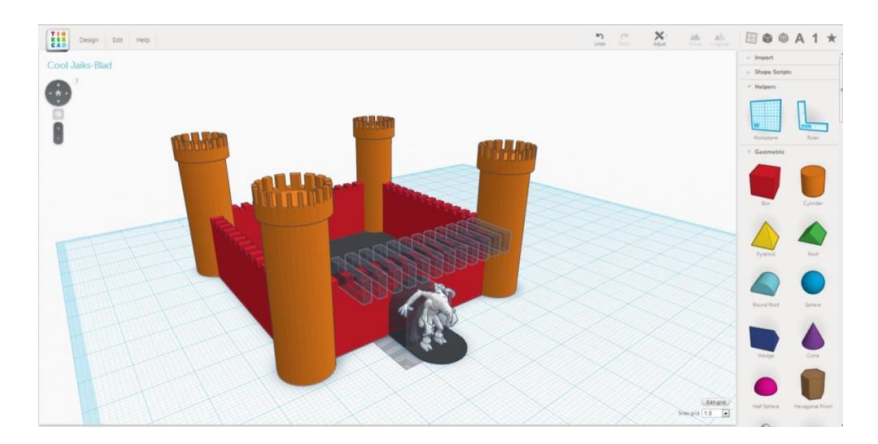

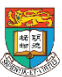

AR & VR Professional Development Training HKU e-Learning Development Laboratory

### 其他3D object的網上資源下載

- 更多資訊:
	- <https://all3dp.com/1/free-3d-models-download-best-sites-3d-archive-3d/>

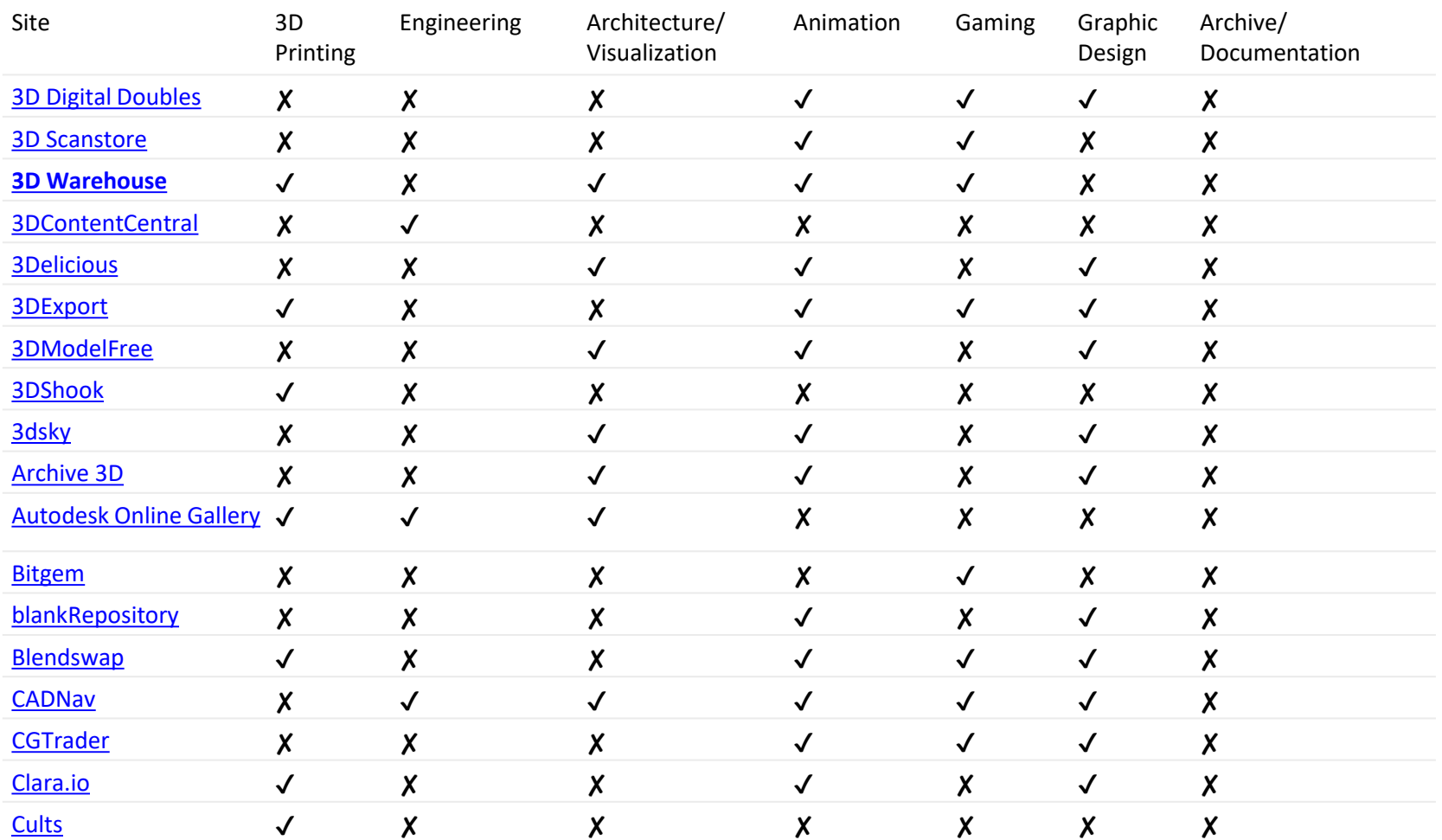

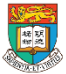

香港大學電子學習發展實驗室 e-Learning Development Laboratory The University of Hong Kong

AR & VR Professional Development Training

HKU e-Learning Development Laboratory <sup>40</sup>

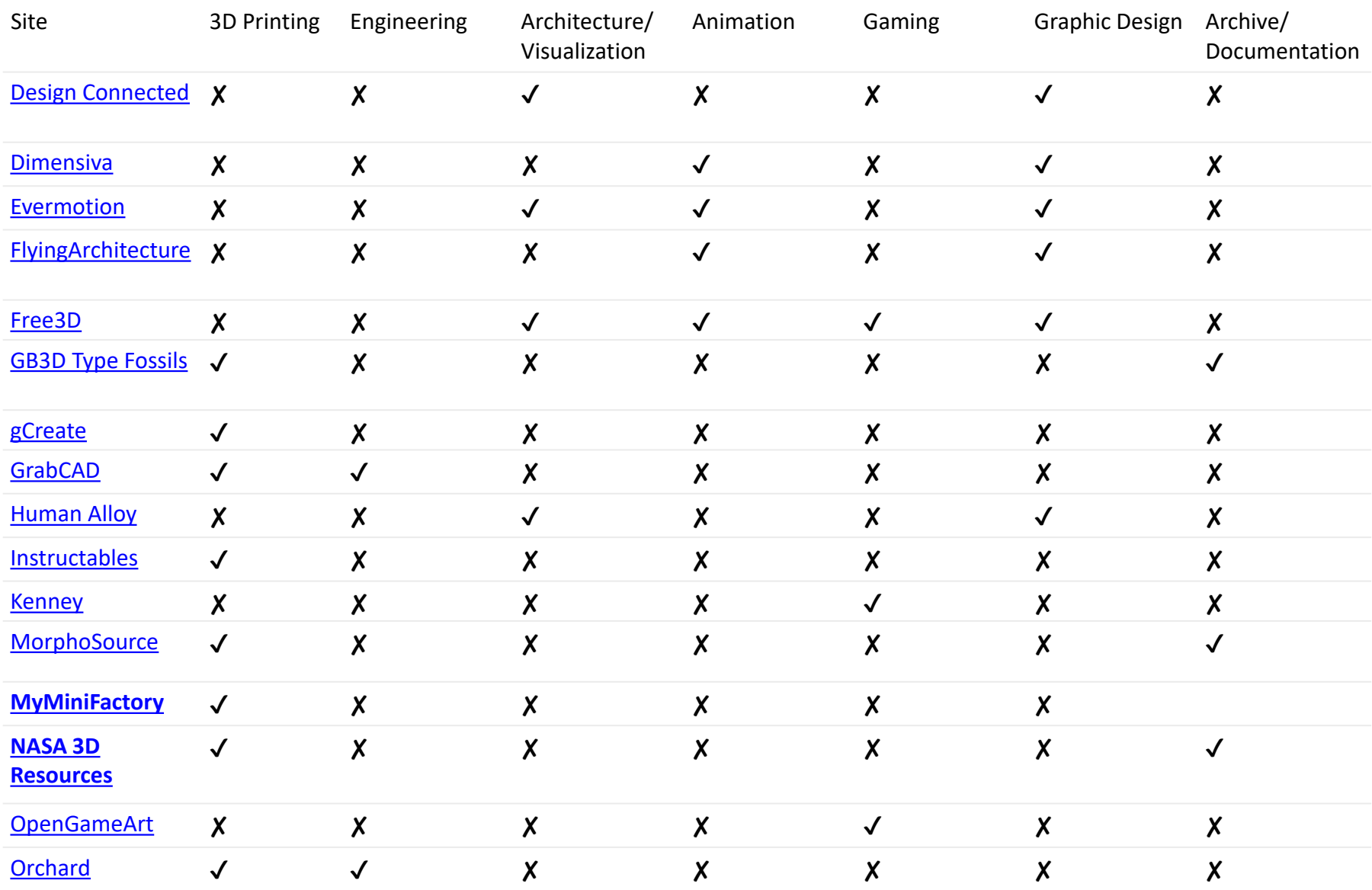

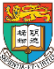

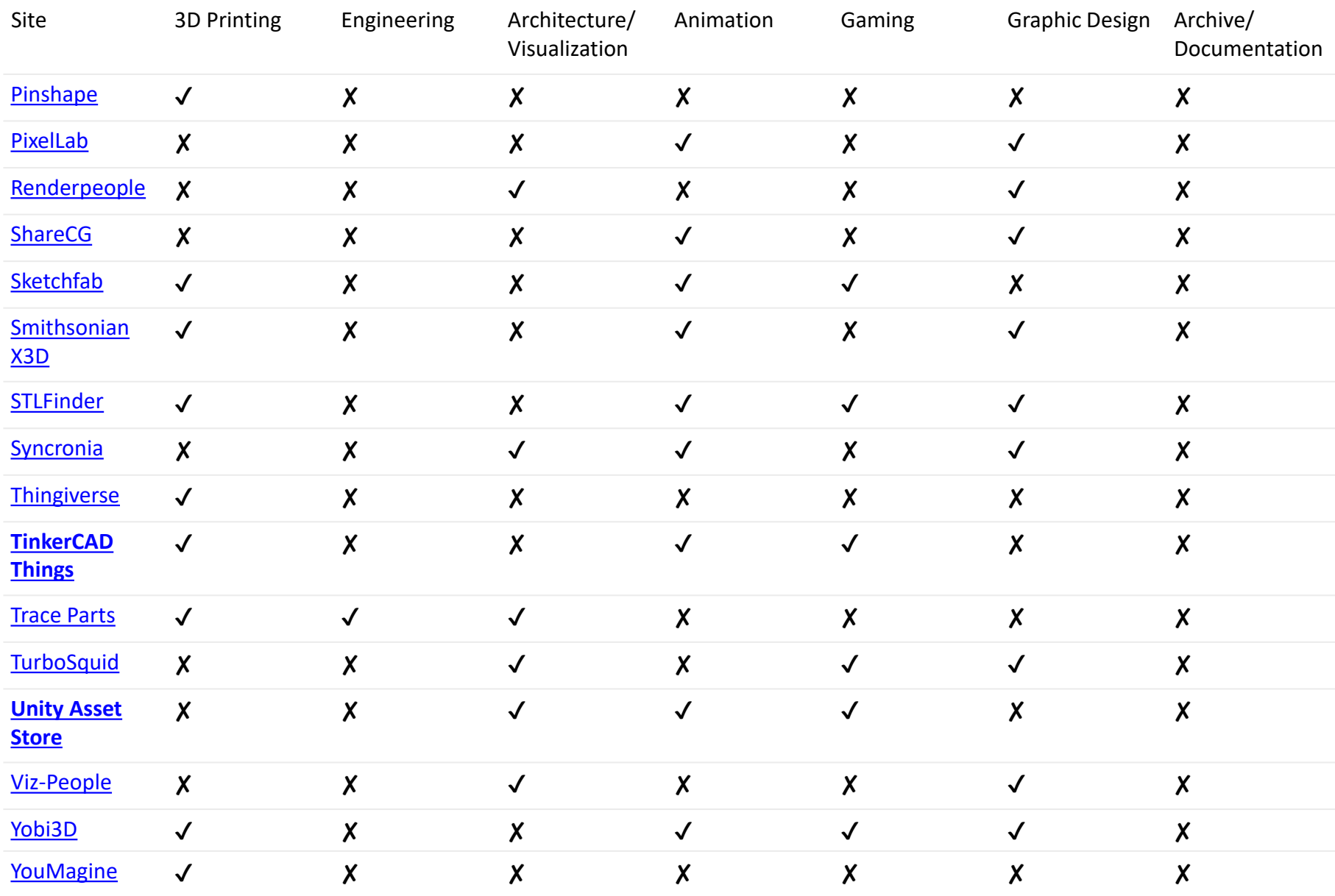

國

香港大學電子學習發展實驗室 e-Learning Development Laboratory<br>
The University of Hong Kong AR & VR Professional Development Training

HKU e-Learning Development Training<br>HKU e-Learning Development Laboratory

## 2.3 三維(3D)掃描技術的實際操作 3D scanning應用程式

Qlone (For iOS OS) Scann3D (For Android OS)

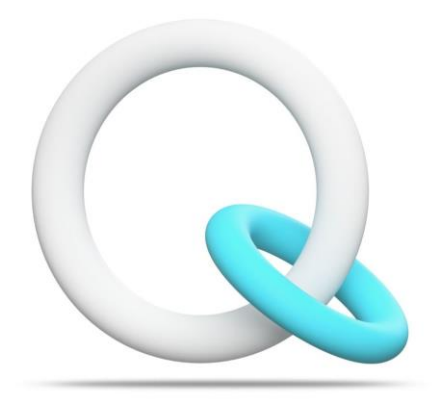

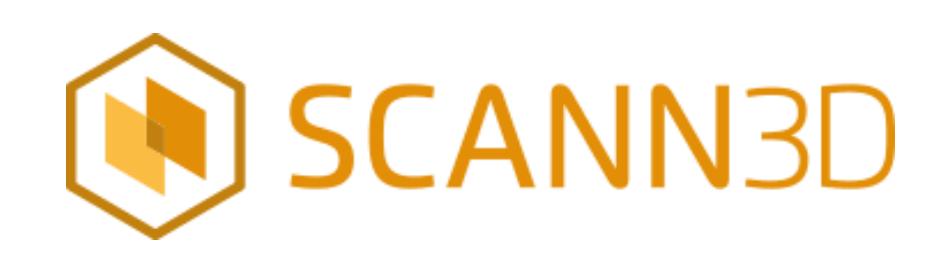

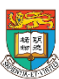

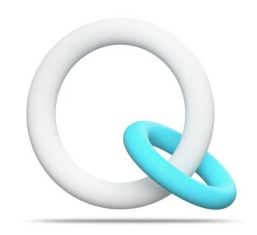

# Qlone

\*可在Apple App Store中下載

 $Q$  glone

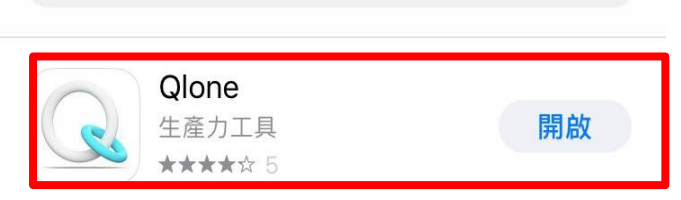

- Qlone
	- 是由以色列技術公司EyeCue Vision Technologies(EVT)開發的一款app
	- 適用於**iOS操作**系統的移動設備。
	- 是一個**AR+3D 掃描建模工具**,可以相當方便 快速地把現實物品掃描成3D模型文件。
- 利用手機鏡頭掃描實體後,就會在手機上浮 現3D影像。
- 完成製作之後,可以輸出到第三方的3D 圖像 的編輯程式,並且3D printer打印。
- 可以將製成品**分享到Sketchfab 的帳戶**當中。
- 官方網站: <https://www.qlone.pro/>

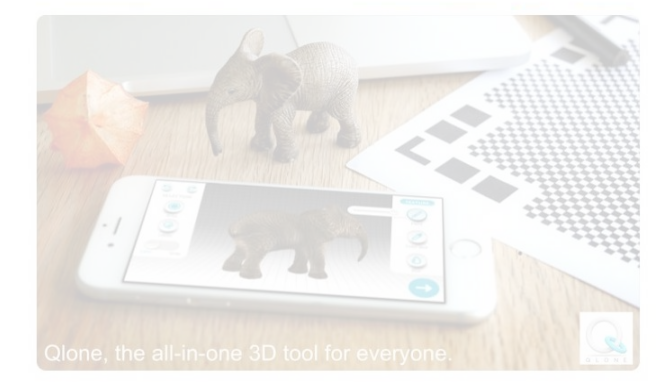

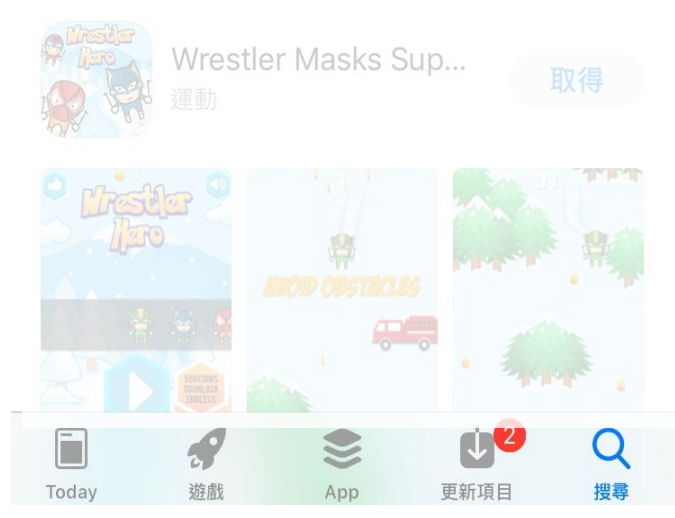

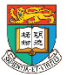

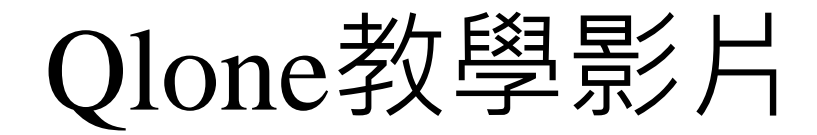

### 教學影片: [https://www.youtube.com/watch?v=XkTaCOQ\\_OjI](https://www.youtube.com/watch?v=XkTaCOQ_OjI)

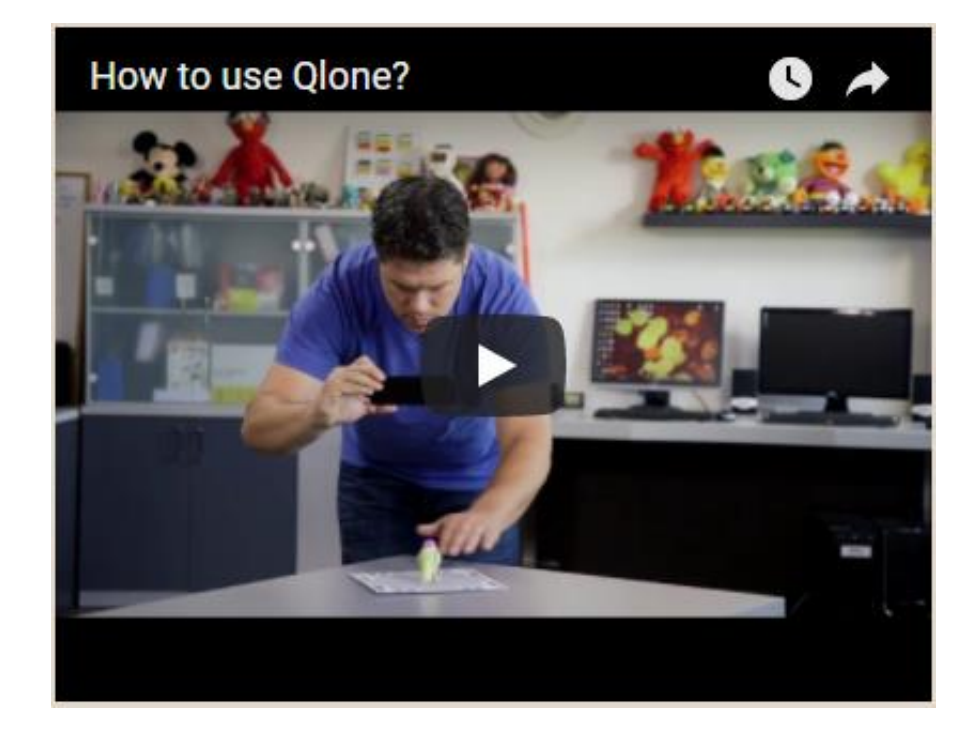

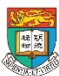

## **課堂體驗活動: Qlone 掃描3D Object**

- 1. 利用我們派發的QR碼工作紙
- 2. 你可使用我們提供的物件 或 使用你有的
- 小型物件
- 1. 準備跟隨導師的示範和指示

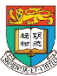

### **步驟一:列印QR碼工作紙**

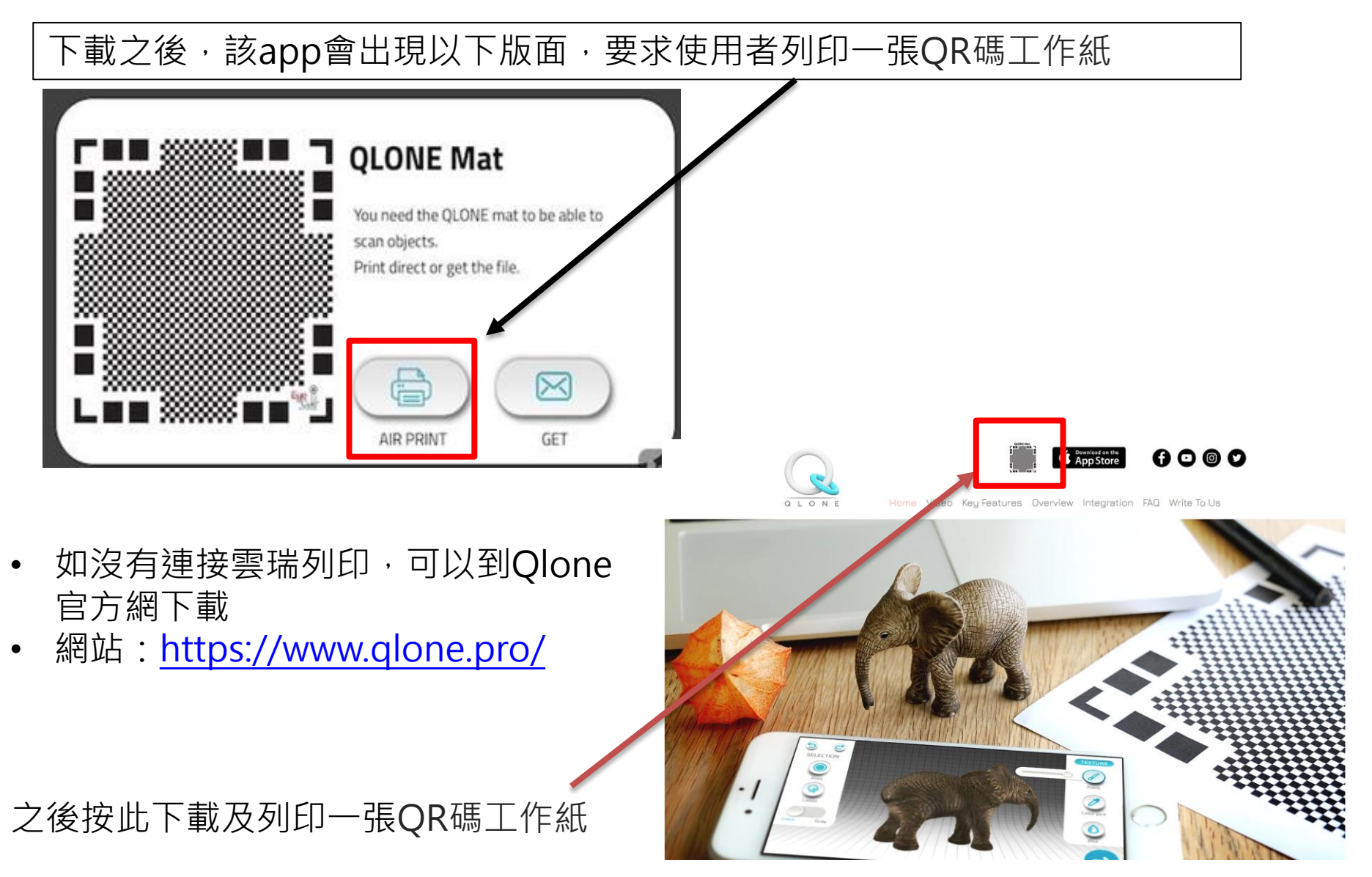

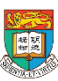

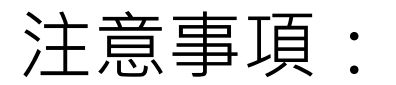

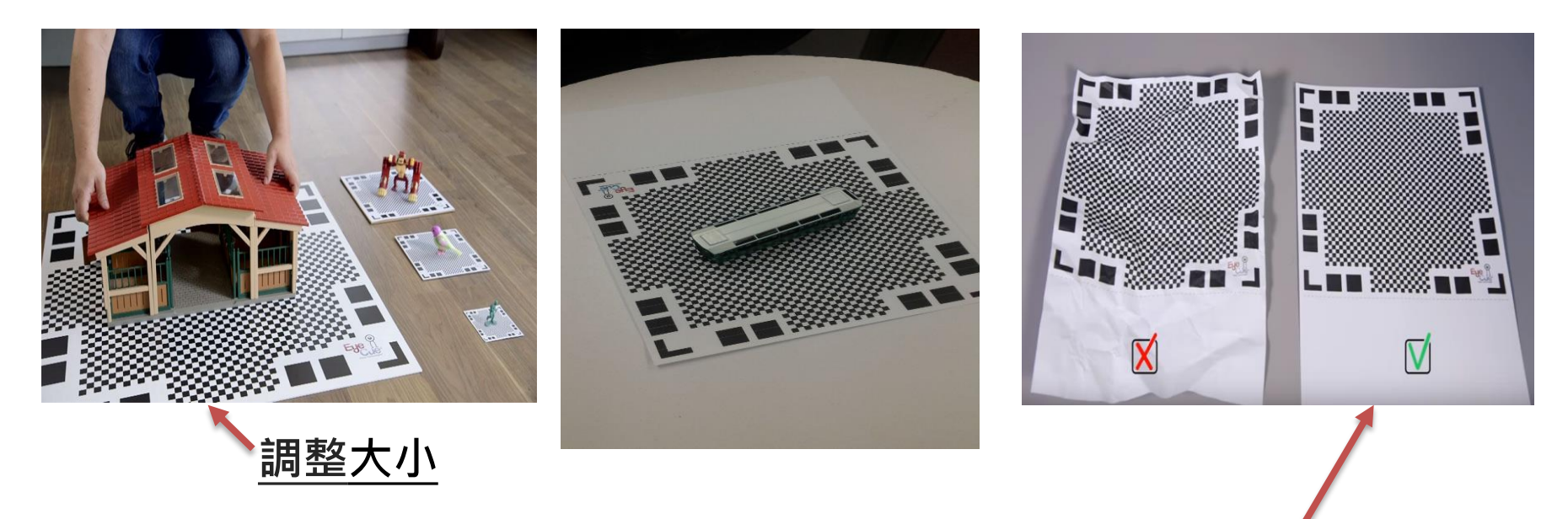

- 使用Qlone之前必須列印一張QR碼工作紙及確保QR碼紙**平坦及齊整**。
- 將要掃描的實物放置在QR碼圖案上,物件尺寸最好大小適中。
- 不能大到超過QR碼的範圍,太小也是不行。
- 建議先調整QR碼圖案的大小再將它列印出來,以適應不同大小尺寸的物件。

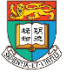

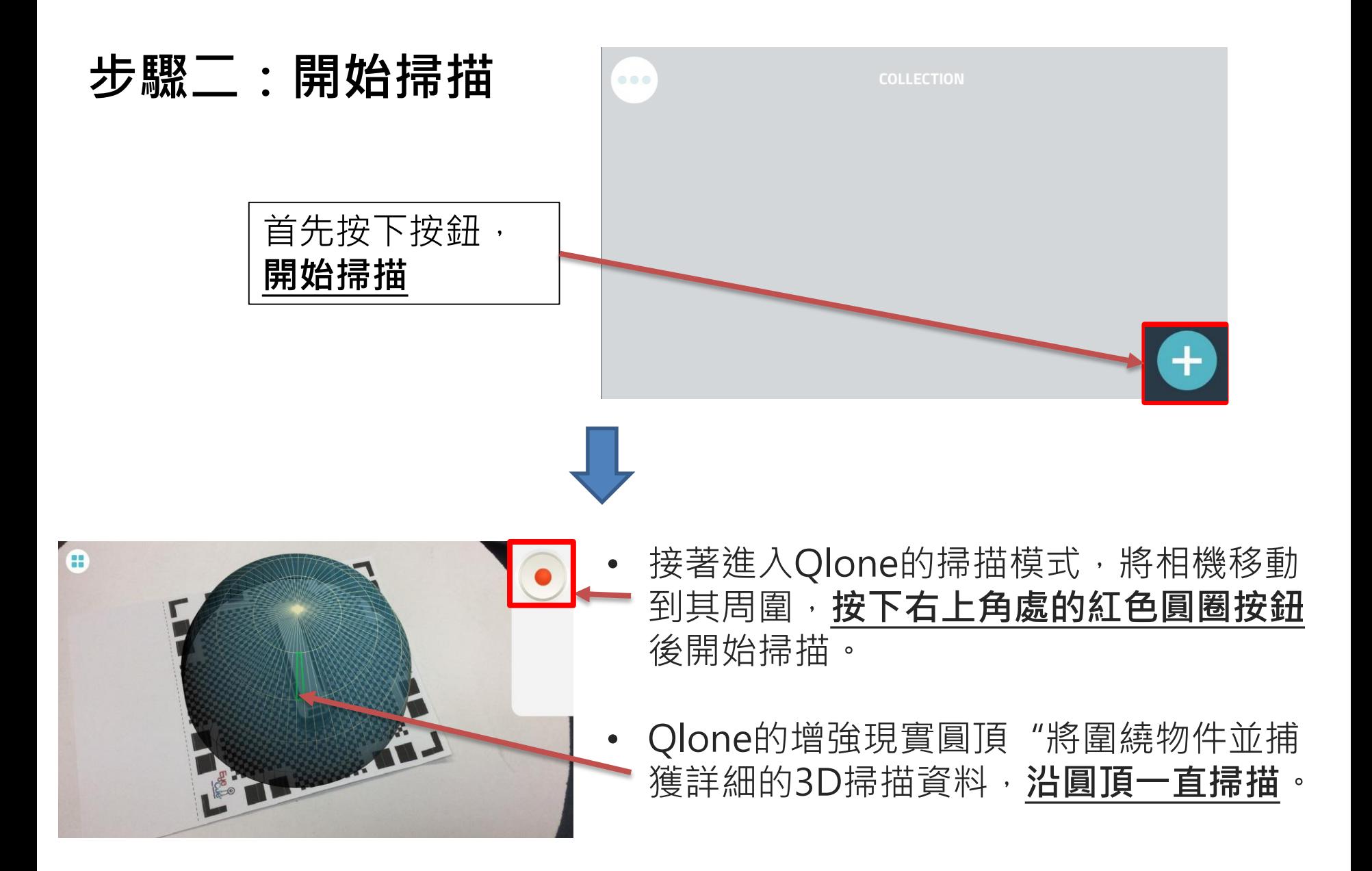

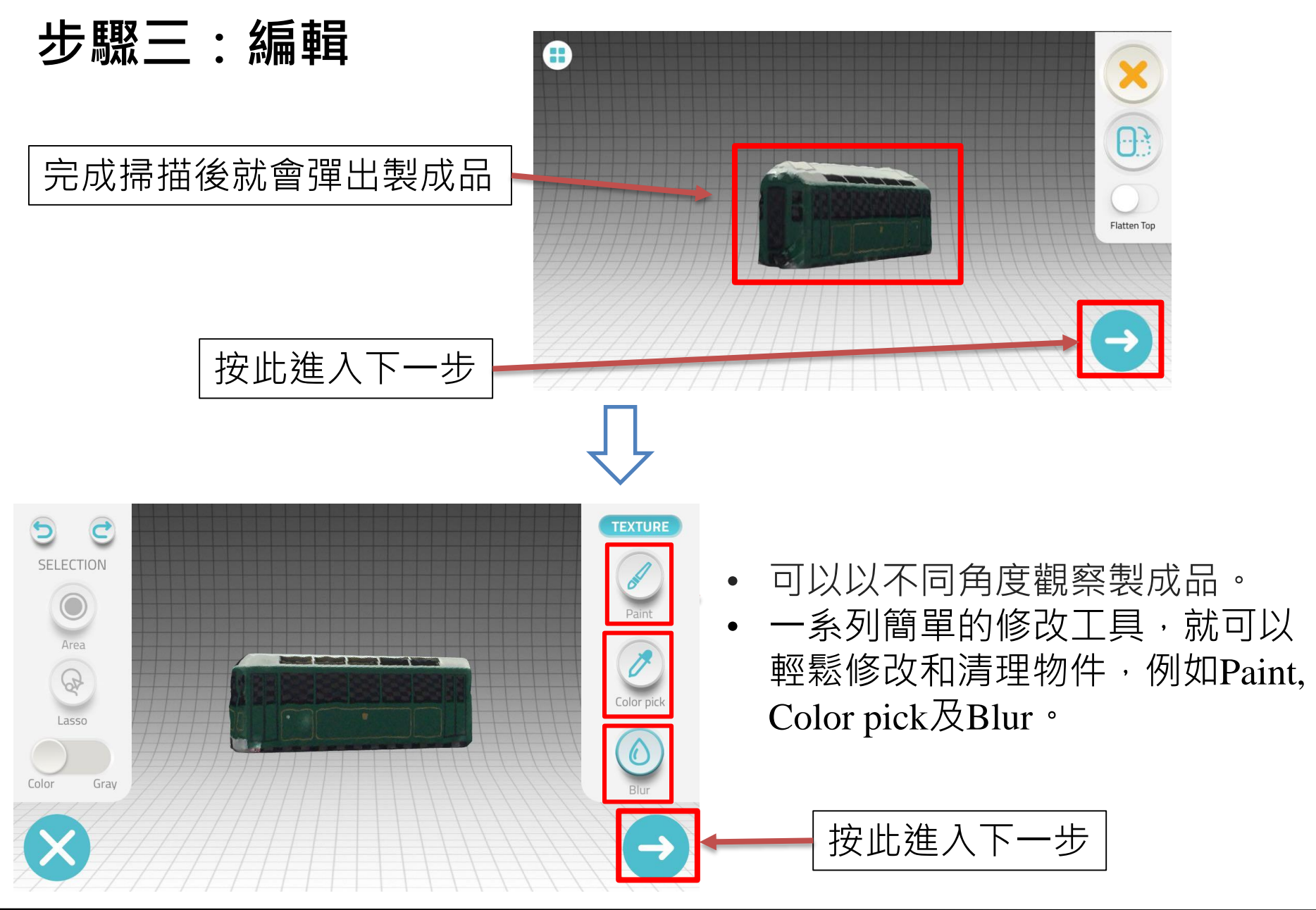

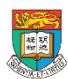

香港大學電子學習發展實驗室 e-Learning Development Laboratory The University of Hong Kong

<sup>50</sup> AR & VR Professional Development Training HKU e-Learning Development Laboratory

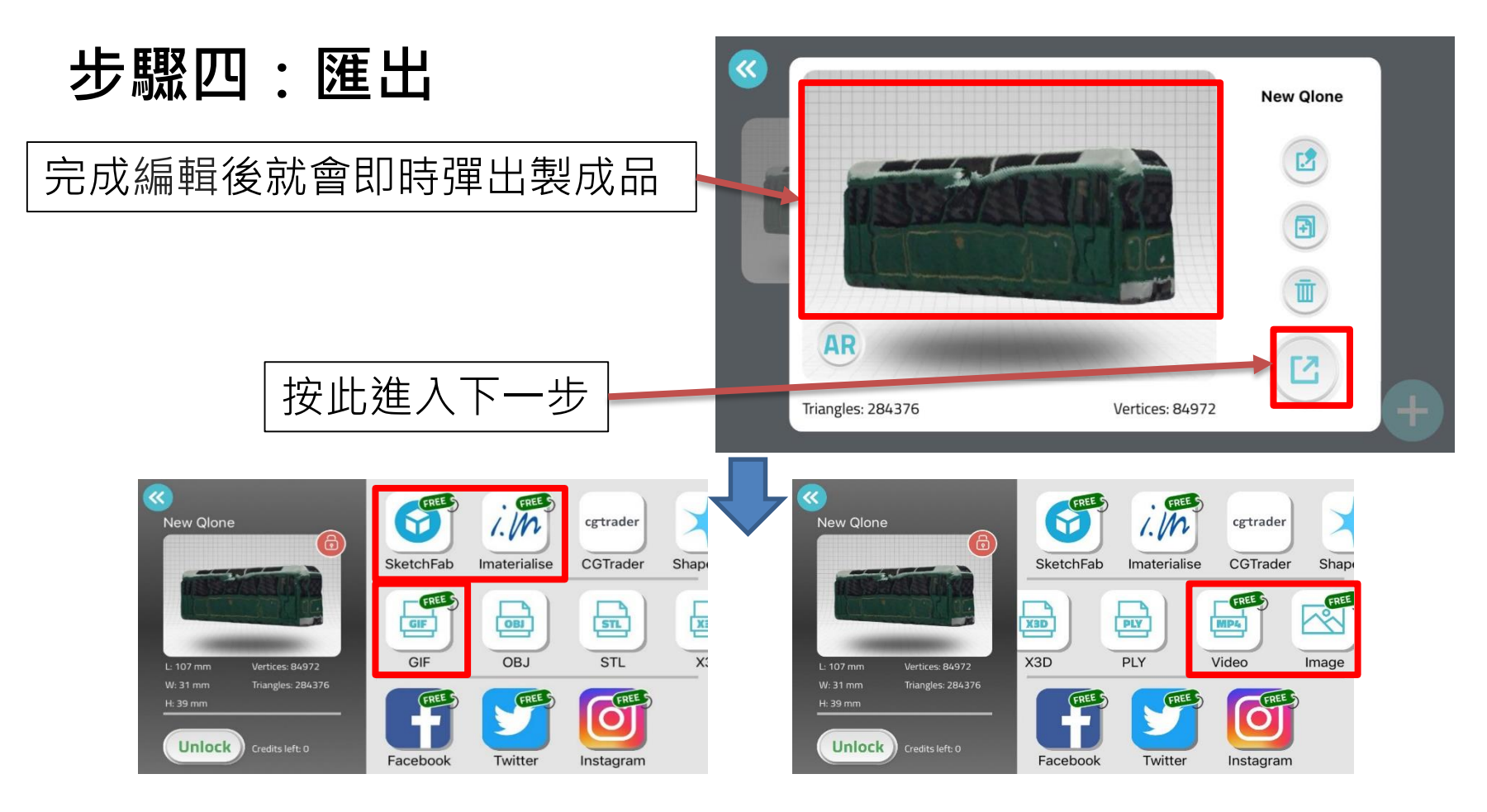

- 可以**免費**以.jpeg檔、 .gif 檔及 .mp4檔 (video)形式匯出
- 不需要匯出/導入多個廣泛的軟體以進行網格清理\*和優化
- 可**免費**直接上傳到Sketchfab 上(3D打印共享平台)
- 可以透過Facebook、WhatsApp、Instagram等社交平台以及電子郵件匯出 \*網格清理 (Mesh Cleanup): 移除或修改不匹配指定標准的多邊形。

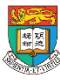

以.gif檔及.mp4 video形式匯出 :

以video為例:

- 一般播放時間很短,物件的轉動速度頗快
- 操作時老師要留意如何向學生展示:
	- 例如定格、沿時間軸拖拉而改動物件顯示的角度等

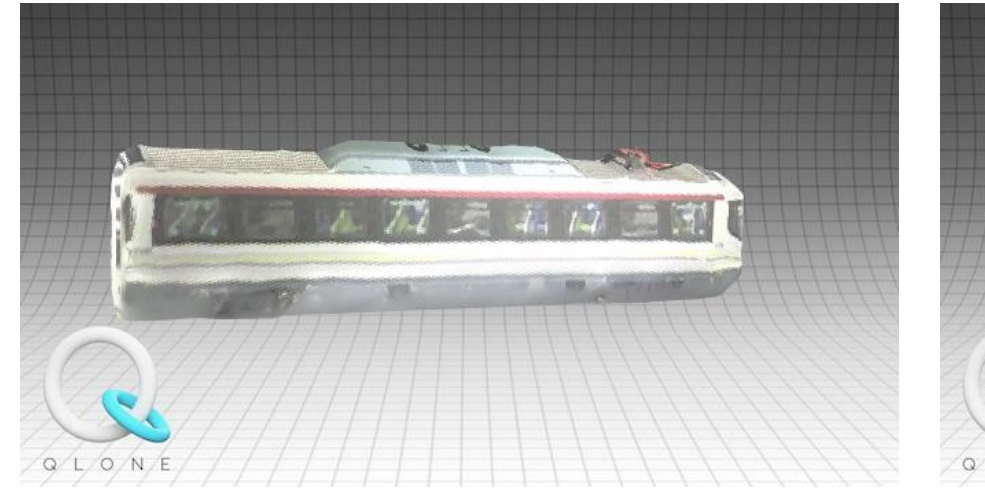

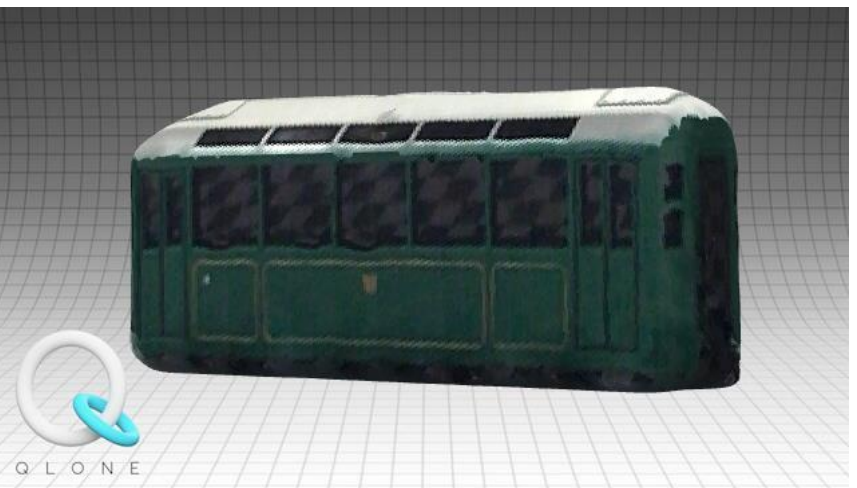

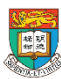

#### 進階版:

- Qlone掃描可以輕鬆匯出一系列檔案格式,像是STL、OBJ、PLY和X3D, 但如要匯出以上格式的話,**需要付費**,而以上格式都是大部份3D Printer能支援的格式。
- 視乎老師實際需要而定。

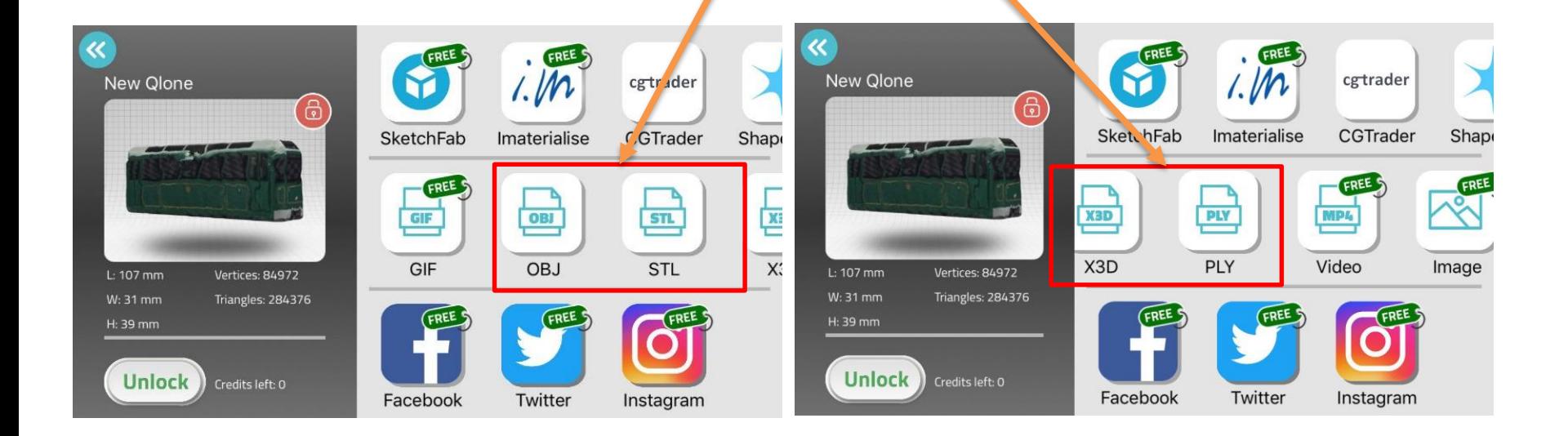

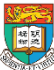

## 3D scanning應用程式- SCANN3D (Android手機適用)

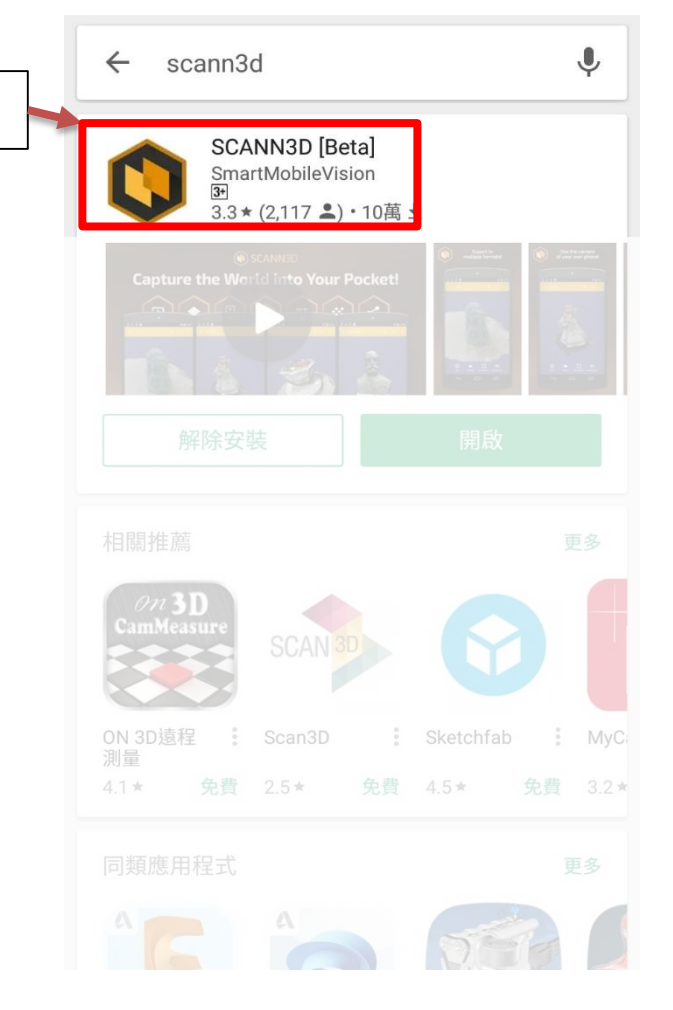

• SCANN3D是一個掃瞄實體影像,以轉化為3D object的手機應用程式。

(4) SCANN3D <sup>\*可在Play Store中下載</sup>

- 利用手機鏡頭掃描實體後,就會在手機上浮現 3D影像。
- 完成製作之後,可以輸出到第三方的3D 圖像的 編輯程式,並且3D printer打印。
- 形式是以連拍為主
- 可以將製成品分享到Sketchfab 的帳戶當中。
- 只支援Android手機。

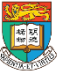

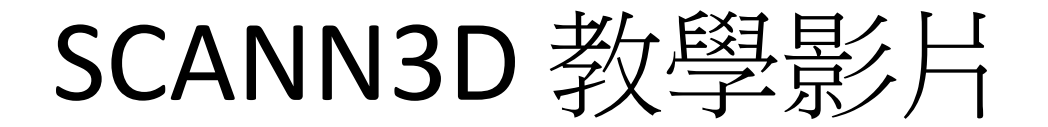

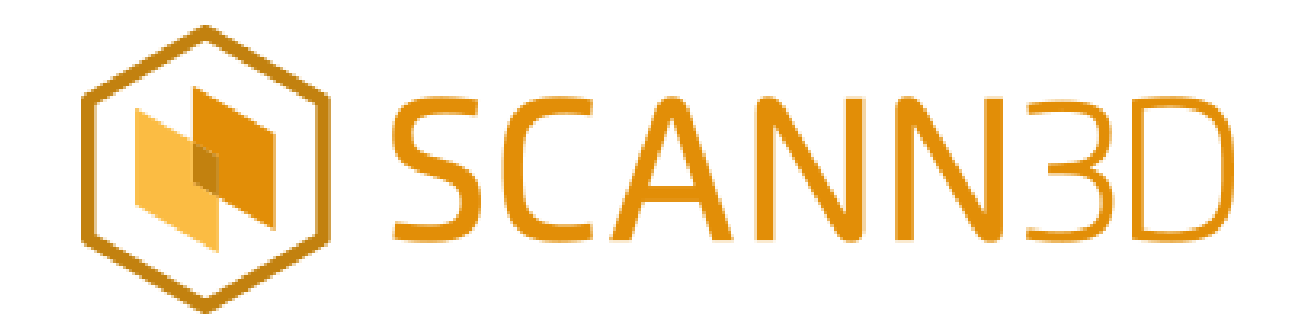

#### 教學影片:

[https://www.youtube.com/watch?time\\_continue=1&v=TSIwD](https://www.youtube.com/watch?time_continue=1&v=TSIwDTDvc68) TDvc68

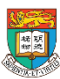

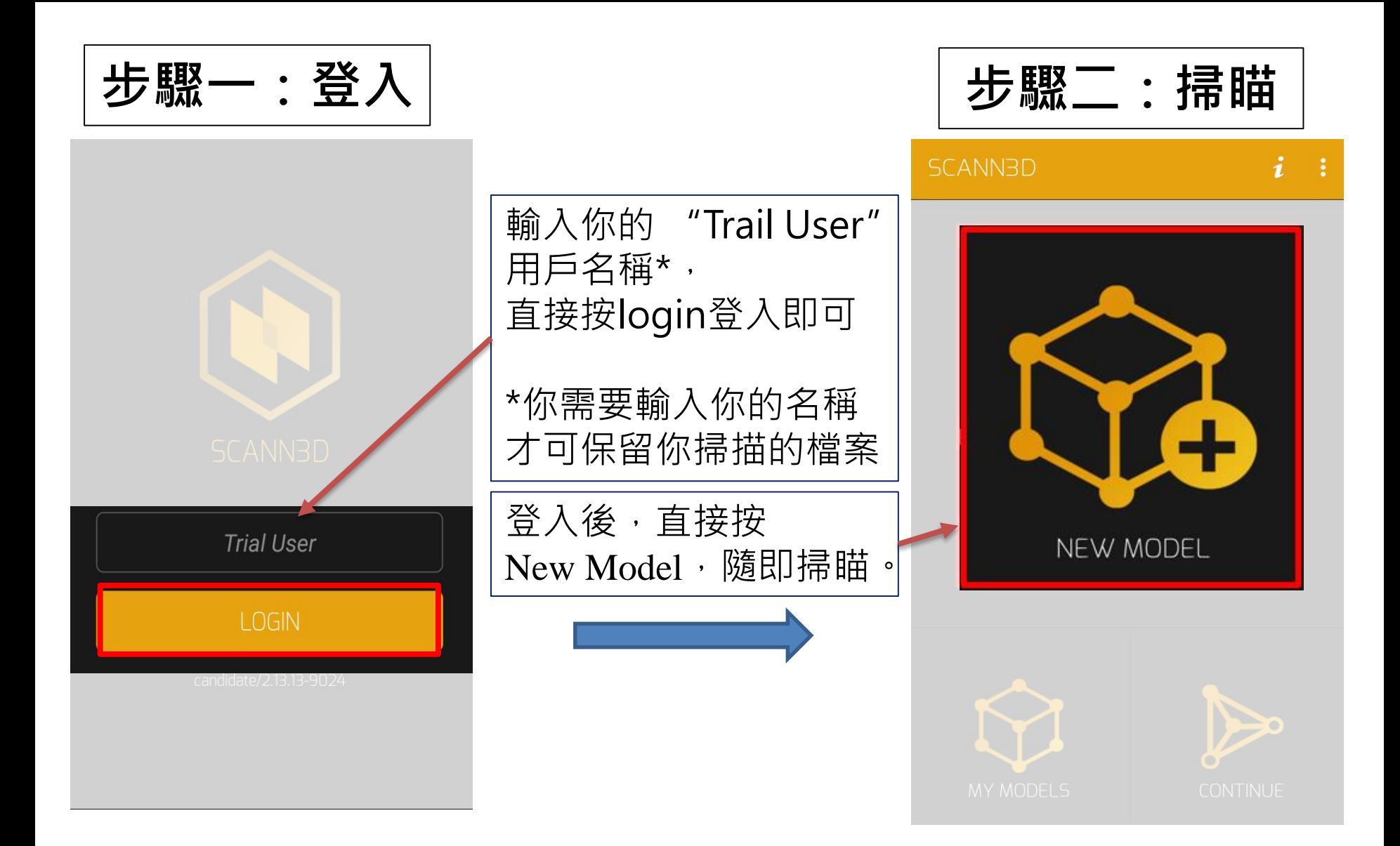

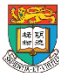

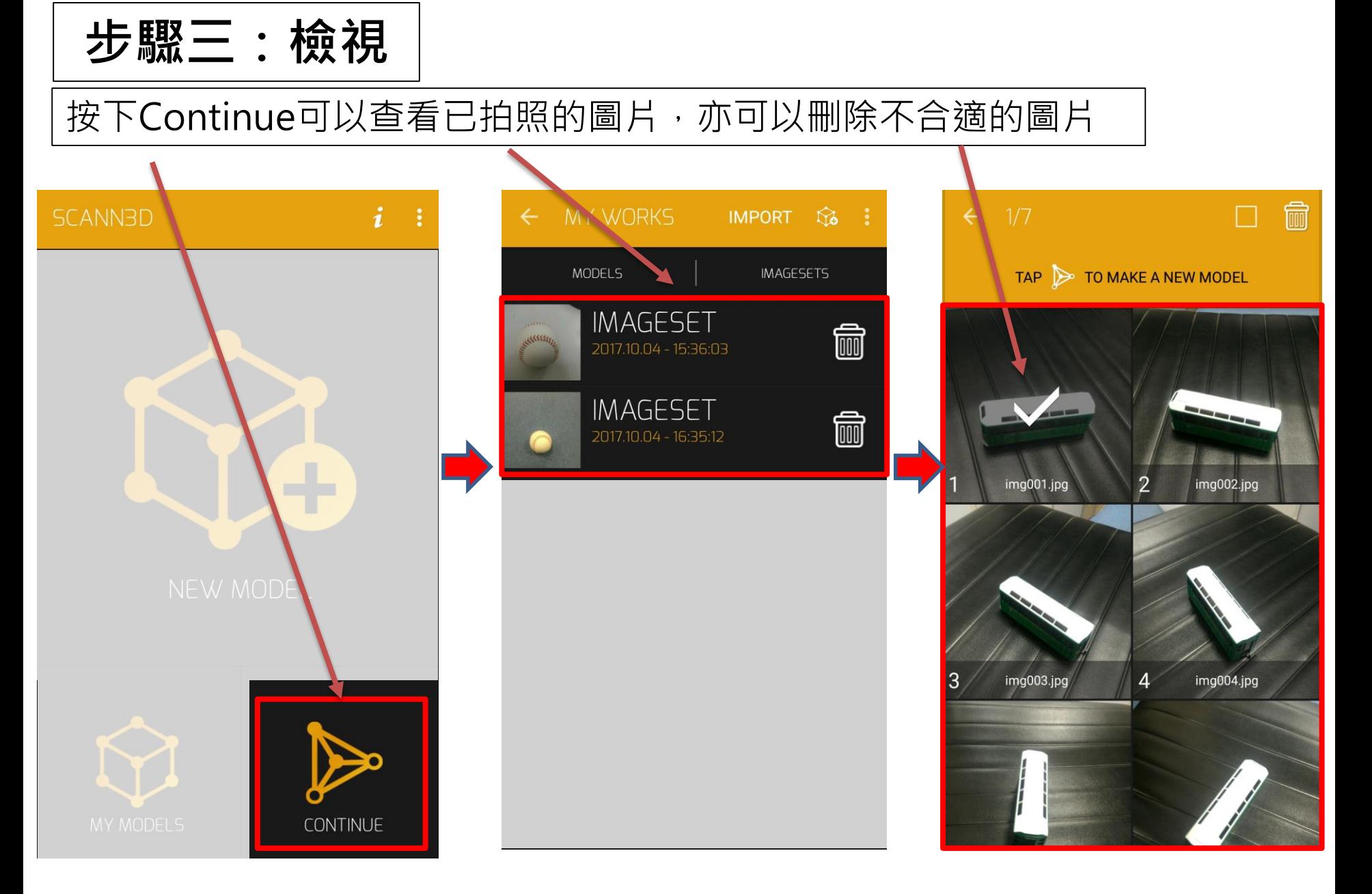

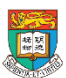

香港大學電子學習發展實驗室 e-Learning Development Laboratory<br>The University of Hong Kong

<sup>57</sup> AR & VR Professional Development Training HKU e-Learning Development Laboratory

### **步驟三:檢視 已成功完成的 Model**

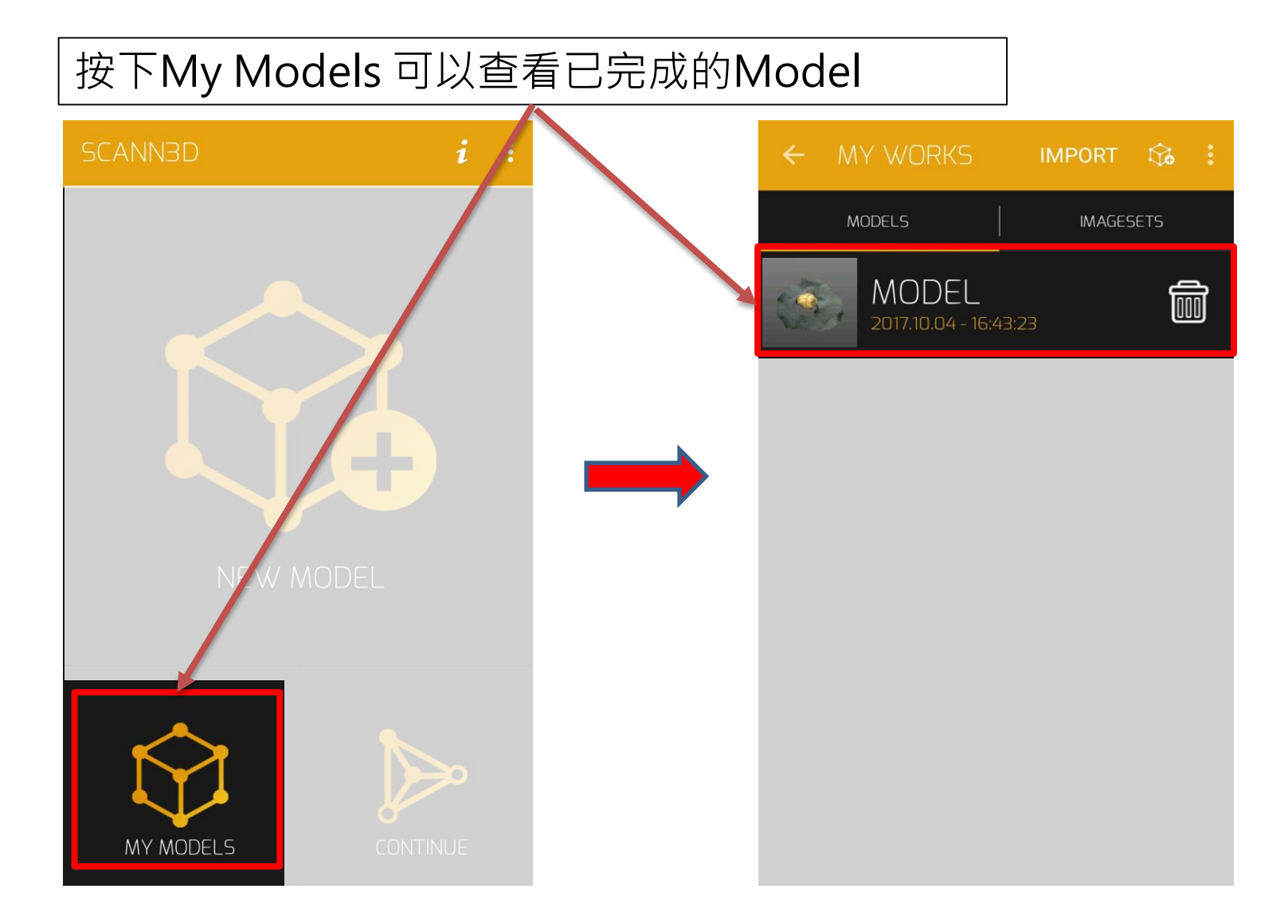

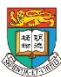

### 使用原則與局限 (適用於普遍的3D掃描應用程式)

#### 1. 必須在目標 **360度圍繞**拍照

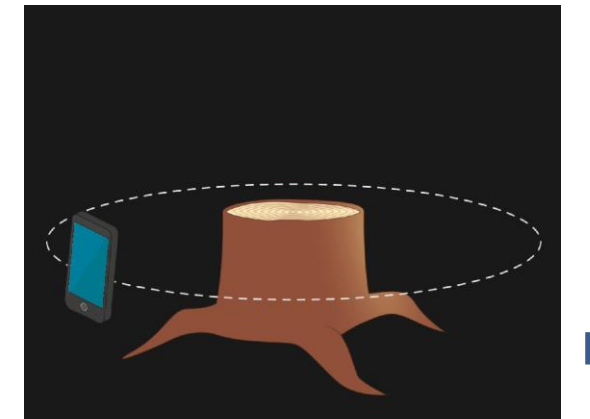

#### Encircle Your Target

To make a good model, you need to move around the object. Follow a circular path and stop when taking pictures.

**SKIP** 

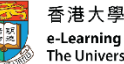

香港大學電子學習發展實驗室 e-Learning Development Laboratory The University of Hong Kong

ゝ

**SKIP** 

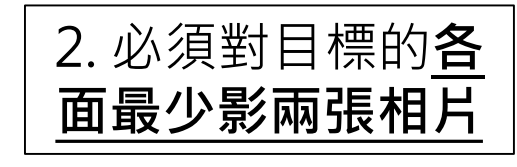

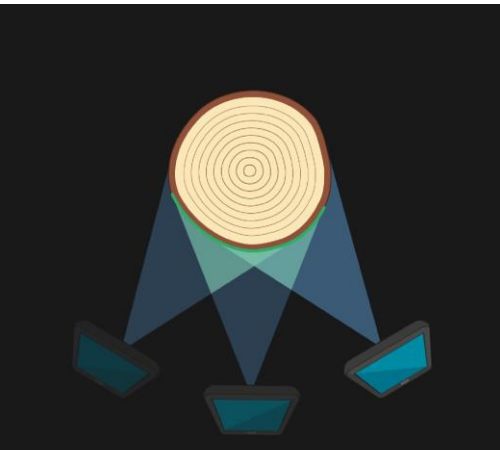

#### **Glue Regions**

Make sure each segment of the object is present on at least two pictures!

The green lines on the tree stump indicate the glue regions - areas seen on at least two images.

AR & VR Professional Development Training<br>
59 HKU e-Learning Development Laboratory

#### 3. **距離**方面要適中, 不能太遠及太近

#### Distance Matters

Taking images from too far won't result in good models  $-$  the target has to make up a significant portion of the image!

Aim for a distance where you need 15-20 images to cover your target with

**SKIP** 

### 使用原則與局限 (續) (適用於普遍的3D掃描應用程式)

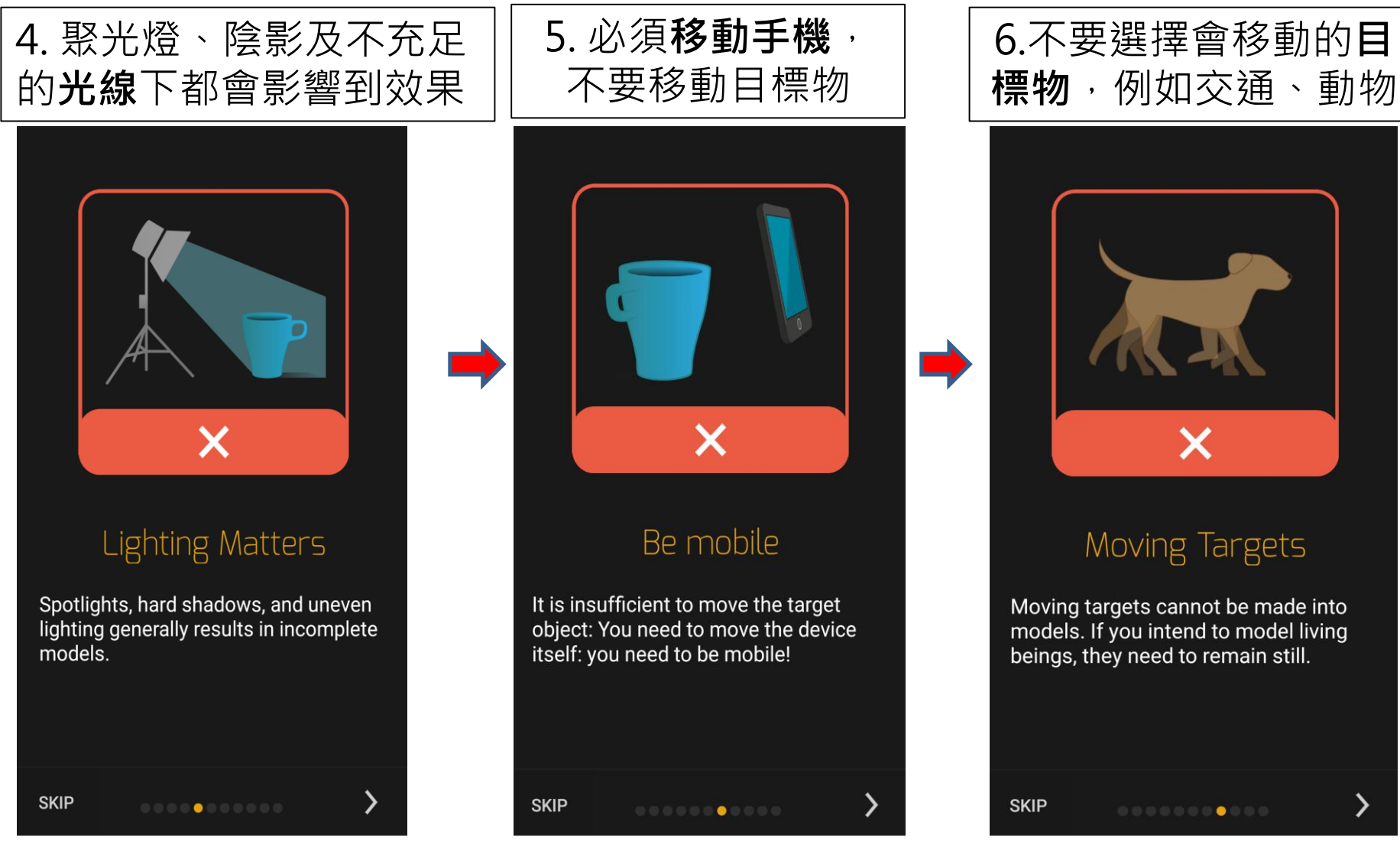

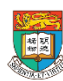

香港大學電子學習發展實驗室 e-Learning Development Laboratory The University of Hong Kong

AR & VR Professional Development Training<br>60 HKU e-Learning Development Laboratory

### 使用原則與局限 (續) (適用於普遍的3D掃描應用程式)

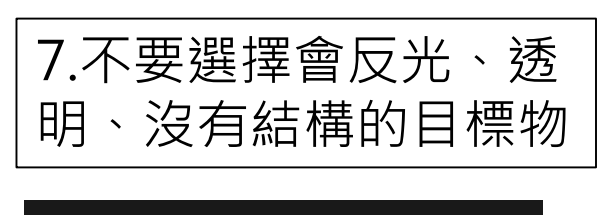

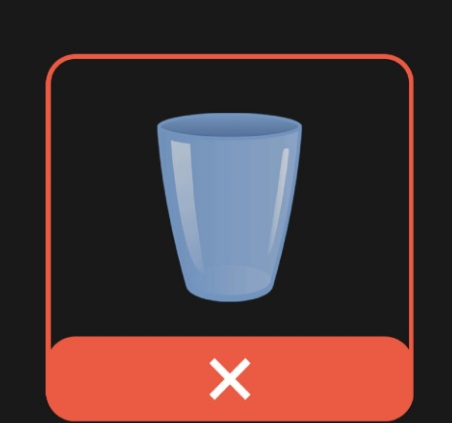

#### Suboptimal Targets

Reflective, transparent, and untextured, homogenous objects do not make good models.

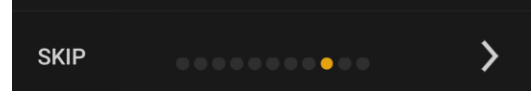

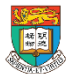

香港大學電子學習發展實驗室 e-Learning Development Laboratory The University of Hong Kong

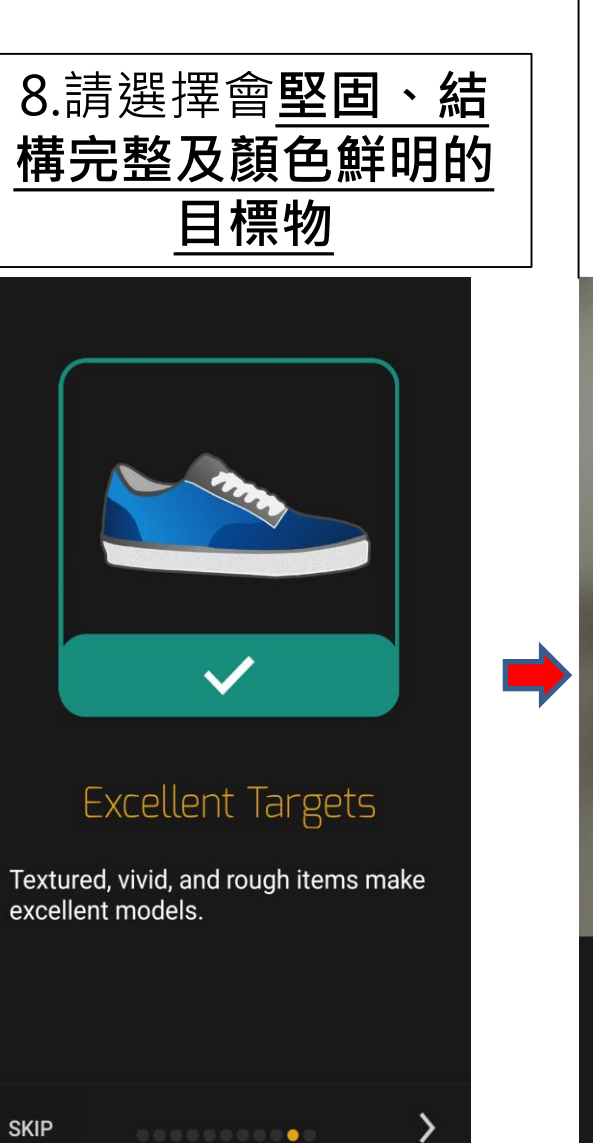

AR & VR Professional Development Training<br>
61 HKU e-Learning Development Laboratory

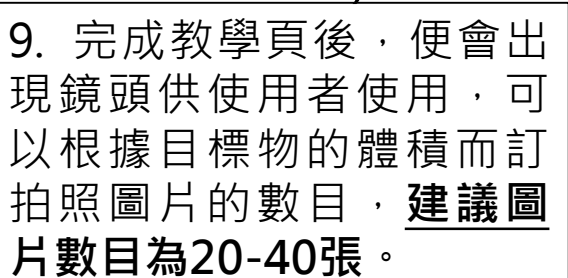

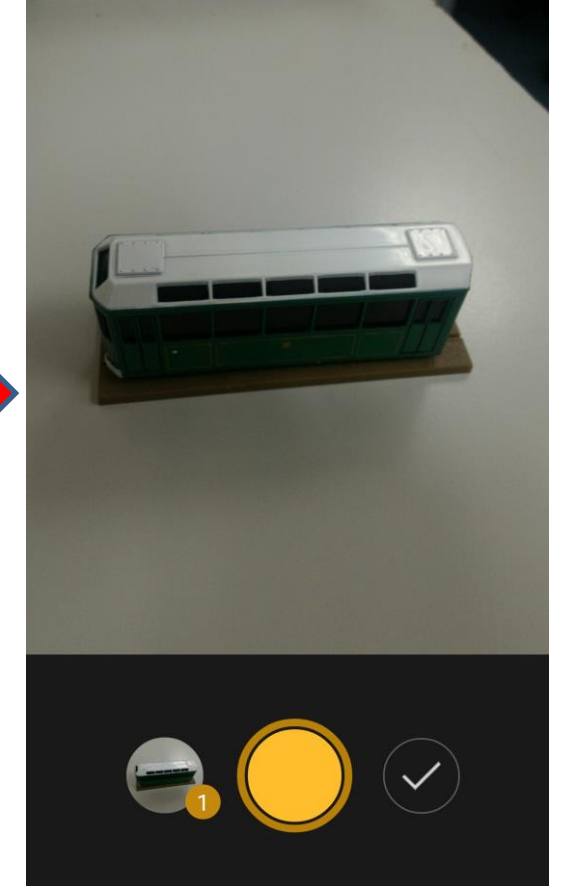

### 三維(3D)掃描技術操作的限制

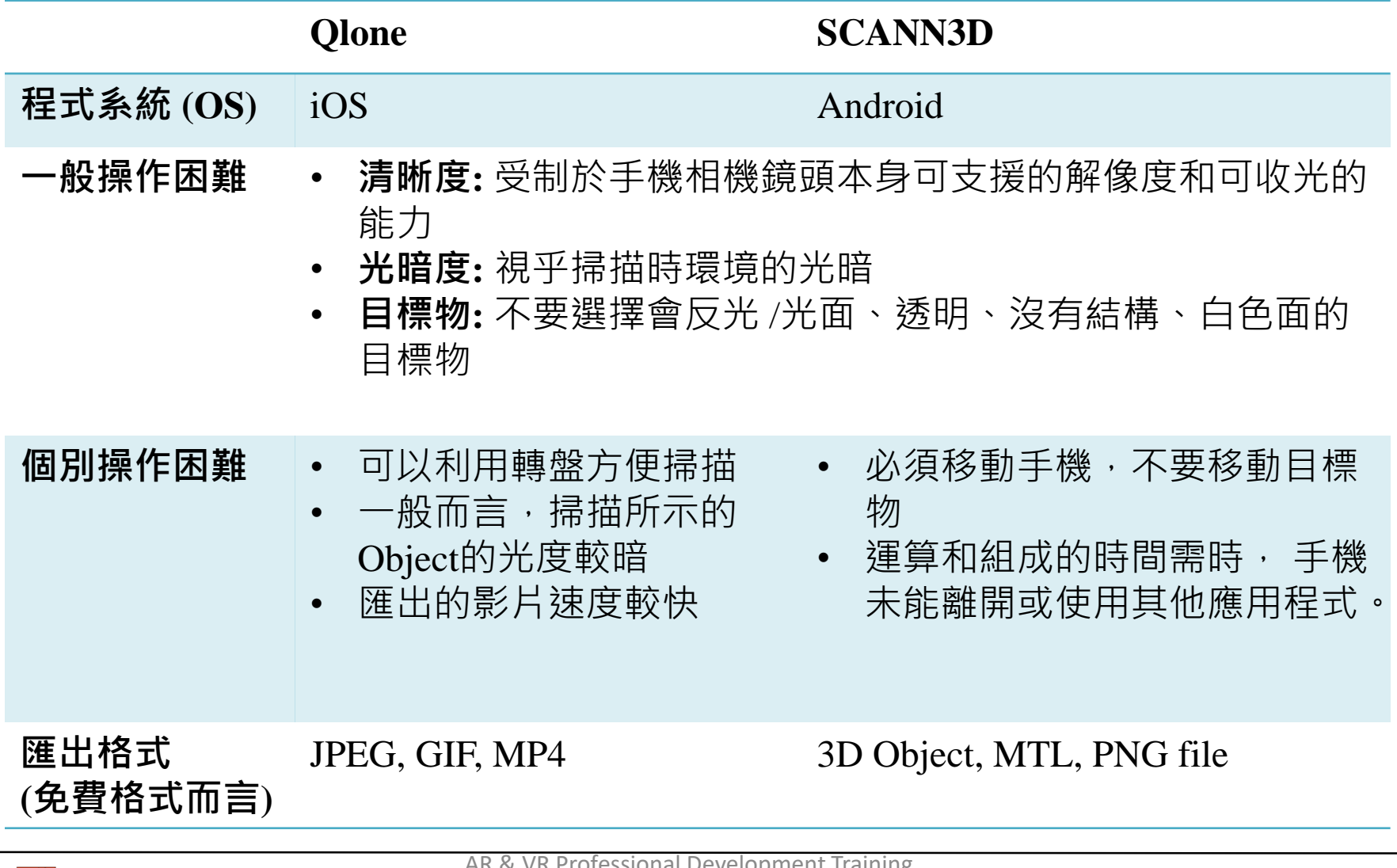

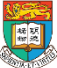

AR & VR Professional Development Training HKU e-Learning Development Laboratory <sup>62</sup>

### 配備其他儀器以提升掃描質素

- 效果較佳的Object 需要相應的儀器配合
	- $-$  例如 Microsoft Kinect etc.
- 有關更多的硬件、軟件和應用程式得比較,你可參考: <https://all3dp.com/1/best-3d-scanner-diy-handheld-app-software/>

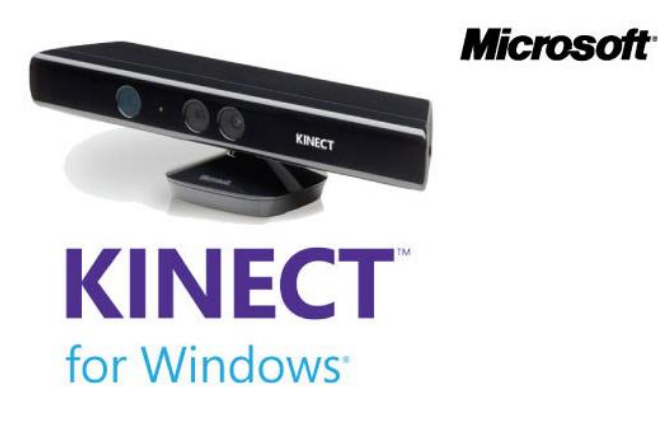

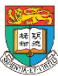

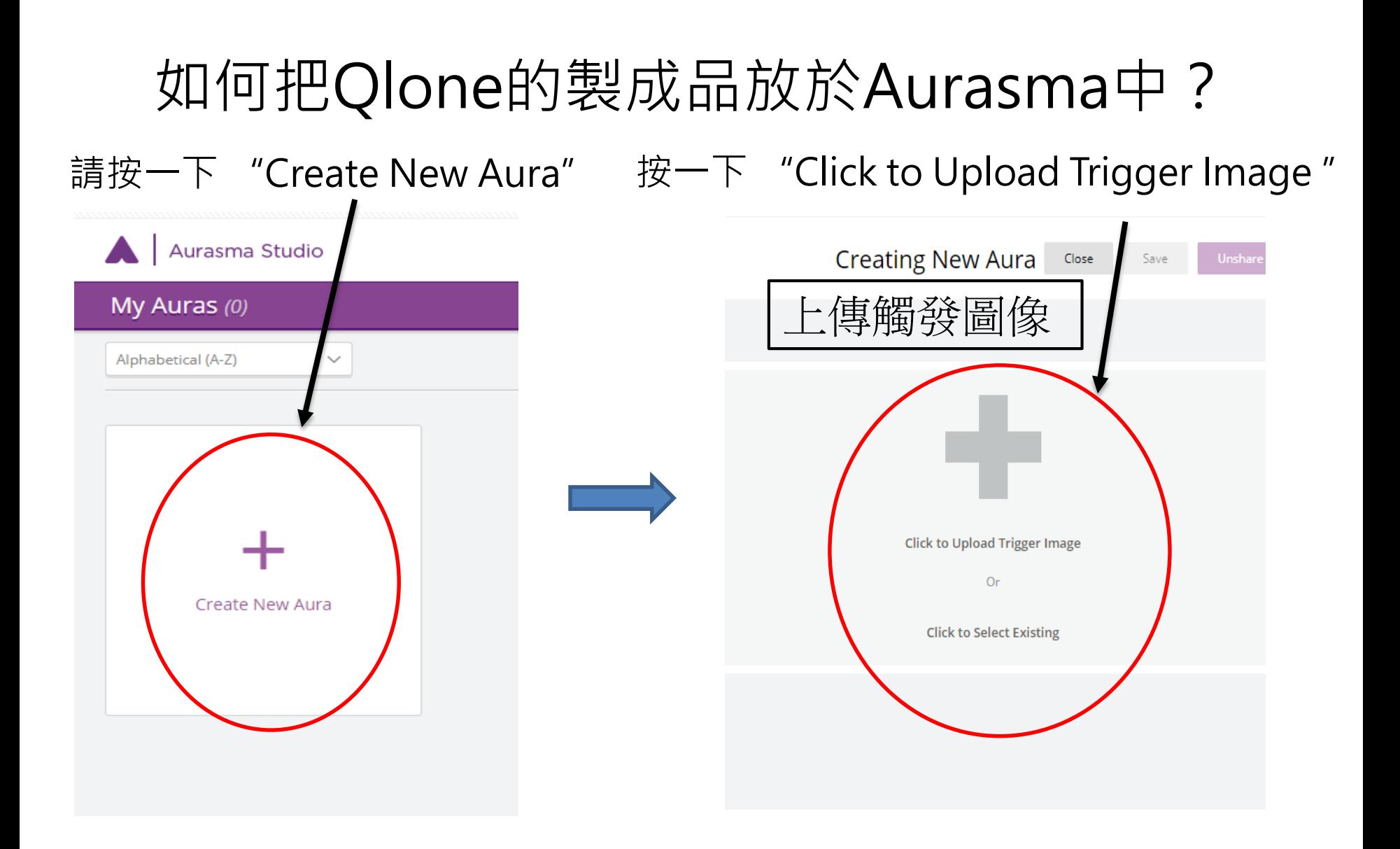

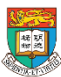

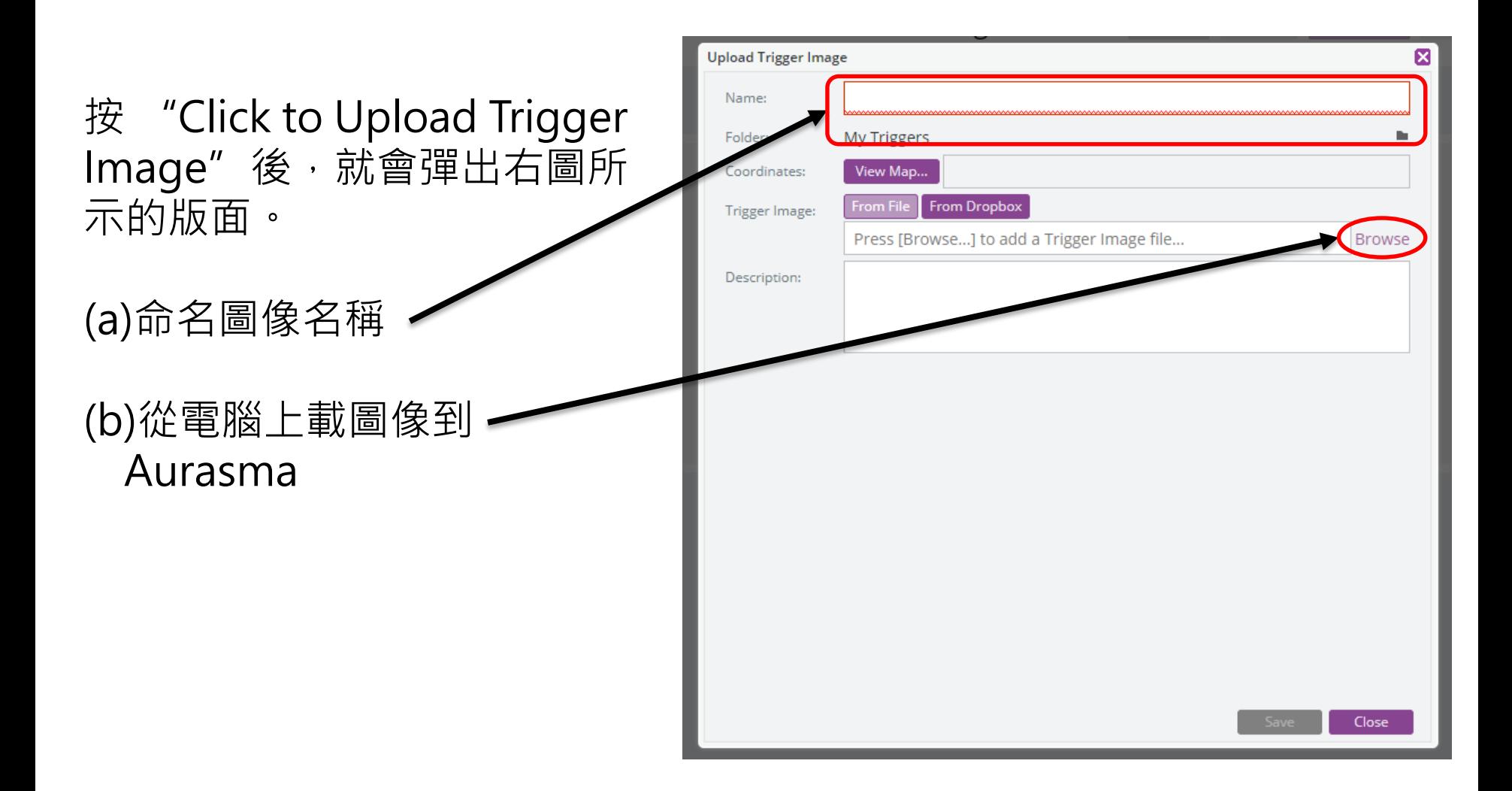

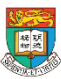

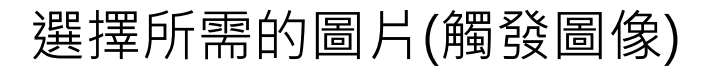

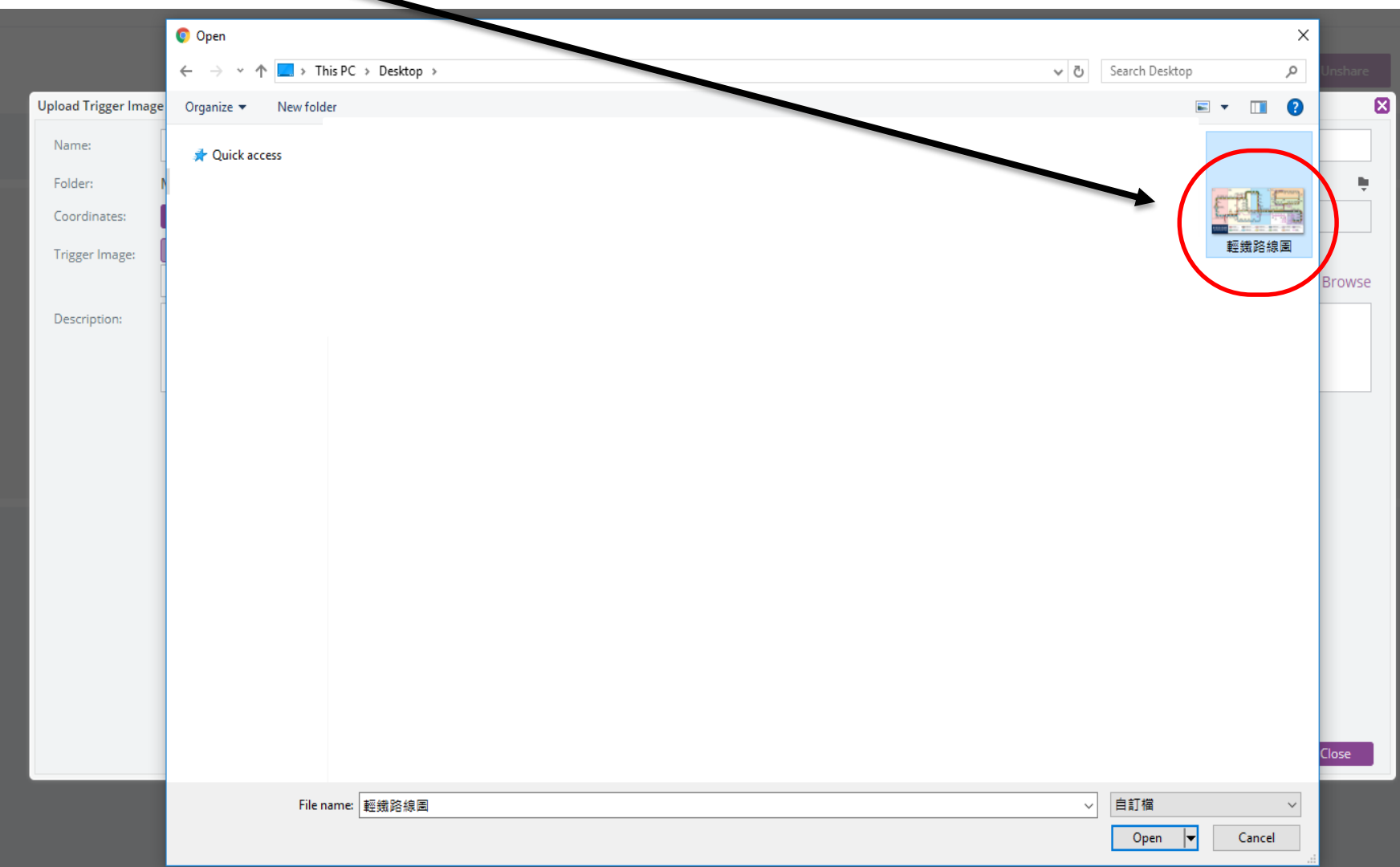

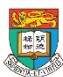

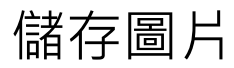

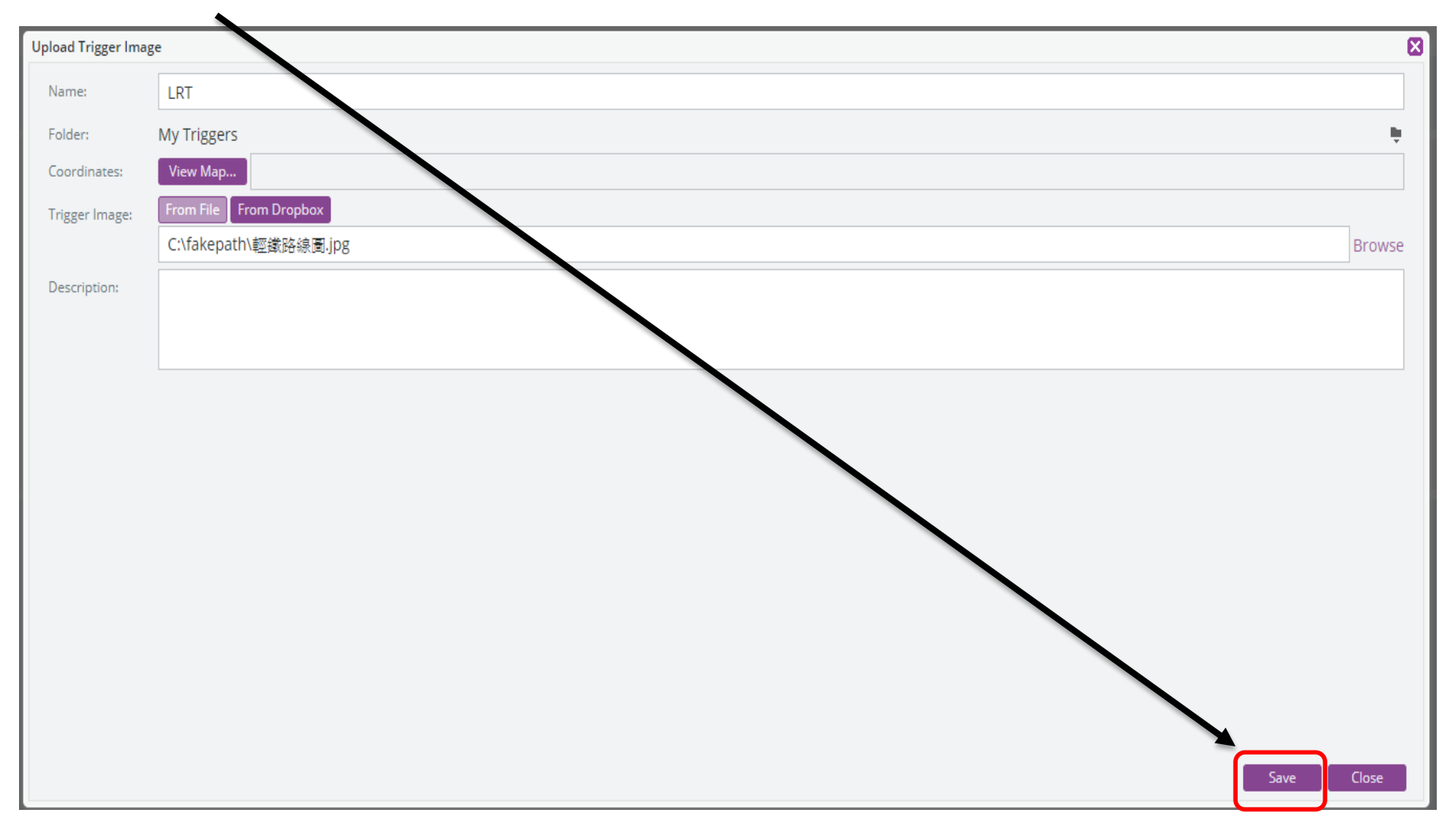

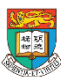

#### 接著開始編輯目標影像(Overlay), 按右方的 "Click to Upload Overlay" Or "Click to Select Existing"新增檔案

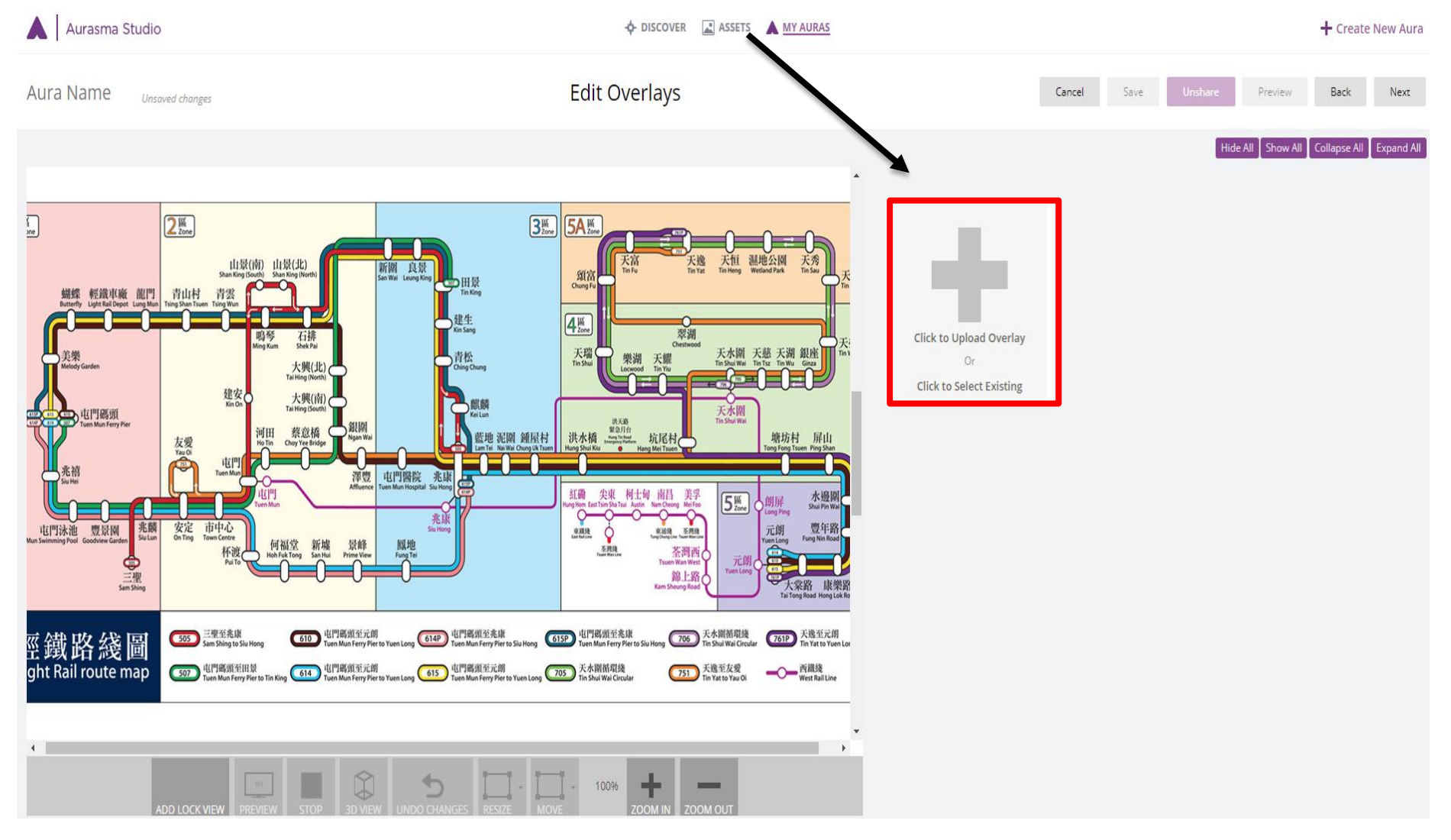

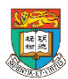

香港大學電子學習發展實驗室 e-Learning Development Laboratory The University of Hong Kong

AR & VR Professional Development Training 68 HKU e-Learning Development Laboratory

#### 選擇所需的3D object video

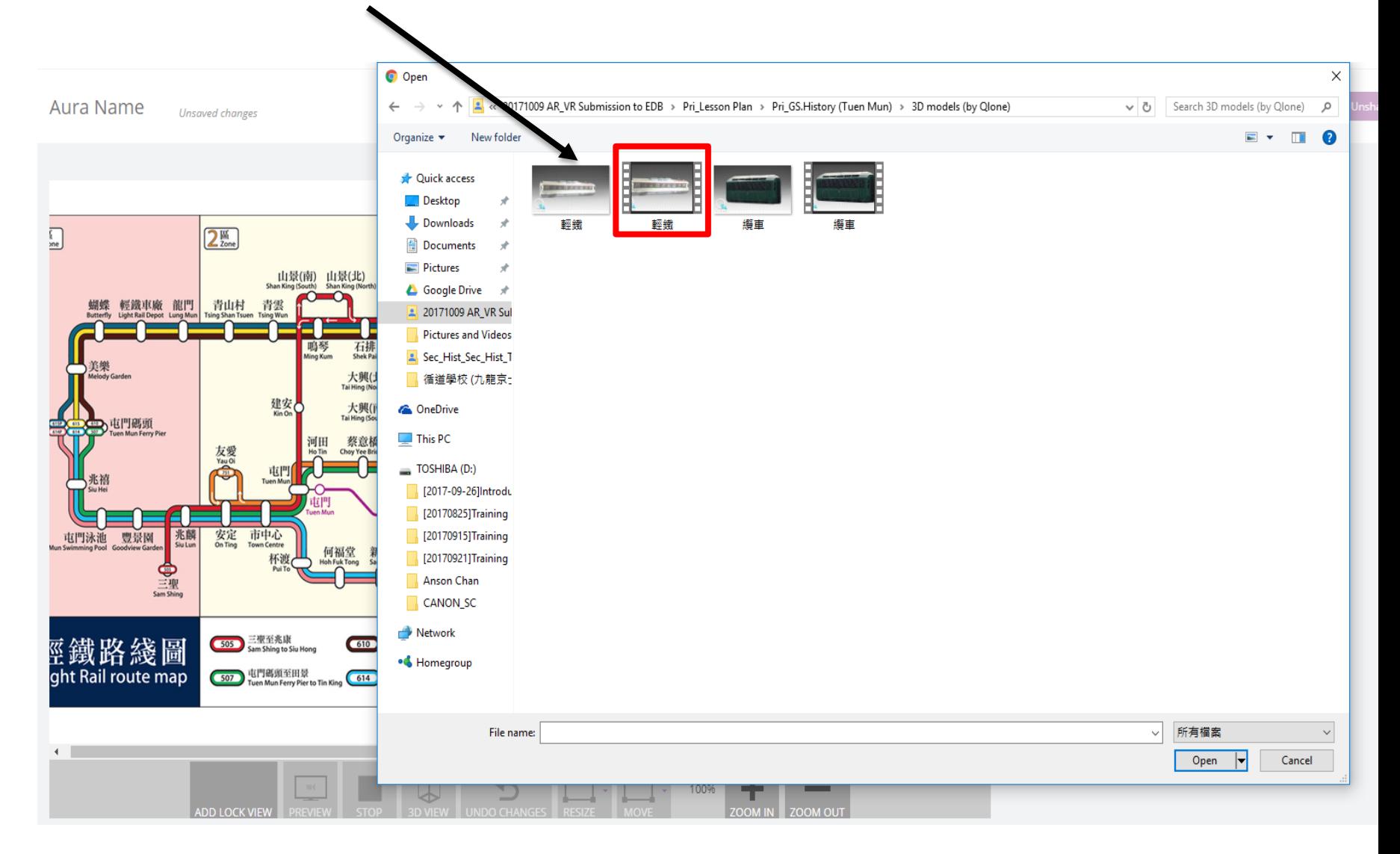

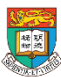

AR & VR Professional Development Training 69 HKU e-Learning Development Laboratory

#### 緊記留意: 在 Type (類別) 選擇 Video (影片)

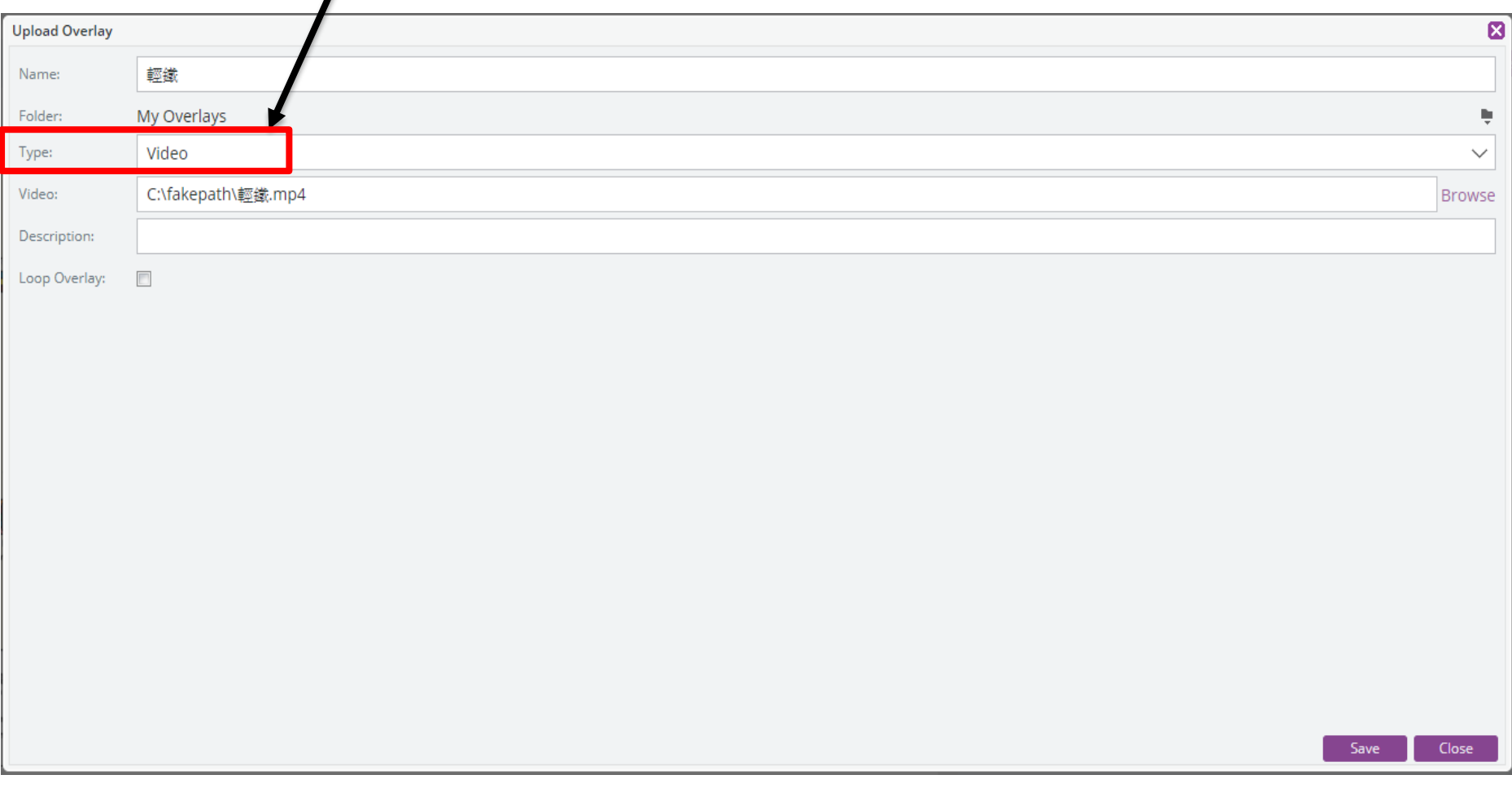

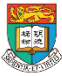

#### 上載成功時,你會見到顯示上出現你上載的影片, 你可調較影片顯示的位置和大小。

Aura Name Unsaved changes **Edit Overlays** 

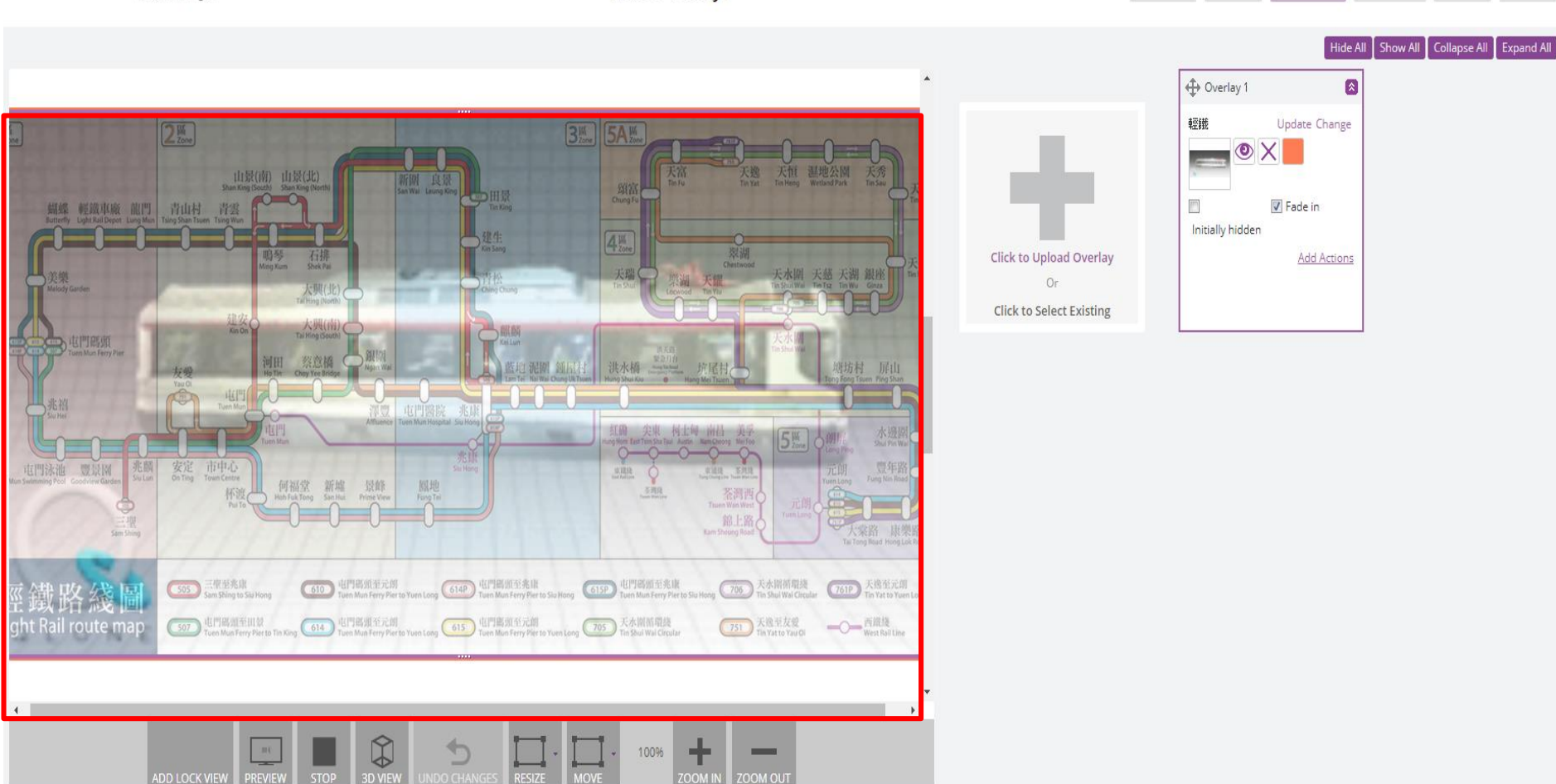

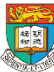

Cancel

Save

Preview

Back

Next

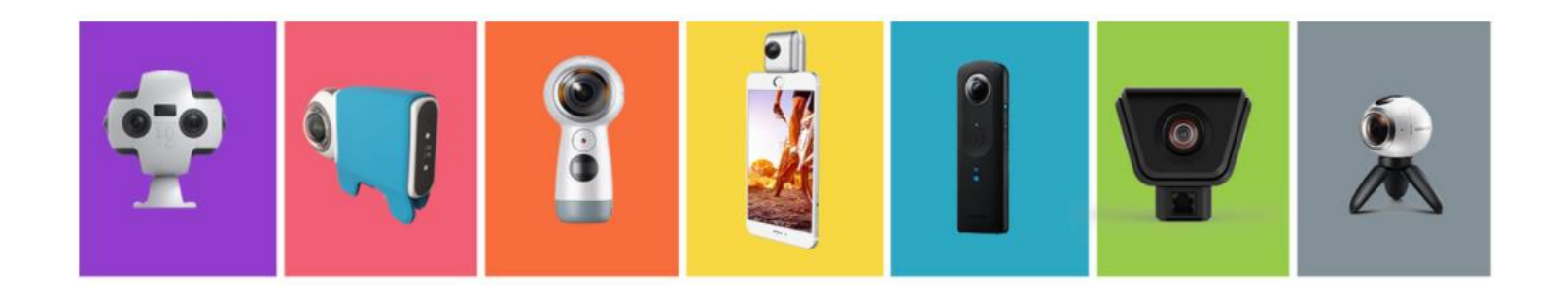

### 運用360度相機拍攝,製作及觀看360 度相片和影片

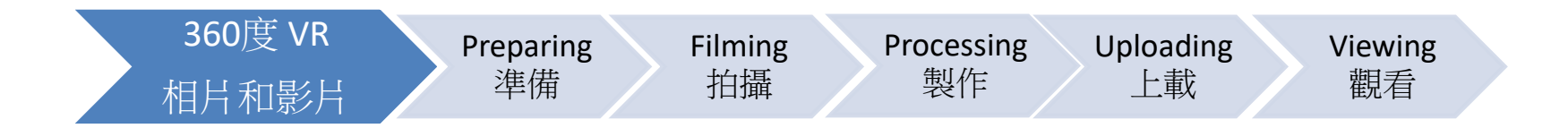

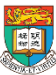
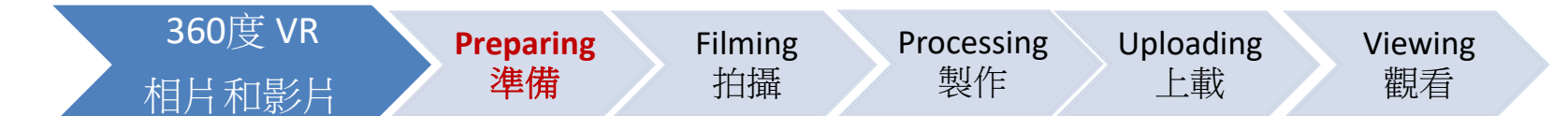

## 360度相機 (360-degree Camera)

如何選擇適合你的360度相機? How to choose your 360-degree camera?

- 建議選擇的條件:
	- 解像度 (Resolution)
		- Generally higher than 2K
		- For higher video resolution (4K is ideal):
			- Priced above USD 350
			- Comparison table:<http://www.threesixtycameras.com/4k-360-degree-camera-comparison/>
	- 能否與 YouTube 和Google 街道實景等應用程序兼容
	- 提供的手機應用程式的功能 (Functionality)

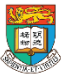

## 360度相機 的選擇 (例子) Choices for 360-degree camera (examples)

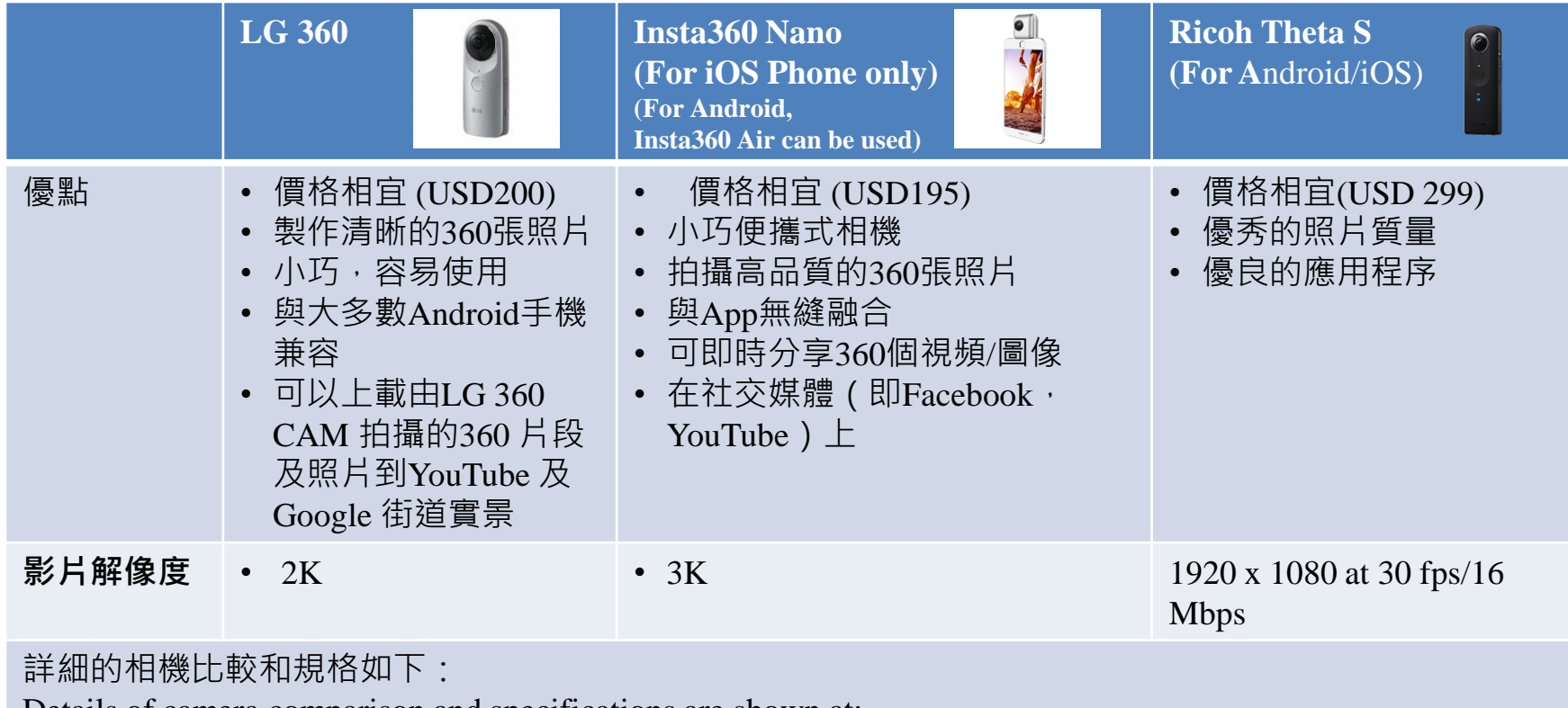

Details of camera comparison and specifications are shown at:

<http://www.threesixtycameras.com/360-degree-camera-comparison/>

<https://goo.gl/gTEs1L>

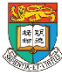

### 了解影片上載平台 YouTube的影片支援

- 目前市面上有許多 360 度攝影機都能拍攝 YouTube 支援的影片格式。
- 請按照 [YouTube](https://support.google.com/youtube/answer/1722171) 進階規格中的指示,為影片使用高解析度的編碼格式, 以呈現最佳畫質。目前 YouTube 支援以每秒 24、25、30、48、50 或 60 個畫格 (FPS) 播放 360 度影片。
- **格式**
	- **如要上傳 360 度影片 (長寬比為 2:1 的等距柱狀格式),建議您選用 7168x3584 以上 的解析度,最高可達 8192x4096。**
	- 您也可以使用自訂的攝影機組合和 Kolor [Autopano](http://www.kolor.com/video) 等第三方全景圖製作軟體來拍攝 360 度影片。
- 以下工具目前並不支援 360 度影片:YouTube 影片編輯器、增強工具 以及結束畫面。
- 資料來源: https://support.google.com/youtube/answer/6178631?hl=zh-Hant

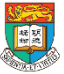

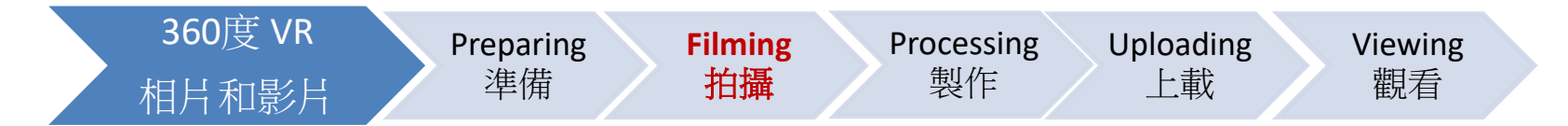

### 拍攝時的注意事項

- 1. 設備 和景物內的人不能被隱藏
	- a) 拍攝前嘗試尋找人或遮蓋物較少的拍攝點 (例如避免人流、車流 較多的地點)
	- b) 拍攝前先試試角度,檢查景物有否被人或物覆蓋視線
- 2. 設備 和景物內的人不能被隱藏
	- a) 三腳架會出現在影片內
	- b) 需要用專業的編輯軟件去除設備
- 3. 引導觀眾的眼睛 (Guide your audience's eyes)
	- a) 需要停頓多幾秒時間讓觀眾有時間轉動
	- b) 如果希望觀眾發現到的事物, 以控制預期 (manage expectations)

4. 聲音控制

資料來源: <https://vimeo.com/blog/post/the-key-things-to-consider-when-shooting-360-video>

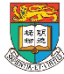

#### VR360視頻製作的注意事項 (DOs & DON'Ts)

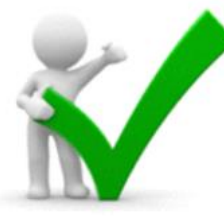

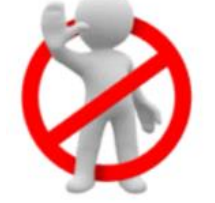

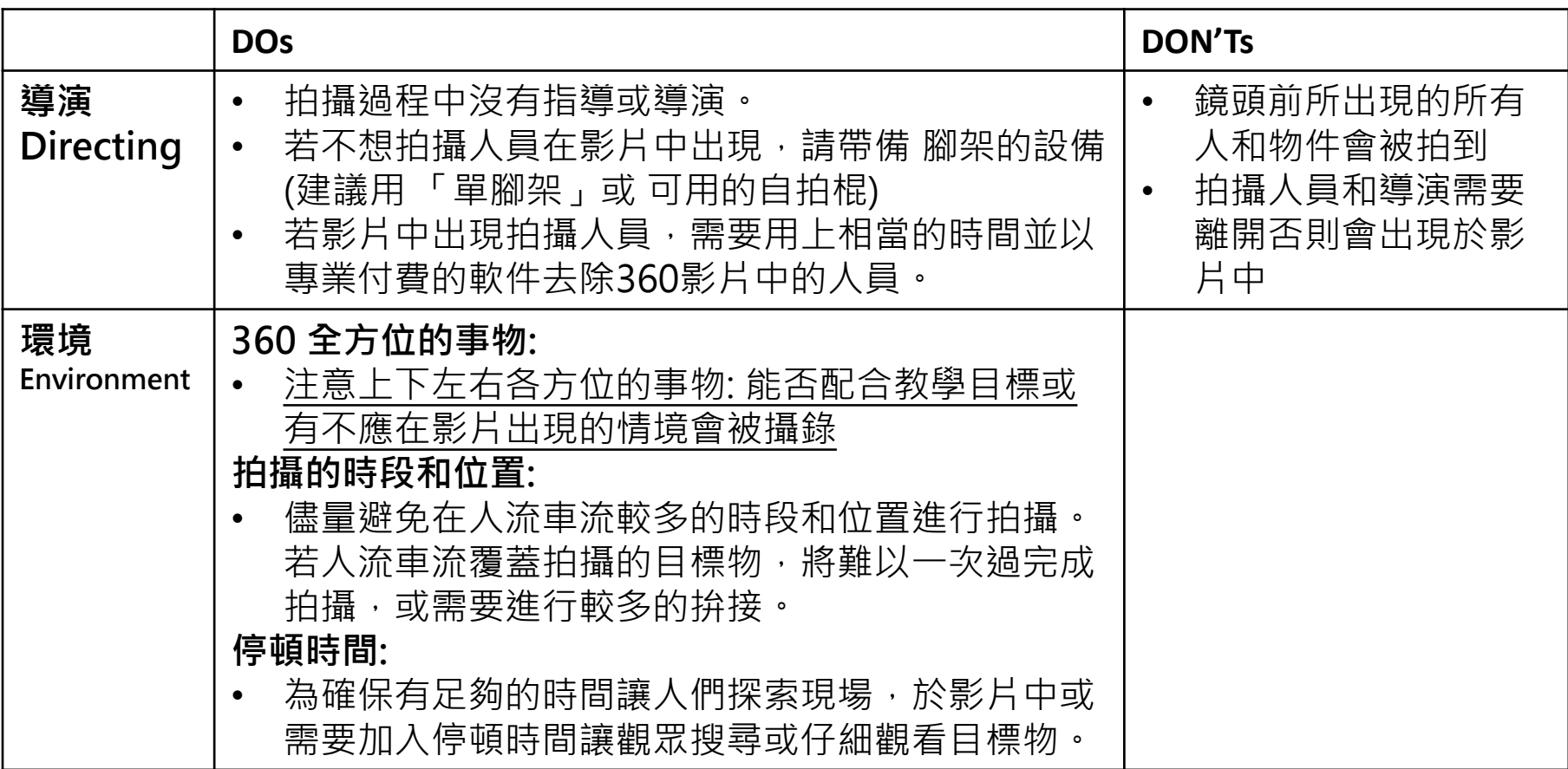

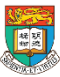

#### VR360視頻製作的注意事項 (DOs and DON'Ts)(續)

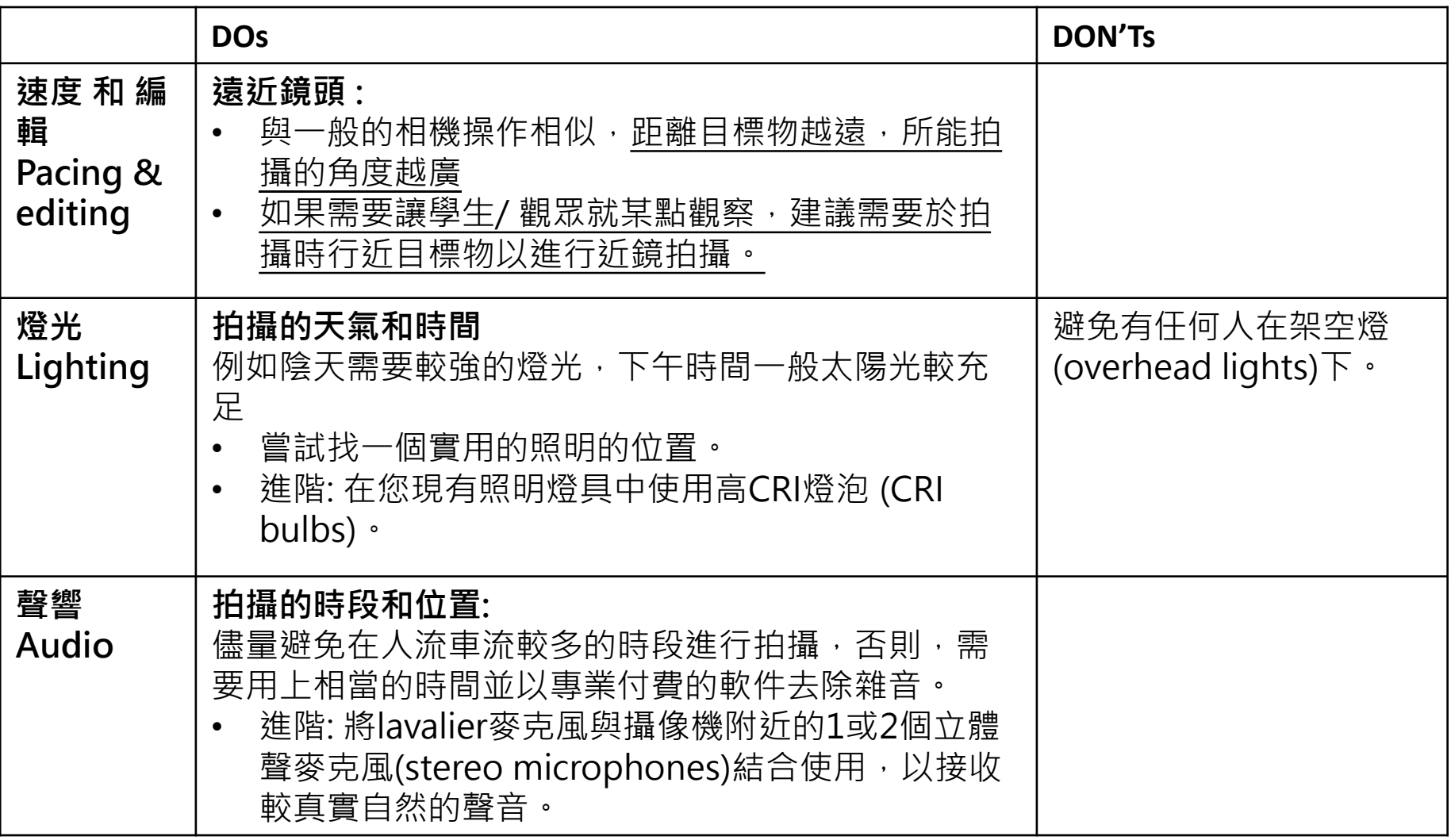

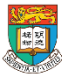

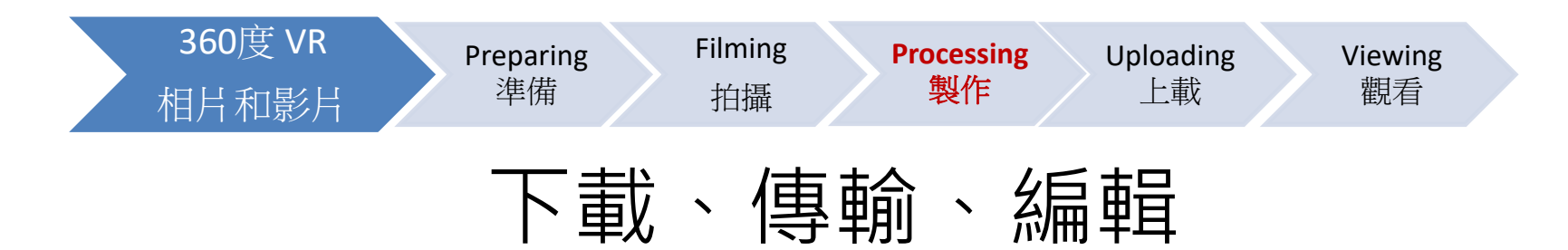

#### • **下載**

- 利用360度相機附屬的手機應用程式下載選擇的影片
- 例如: 如果你使用LG360 360度相機,下載 360 CAM手機應用程 式以下載影片(需要按360度相機所提供的,因為不同的相機供應商採用 不同的技術規格 (Specification)製作,詳情請參閱供應商的網站)
- **傳輸**
	- 下載所選擇的影片至手機後,利用傳輸線 (USB)傳輸檔案到電腦

#### • **編輯**

- 下載編輯應用程式開始編輯
- 如果想更快速進行編輯,可以使用手機應用程式 (例如 Collect)完 成 (見下頁)

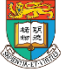

### 360度影片編輯軟件

#### Choices for 360-degree video editing software

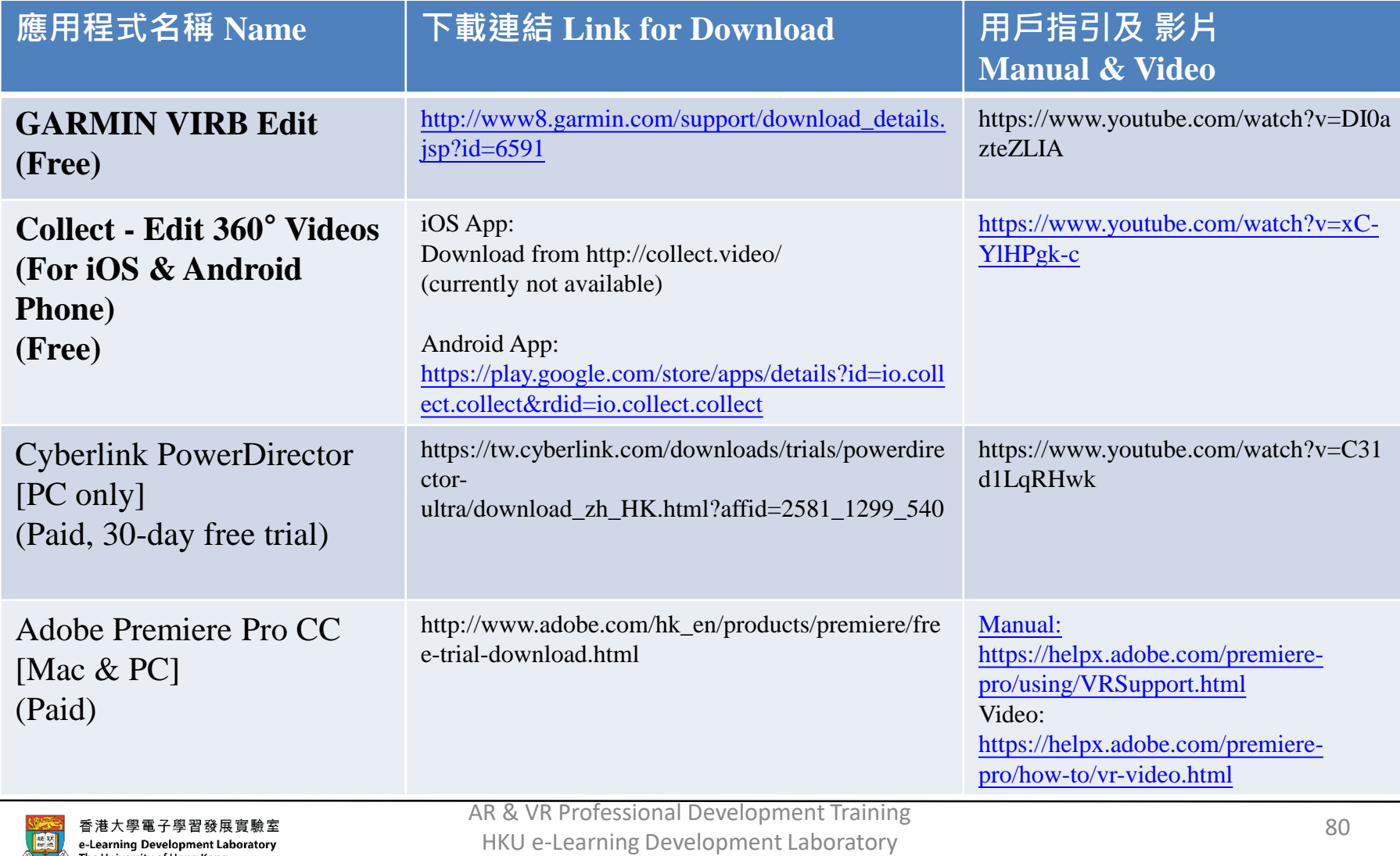

# 桌上電腦編輯軟件 GARMIN VIRB Edit (Edit on PC)

#### **影片教學**

<https://www.youtube.com/watch?v=OJeHkv50Rog>

•有完整的編輯工具套件可供使用,讓您依照喜好調整影片 。提供預先載入的音樂選項,也可加入您自己的曲目,也能 **修剪影片片段**,**加入轉場**、**自訂標題**等。

•內建分享:輕鬆將鏡頭分享到 YouTube®、Facebook®、 Vimeo® 和 Garmin Connect™ Share

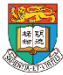

### 智能手機 360° 影片編輯應用程式 (Edit on Phone) Collect - Edit 360° Videos (For Android)\*\*

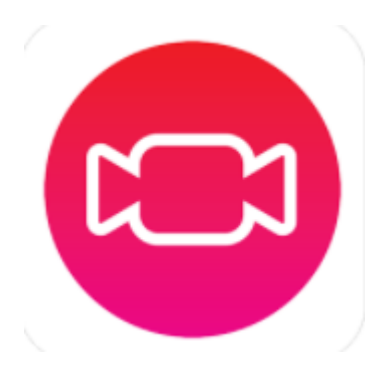

<https://www.youtube.com/watch?v=xC-YlHPgk-c> With Collect you can:

- -將多個360剪輯合併 merge several 360 clips together;
- -添加音樂 add music;
- -修剪並從同一個視頻中選擇幾個時刻

trim and select several moments from the same video;

- -製作慢/快動作影片 make slow/fast motion videos;
- -重新排列順序 rearrange the order;
- -應用過濾器 apply filters;
- -設置一個新的中心
- set a new center to change the entire meaning of your 360 videos;

\*\*For iOS App, to be introduced by the service provider.

### 智能手機 360° 影片編輯應用程式 (Edit on Phone) Collect - Edit 360° Videos (For Android)\*\*

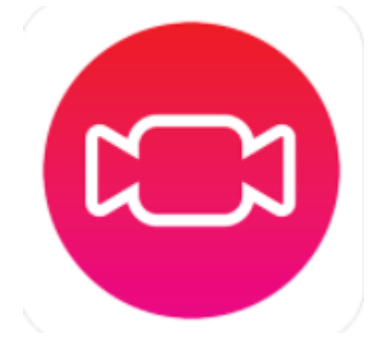

步驟:

1.選擇手機中現有360視頻。

2.修剪,重新排列,重新編輯 (包括 過濾 器、添加音樂等功能。

3. 涌渦 YouTube, Facebook或任何其他社交 網絡和通信(message) 保存或分享。

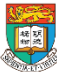

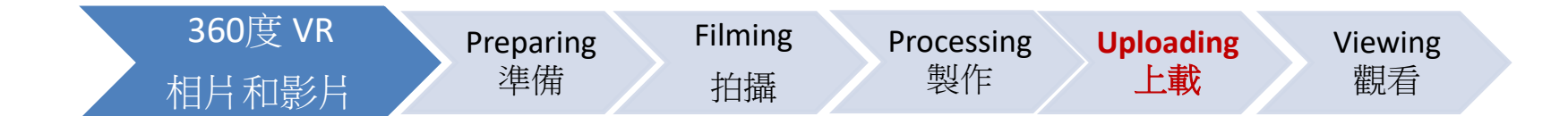

## 上傳 360 度影片至YouTube

步驟 1: 開啟並登入Google 戶口

- 登錄 <https://www.youtube.com/>
- 預設Google 戶口:

用戸名稱: edbarry  
\n密္
$$
\overline{\mathfrak{B}}
$$
: edbarvr2017

#### 步驟 2: 按 上載 圖標

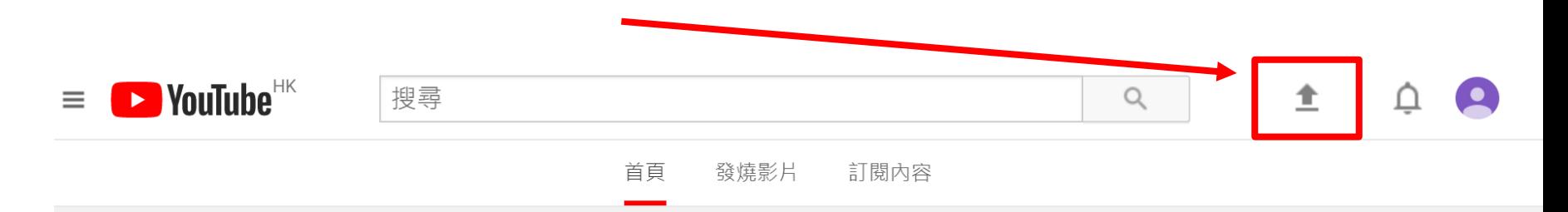

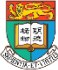

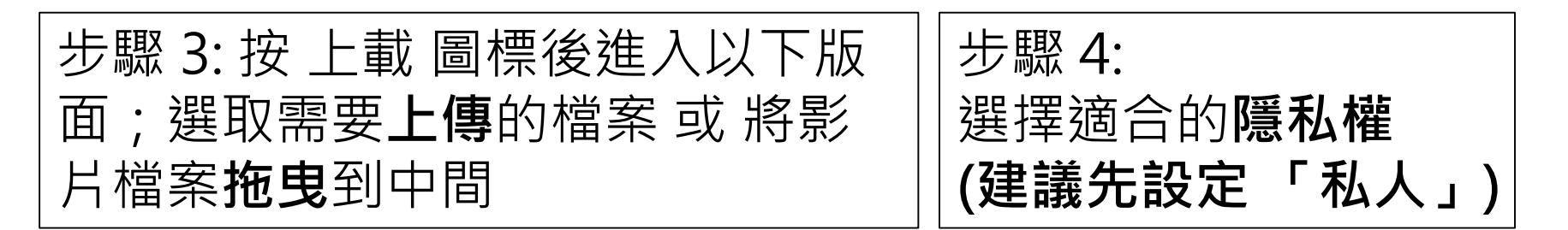

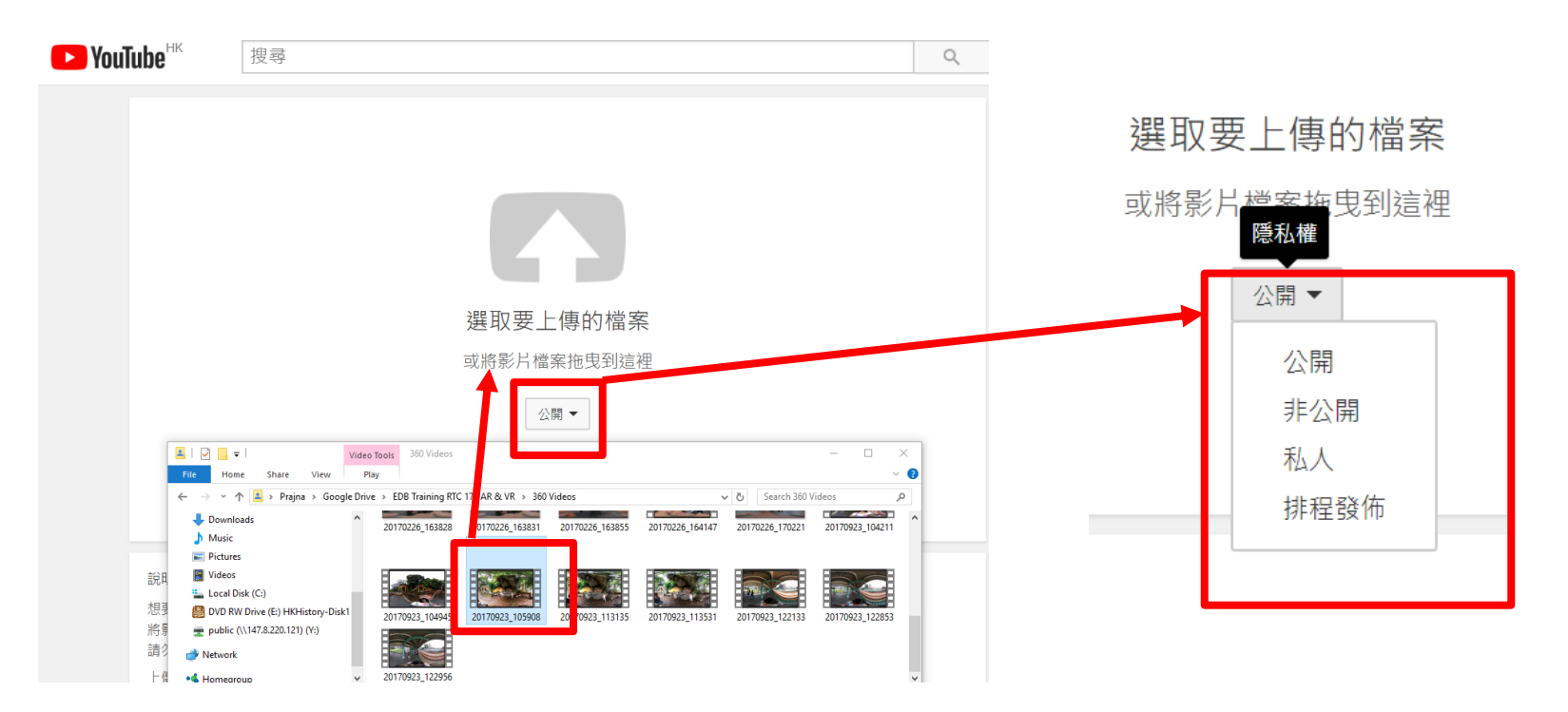

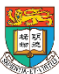

#### 步驟 5: 加入適當的 **標題、描述、標籤、 影片縮圖**和**隱私權設定**

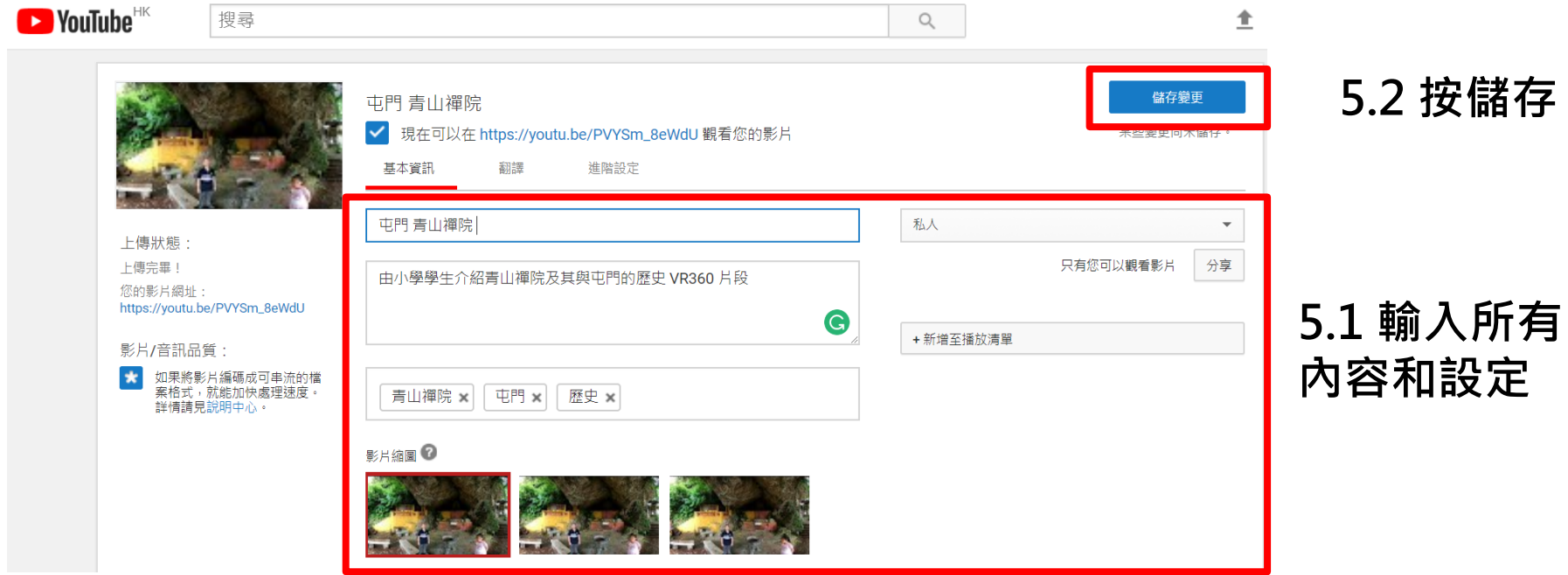

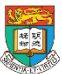

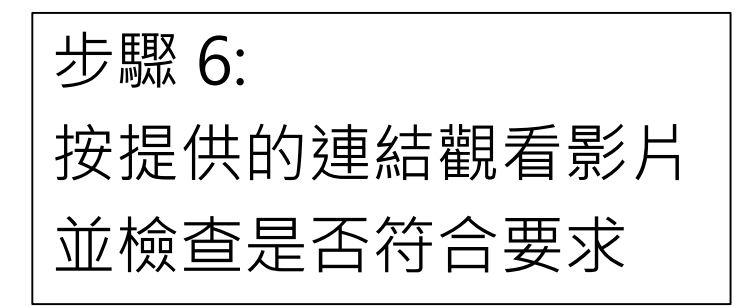

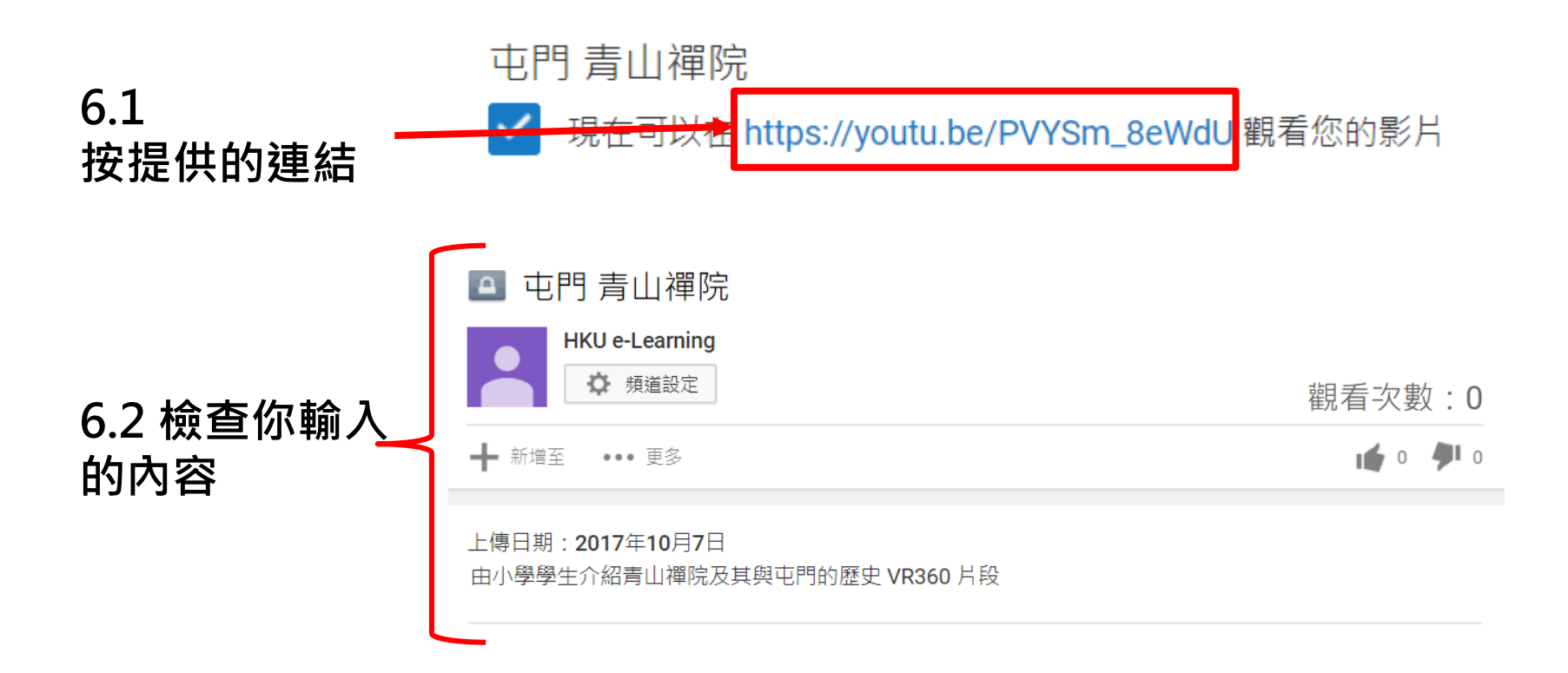

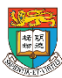

## 確認影片能否啟用 360 度播放功能

- 發佈影片前,建議您先在電腦上觀看,確認影片能否啟用 360 度播放功能。系統最長可能需要 1 小時才能處理完並 開始播放 360 度影片。
- 360 度影片的畫面左上角會有平移按鈕,用鍵盤上的 W、 A、S、D 這四個按鍵即可旋轉畫面。這些功能如果能正常 運作,就表示影片支援 360 度播放功能。

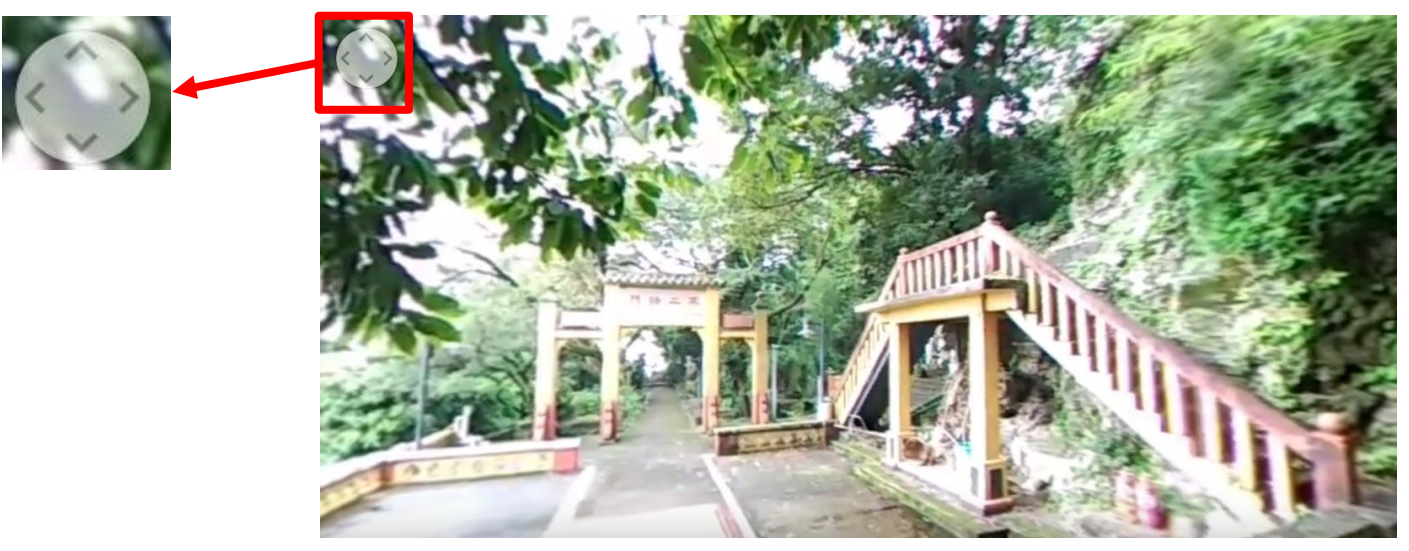

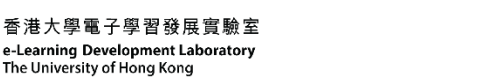

AR & VR Professional Development Training HKU e-Learning Development Laboratory <sup>88</sup>

## 如果你的影片沒有360影片播放功能

- 影片檔案需包含特定的中繼資料,系統才會啟用 360 度影片播放功能。請按照下 列指示安裝應用程式,由應用程式替您將必要的中繼資料加入新的影片檔。
- **透過應用程式建立支援 360 度影片播放功能的檔案**
- 下載 [Mac](https://github.com/google/spatial-media/releases/download/v2.0/360.Video.Metadata.Tool.mac.zip) 版或 [Windows](https://github.com/google/spatial-media/releases/tag/v2.0) 版的 360 Video Metadata 應用程式。
- 將檔案解壓縮,然後開啟 360 Video Metadata 應用程式。如果您使用的是 Mac 作 業系統,可能需要對著應用程式按右鍵,然後點選 [開啟]。
- 選取影片檔案。
- 勾選 [Spherical] 核取方塊,然後點選 [Save as]。注意,請不要勾選 [3D Topbottom] 核取方塊。詳情請參閱[虛擬實境影片提](https://support.google.com/youtube/answer/6316263)供的上傳說明。
- 輸入要建立的檔案名稱。
- 儲存檔案。系統會自動建立新檔案,並將新檔案儲存在與原始檔案相同的位置。
- 把新檔案上傳至 YouTube。
- 等待系統處理 360 度效果,這項作業最多可能需要 1 小時才能完成。
- 您也可以使用 [Python](https://github.com/google/spatial-media/blob/master/spatialmedia/README.md) 指令碼為影片新增中繼資料。

資料來源: https://support.google.com/youtube/answer/6178631?hl=zh-Hant

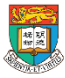

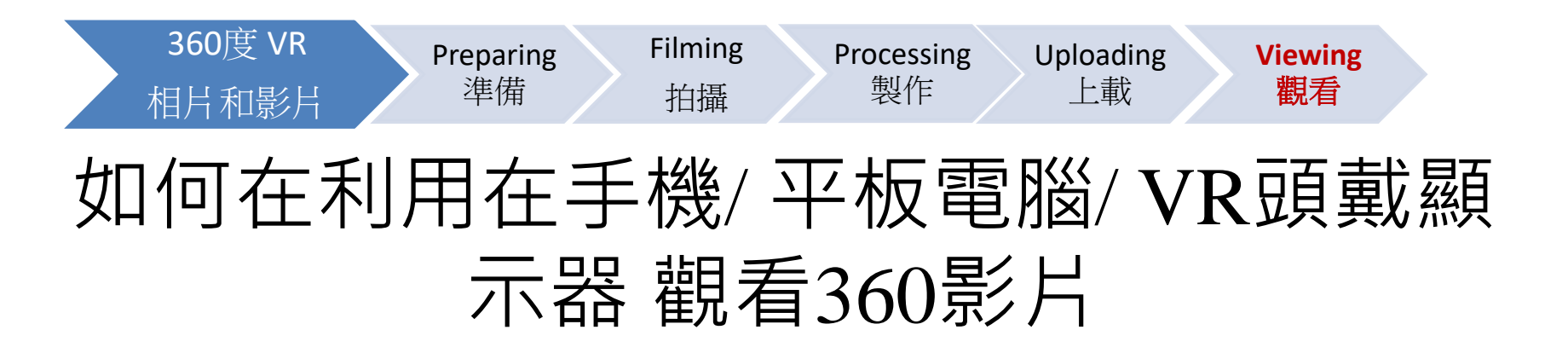

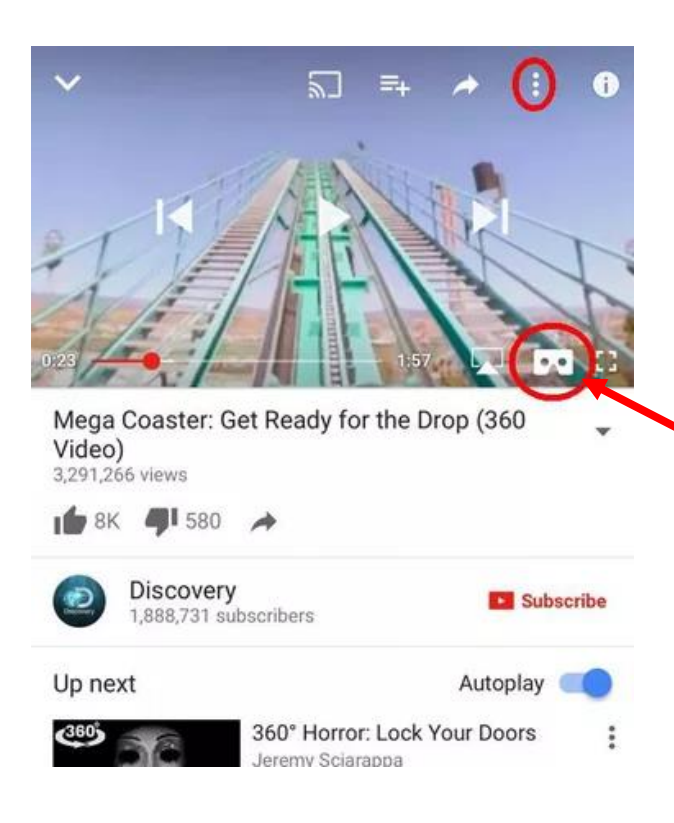

- 通過 **VR 頭戴顯示器** 顯示
	- 下載YouTube手機應用程式
	- 登入 你上載VR影片的Google 戶口
	- 要啟用頭戴顯示器功能(headset playback), 請點擊YouTube應用 程序播放器中的headset 圖標。

## 如何在Vimeo 利用VR Gear和軟件在網上觀看360影片

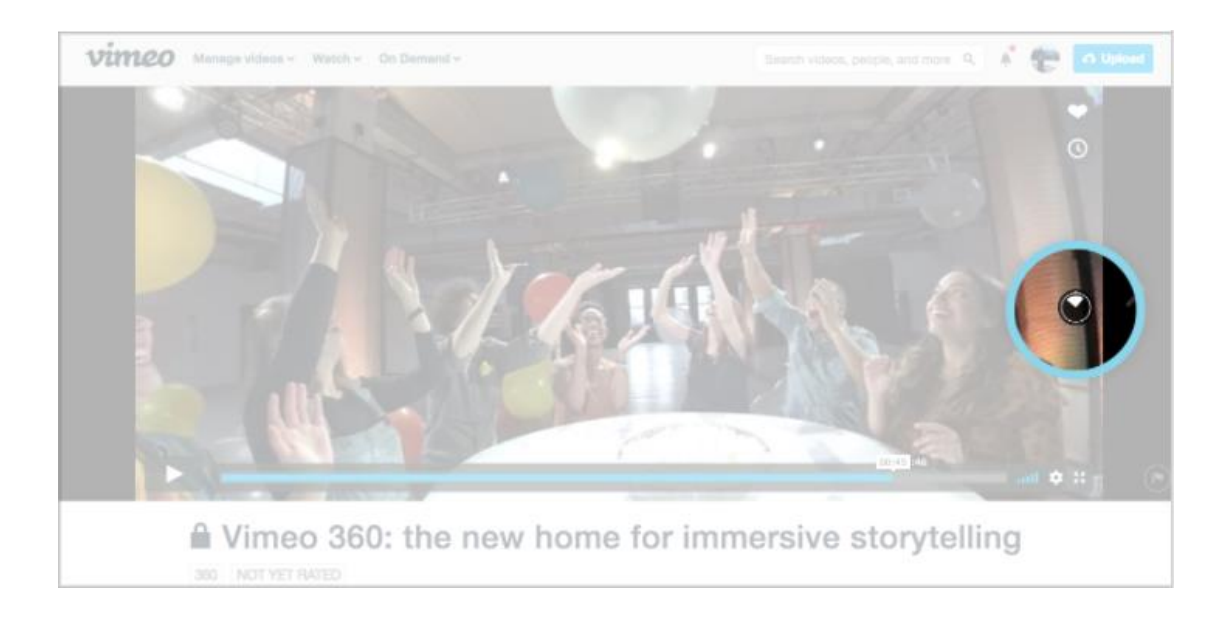

• 通過 **桌面** 和 **手機** 顯示 (**Desktop and mobile viewing**) 在桌面上,您可以用箭頭鍵,鼠標或觸控板瀏覽360視頻。在播放器的 右側,您將看到一個指示器,指示您在視頻中面對的方向。

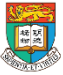

## 如何在Vimeo 利用VR Gear和軟件在網上觀看360影片

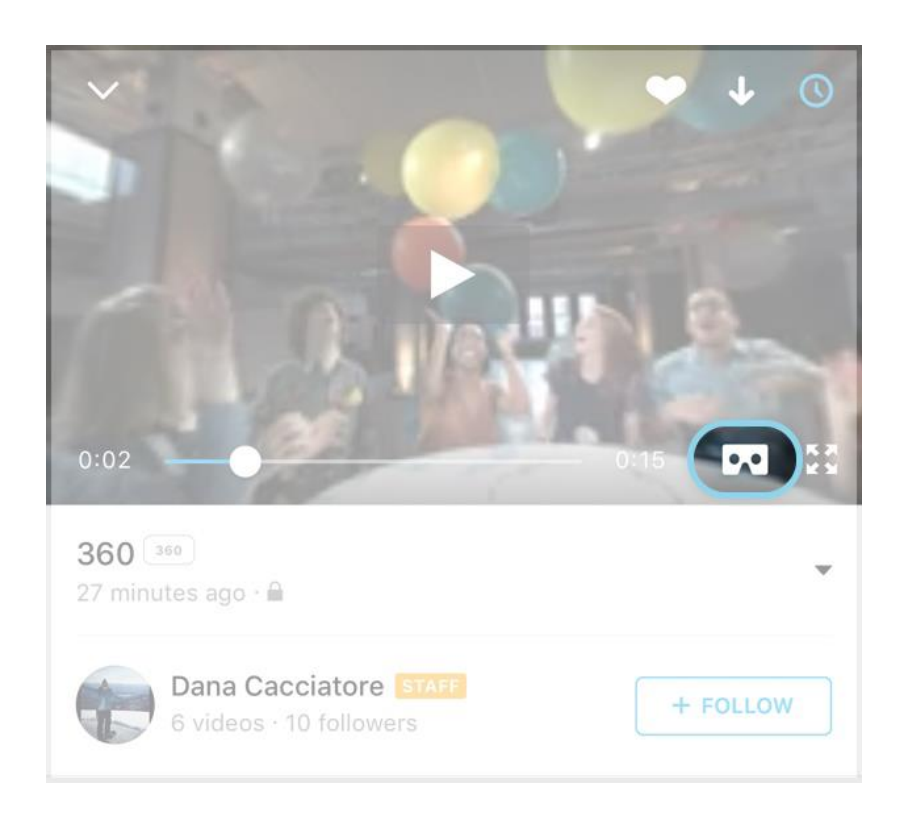

- 通過 **VR 頭戴顯示器** 顯示 – 下載Vimeo手機應用程 式
	- 要啟用頭戴顯示器功能 (headset playback),  $\frac{1}{10}$ 點擊Vimeo應用程序播 放器中的headset 圖標。
	- 資料來源: https://goo.gl/ZM41mC

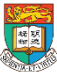

## **設計和整合課堂內的AR和VR活動**

### 你可用 10-15 分鐘時間整合你的教學活動設計, 討論加入上述AR和VR教件製作工具的 適切性和可行性。

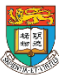

## 討論AR和VR科技的校內管理和推行, 以及有關注意事項

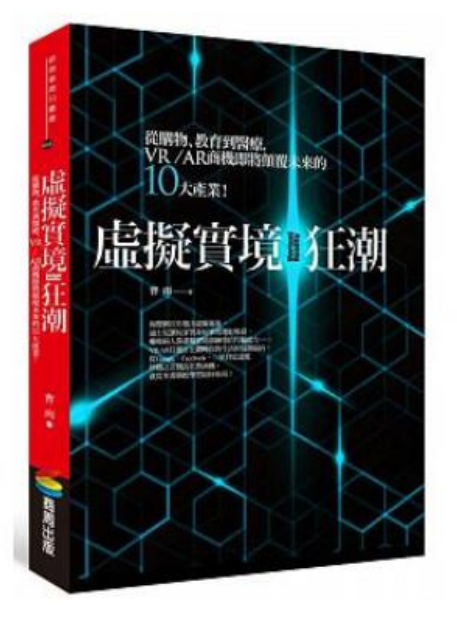

#### **延伸閱讀:**

虛擬實境狂潮:從購物、教育到醫療,VR/AR商 機即將顛覆未來的十大產業,[曹雨著](http://search.books.com.tw/exep/prod_search.php?key=%E6%9B%B9%E9%9B%A8&f=author) (2016)

焦點

- 教育培訓創新:
	- 兒童教育
	- 能力拓展
	- 科學研究實驗
- 對兒童健康的討論
- 眼部健康討論

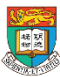

# 總結、討論及問與答環節

#### **第二節:擴增實境和虛擬實境的實際應用及設計課堂活動**

- 2.1 作業討論及意見回饋
- 2.2 運用擴增實境應用程式(例如:Aurasma)製作及觀看擴增實境效果
- 2.3 三維(3D)掃描技術 的實際操作
- 2.4 運用360度相機拍攝,製作及觀看360度相片和影片
- 2.5 設計和整合課堂內的擴增實境和虛擬實境活動
- 2.6 討論擴增實境和虛擬實境科技的校內管理和推行,以及有關注意事項

2.7 總結、討論及問與答環節

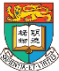

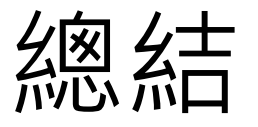

#### **第一節:介紹於中學運用擴增實境和虛擬實境的教學應用以提升 學生的參與度及學習效能**

1.1 介紹擴增實境和虛擬實境科技

1.2 擴增實境和虛擬實境的學習機會、特點、優點和限制

1.3 介紹中國歷史科及歷史科,和其他相關科目的綜合活動例子,

包括:參觀博物館、參觀古蹟徑、傳統節日等

1.4 案例:擴增實境和虛擬實境的課堂應用及實際操作

1.5 有關教學設計的小組討論

1.6 作業簡介

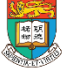

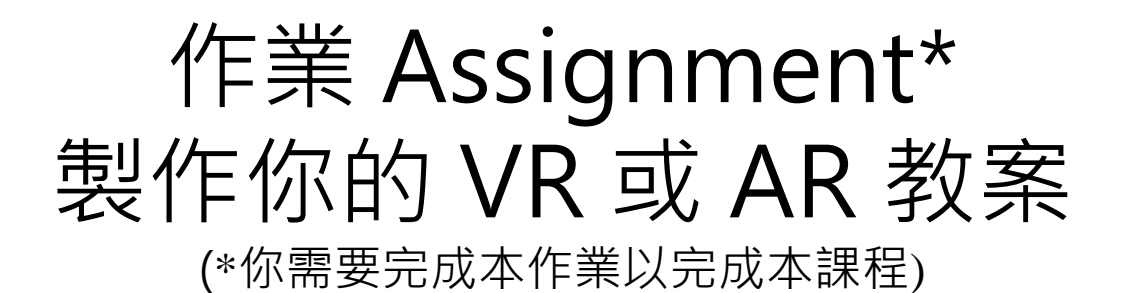

– 製作配合你任教科目的教案

教案內容包括:

1. 可應用擴增實境(AR)或/和虛擬實境(VR)的課題和學習範疇

2. 以上課題和學習範疇適用的級別

3. 請就上述可應用AR或/和VR的課題和學習範疇設計教學活動

4. 請列出三個協助你設計上述教案的相關AR和VR教學資源。

(請在資源名稱後列出指定的連結)

5. 請寫出你預期你的教案設計能如何提升學生的參與及學習效能

提交到以下連結\*\*: <https://goo.gl/forms/Xaxxso5zZlKJy5ly2>

\*\* 建議: 你可先與其他同工在我們提供的MS Word 檔案「作業大綱」中草擬 作業的內容, 完成後才提交到這個Google Form,同時確保保留作業內容的 紀錄,實驗室有機會再向老師索取作業內容。

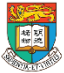

#### 參與「國際傑出電子教學獎 2017/18」 「歷史學習」項目 (參與本教學獎<u>屬個人自願性質,你亦需要提交活動作業以完成課程。)</u>

- 配合教育局的發展方向,本實驗室為鼓勵更多歷史科教學的老師於教 學之中加入電子教學的元素,使學生更有效學習歷史。
- 您可以提交本作業作為參賽內容,於提交習作時可回應你是否願意直 接參與本屆「國際傑出電子教學獎 2017/18」的「歷史學習」項目
- 評審考慮:
	- 教學內容
	- 使用電子科技於學科的有效性、創新程度
	- 課題和學習範疇的適切性
	- 預期教學的成效/ 課堂實行後的反思
- 活動詳情將於十一月中在以下網站登載 : http://elearning.eee.hku.hk/awards1718.php

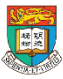

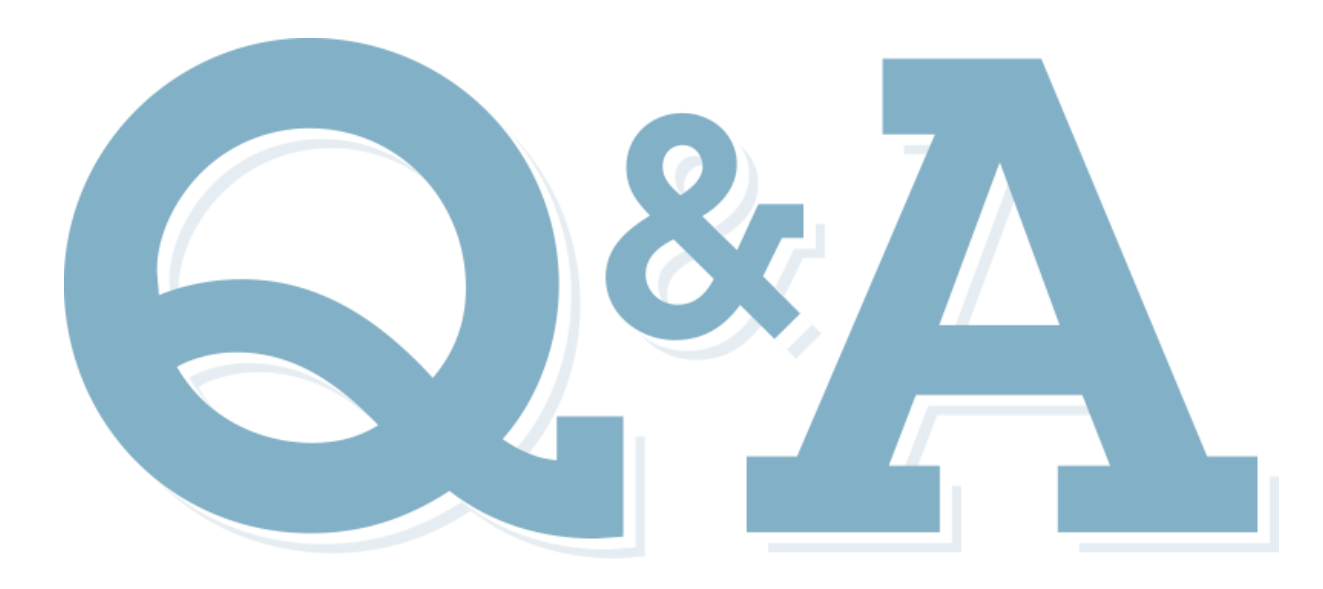

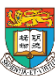

### 提交教育局的課程評估表

- 請填寫教育局的課程評估表, 並於離開前提交。
- Please fill in the EDB Course Evaluation Form and submit it by the end of the class.

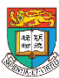

## 提交香港大學課程評估及跟進表格 HKU Training Evaluation & Follow-up

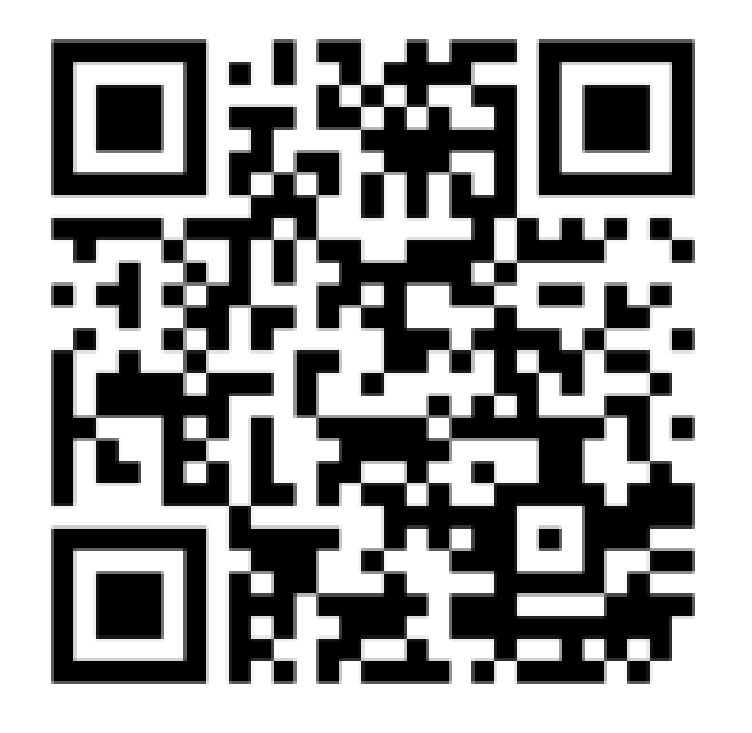

https://goo.gl/forms/vcnJYgnAvBGKAoGk1

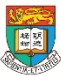

聯絡我們

### 電郵: eltraining@eee.hku.hk 電話: 2219-4282 (何小姐) 網址: <http://elearning.eee.hku.hk/>

## **謝謝 Thank you**

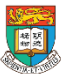